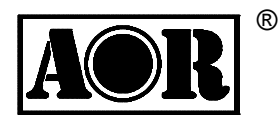

# AR2300

## Black-Box Receiver

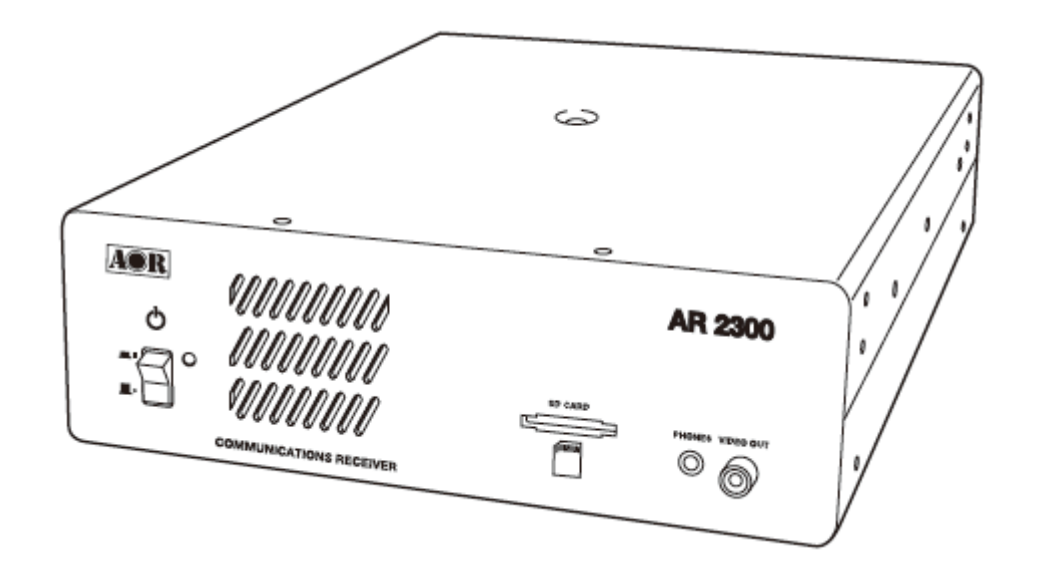

Operating manual

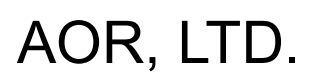

## **Table of contents**

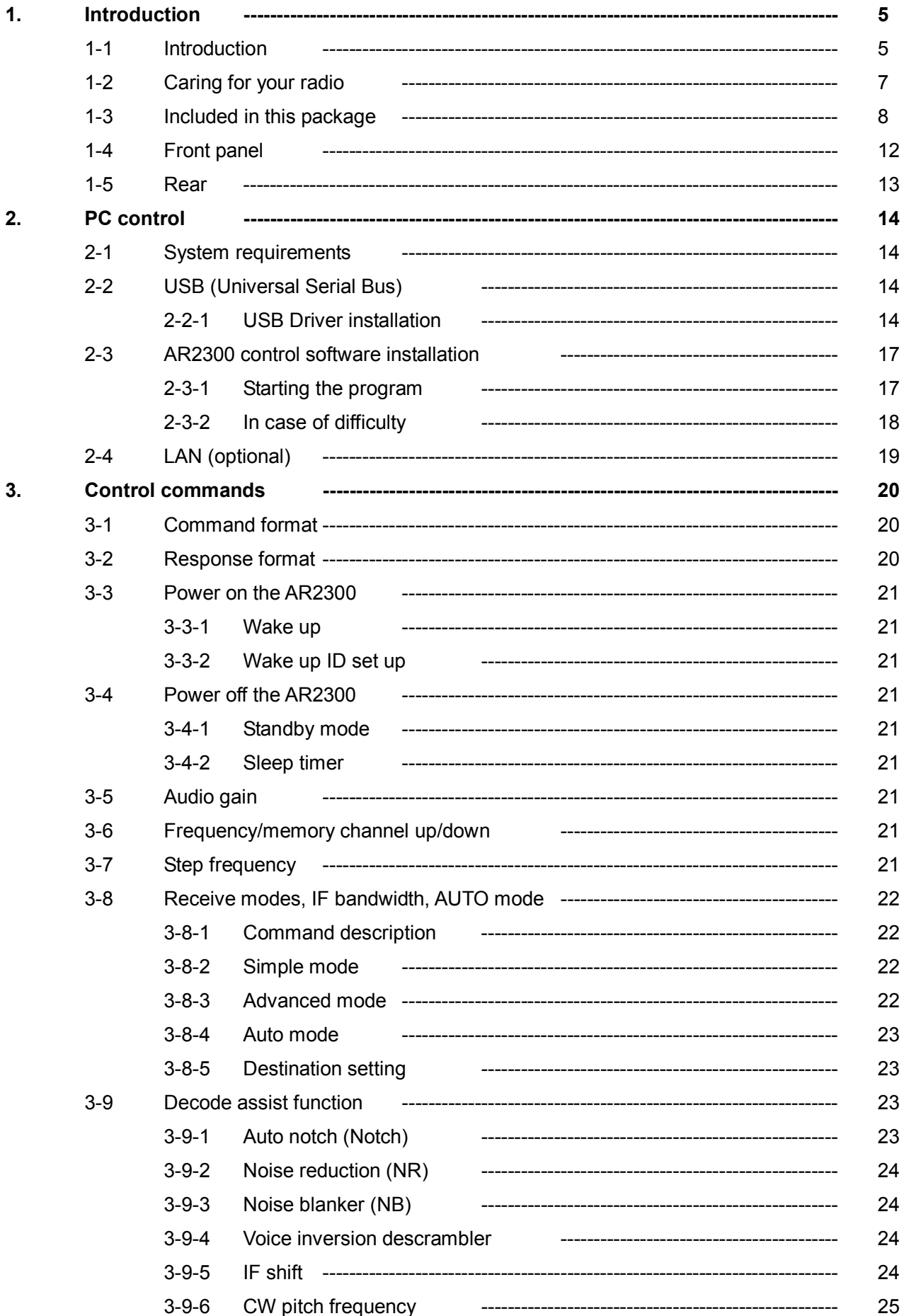

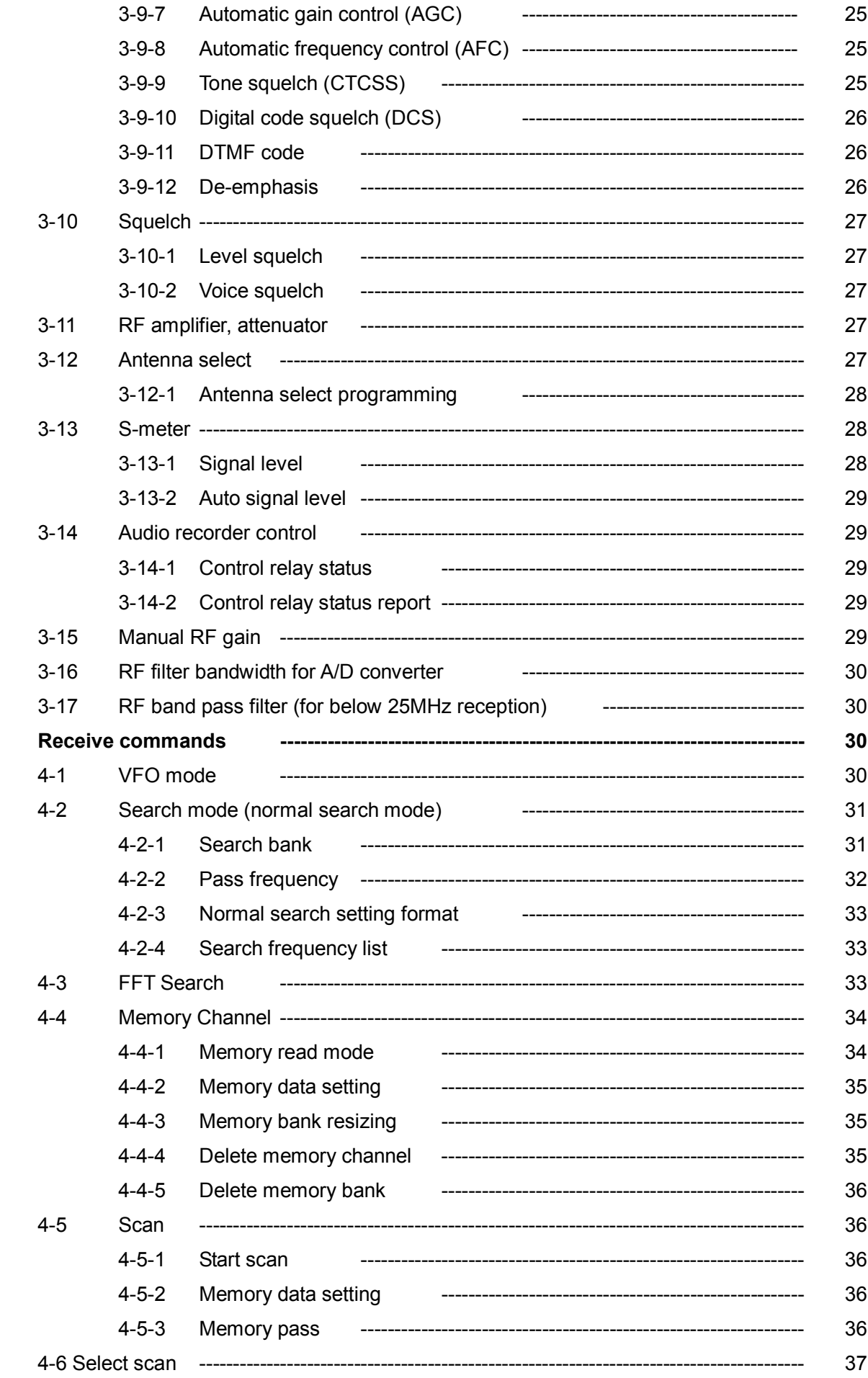

4.

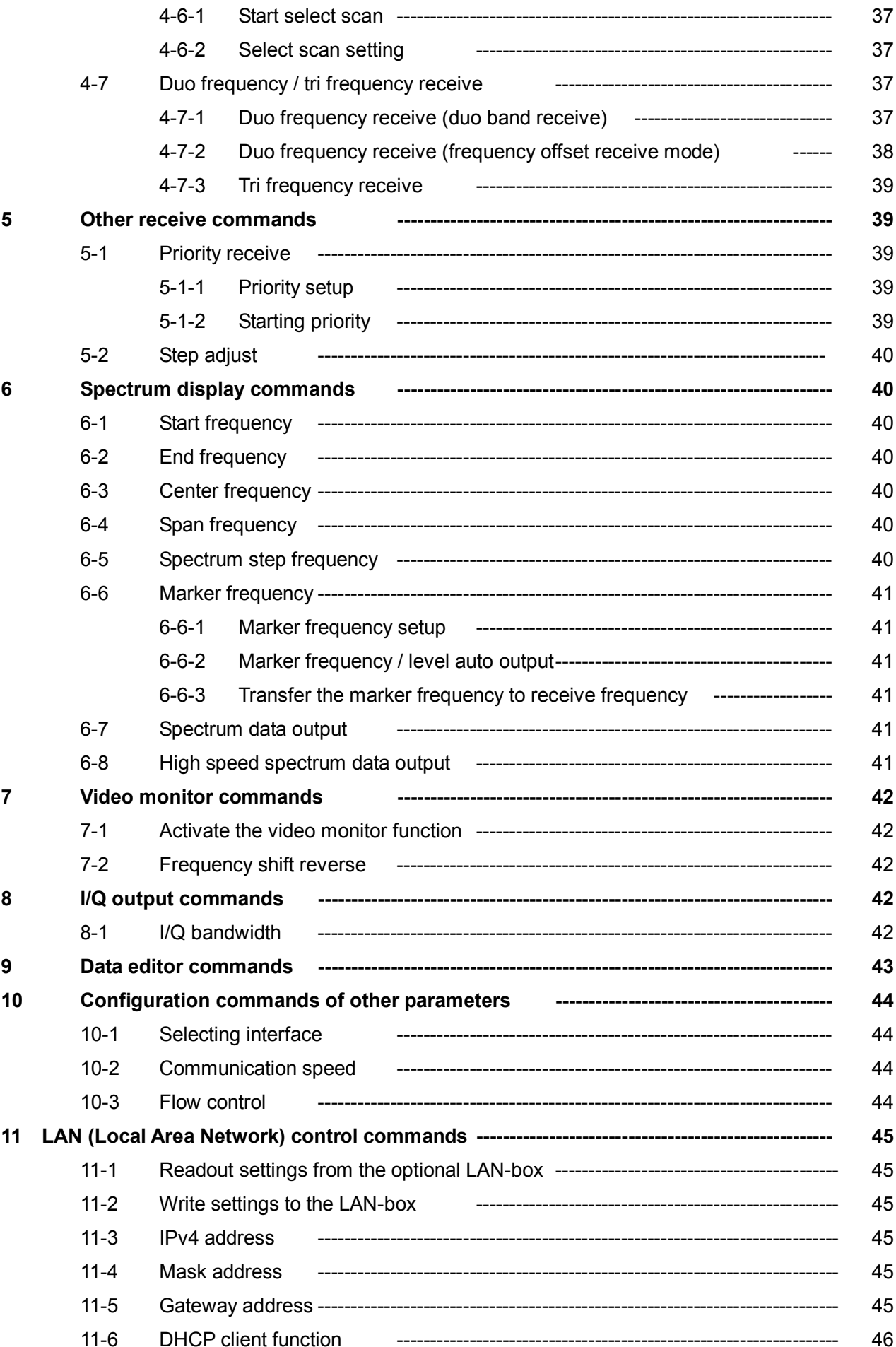

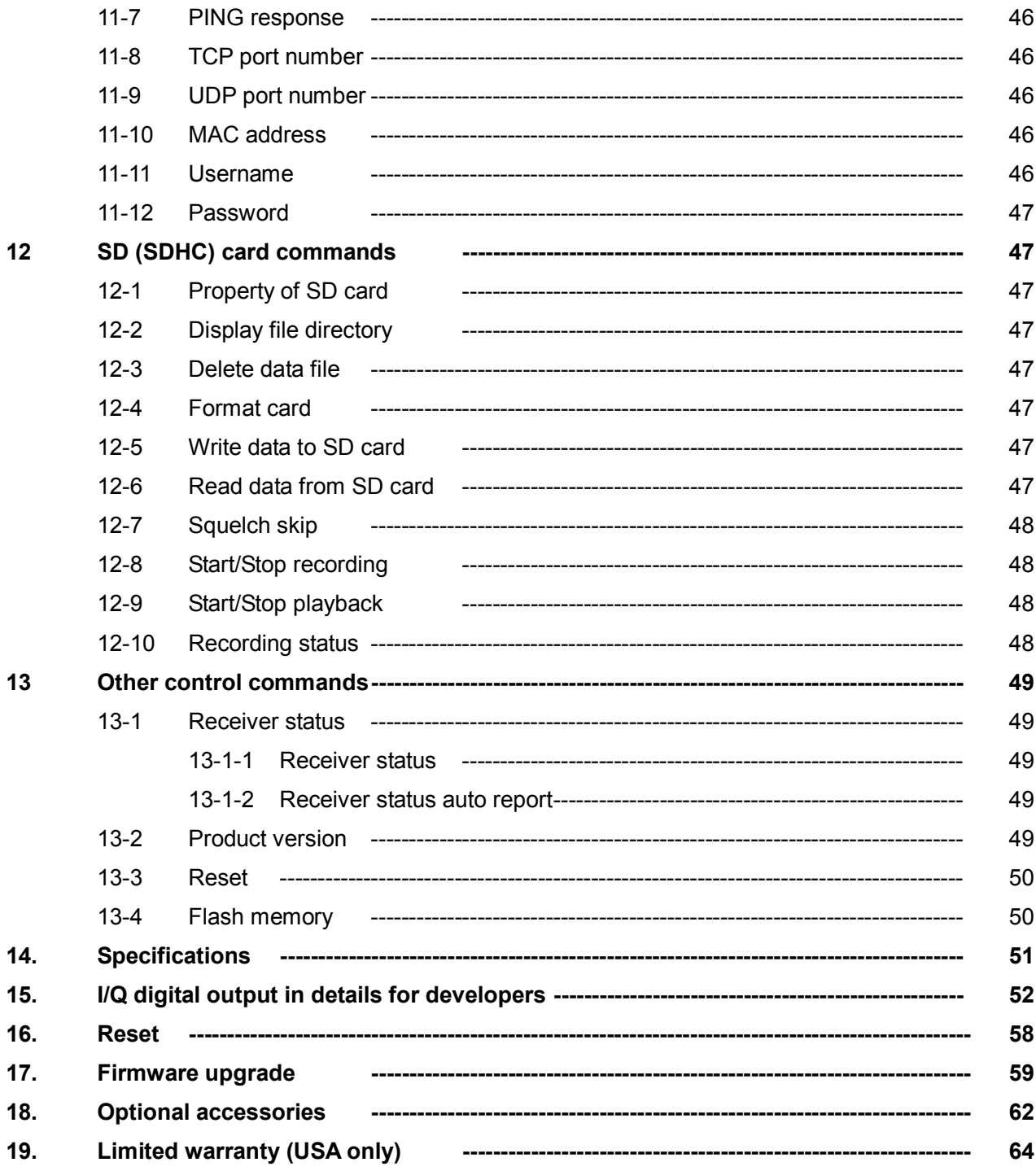

## 1. Introduction

#### 1-1 Introduction

Thank you for purchasing the AR2300 Digital Processing Communications receiver.

As the successor to the SR2200 "black box" receiver, the AR2300 is designed using the very latest technology to ensure the highest levels of performance and reliability. To obtain the best possible results from your AR2300, we strongly recommend that you read this manual and familiarize yourself with the receiver.

Although carefully designed, this receiver (like all receivers) suffers from a degree of internal noises known as spurious emission. They are a product of the receiver's circuitry, and therefore, their presence does not represent a problem. Other apparent problems may be due to accidental misoperation of the receiver. If you believe there is a problem, carefully read the manual before deciding to contact your dealer for advice or service.

It is acknowledged that sections of this manual are repetitive, this is to enable the manual to be used as a reference book.

Every effort has been made to make this manual correct and up to date. Due to continuous development of the receiver, errors or omission anomalies may be found in the manual and this is acknowledged.

© This manual is protected by copyright AOR, LTD. 2011. No information contained in this manual may be copied or transferred by any means without the prior written consent of AOR, LTD. AOR and the AOR logo are trademarks of AOR, LTD. All other trademarks and names are acknowledged.

#### Main features:

- Wide frequency coverage: 40kHz to 3.15 GHz, with no interruptions (cellular blocked for US consumer version)
- PC controllable
- DDS (direct digital synthesizer) local oscillator
- **•** Analog TV reception in both NTSC and PAL formats
- IF signal output (45.05MHz, +/- 7.5MHz for a total of 15MHz bandwidth) 25MHz to 3.15GHz only.
- Multi-mode unit capable of receiving AM (synchronous), ISB, USB, LSB, CW, AIQ (AF-IQ), WFM including FM stereo (optional headphone or stereo speakers required), NFM and APCO25 digital (optional)
- **•** Composite video output on the front panel of the unit
- **•** SD/SDHC card interface
- Selectable IF bandwidths: 200Hz, 500Hz, 1kHz, 3kHz, 6kHz, 15kHz, 30kHz, 100kHz, and 200 kHz along with the ability to shift the IF
- **•** CTCSS and DCS selectable squelch functions
- DTMF tone decode
- Built-in voice-inversion descrambling (Not available for the US consumer version)
- CW pitch control, AGC, AFC
- Auto-notch, noise reduction (NR), noise blanker (NB) features
- Fast Fourier Transform (FFT) analyzer for fast spectrum display processing
- **12kHz I/Q output for DRM PC receiver**
- USB 2.0 interface
- Two antenna ports (type N)
- Five VFO's, 2,000 alphanumeric memories
- **Trio frequency receive (receive 3 frequencies simultaneously)**
- Digital voice recording (requires SD or SDHC card)
- I/Q output with 1MHz bandwidth (optional) 25MHz to 3.15GHz only
- **•** Frequency coherent (with optional GPS receiver unit)
- LAN (Local Area Network) control (with optional LAN interface)

#### 1-2 Caring for your radio

There are no internal operator adjustments. In the unlikely event of service being required, please contact your dealer for technical assistance.

Do not use or leave the receiver in direct sunlight. It is best to avoid locations where excessive heat, humidity, dust and vibration are present. Always keep the AR2300 free from dust and moisture. Use a soft, dry cloth to gently wipe external surfaces clean, never use abrasive cleaners or organic solvents which may damage certain parts.

Treat the AR2300 with care, avoid spilling or leaking liquids into the receiver and associated power supply. Special care should be taken to avoid liquid entering the area around the controls, through the speaker grill or via the connection jacks.

The AR2300 is designed for operation from a good quality regulated DC power supply of 12 to 14 V, which should be capable of supplying 2 A. Never connect the AR2300 directly to an AC power outlet.

The polarity of the DC input jack is clearly marked, the chassis of the receiver is at negative ground.

#### SAFETY NOTICE – Always disconnect the power supply from the AC outlet when the receiver is not in use. If used mobile, it should be noted that the AR2300 has NOT been manufactured or tested to meet any specific mobile safety requirements. The AR2300 has no user adiustable internal parts.

If using the AR2300 as a base station, the best short wave reception is usually achieved through the use of a separate external earth (or ground) rod,. However, consider the implications carefully if your AC building supply uses a Protective Multiple Earth (PME) system. If in doubt, consult a qualified electrician. Never earth (ground) to a gas pipe!

The AR2300 has two antenna connectors. These are intended for connection to a 50 $\Omega$  (unbalanced) coaxial fed antenna such as a discone, dipole, unipole, Yagi, etc.

When installing an antenna, avoid power cables. Ensure that you do not confuse the antenna and the IF output connector as they are located close to each other.

#### 1-3 Included in this package

The following items are provided in this package:

One AR2300 receiver

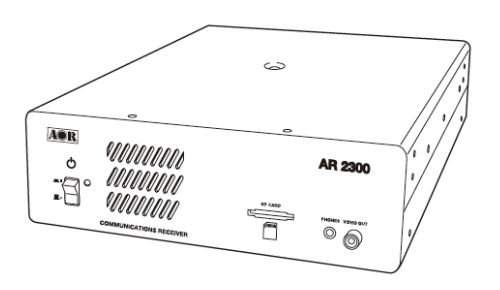

One AC power adapter

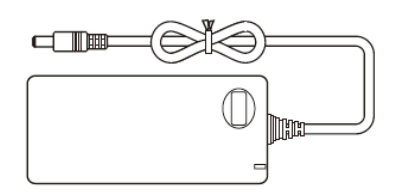

- One operating manual (this booklet)
- One CD disk (contains Windows® based control software, USB driver, firmware update program, manual in pdf format)
- One USB cable

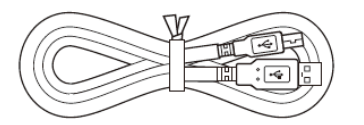

 One 2GB SD card (The supplied card does not need to be formatted. If you really need to format this or another card, please insert the card in the AR2300 receiver and use the supplied control software to format, as explained in chapter 12-4.

Formatting through Windows by using a common card reader can lead to recording data errors!

#### **Terminology**

#### Search & Scan

If you have not used a wide band receiver before or are not familiar with the terminology used, it is very important to understand the difference between **SEARCH** and **SCAN** modes.

**SEARCH:** The AR2300 provides several operations where transmissions (active frequencies) may be automatically located by sweeping the receiver over a wide frequency range, either from the currently displayed frequency traveling upwards (or downwards) in a specified tuning increment (step) or by sweeping over-and-over between two specified frequency limits. This process is known as SEARCHING, as the name implies, can take a long time to find transmissions due to their 'often intermittent' and brief nature. For this reason, it is best to slice large frequency ranges into smaller, more manageable pieces where they may be intensely monitored.

When examining large frequency segments, it is common to find that 90% of the frequencies are inactive and only a small number of the remaining constitute what you really want. Searching still remains the best way to initially locate active and interesting transmissions (in conjunction with a good frequency listing and band plan).

**SCAN:** Once active transmissions have been identified (either by searching or by using a good frequency guide), it is more efficient to store the data into memories which can be rapidly and automatically monitored in succession, stopping when activity is encountered. This is a much more efficient means of monitoring the most wanted frequencies as you have targeted 100% of what you most want to hear.

By contrast, searching is very inefficient for day-to-day monitoring.

Note: For the search & scan functions to operate properly, it is very important to advance the squelch to cancel background noise. This is because the AR2300 believes that it has found an active frequency when the squelch opens. Advance the squelch control until the background noise is just cancelled, this is known as the "threshold" position. If the squelch control is advanced too far, weaker signals may be missed.

#### More details about the remarkable features of the AR2300

#### High frequency (45.05MHz) IF output (25MHz to 3.15GHz only)

The AR2300 has a 45.05MHz IF output with 15MHz bandwidth. The input signal to the 45.05MHz IF stage is directly sent to the A/D converter for digital processing. This IF output signal may be suitable as an RF front end for radio signal analysis applications. By utilizing this feature, no image signal will be present. With an optional interface unit, a USB 2.0 interface digital I/Q output (25MHz to 3.15GHz only) is also available. The raw data of the I/Q output may be recorded on a PC for future analysis.

#### High Stability Frequency Standard

When a GPS receiver is connected, the internal reference oscillator (10MHz) will be locked by the GPS receiver, and the highest stability reference signal (0.01ppm) will be obtained. This is ideal for frequency coherent operation and DF (Direction Finding) applications.

#### DDS (Direct Digital Synthesizer)

The AR2300 uses a high speed DDS for the 1<sup>st</sup> local oscillator. Unlike a standard PLL (Phased Locked Loop) circuit for the local oscillator, the DDS enables very high speed scanning as it generates signals instantaneously, controlled by the CPU (Micro Processor).

#### I/Q Digital Output (25MHz to 3.15GHz only)

The I/Q stands for In-Phase/Quadrature -Phase.

 In the 45.05MHz IF stage, an I/Q output is available as an optional feature. The I/Q digital signal consists of two (2) different digital signals with phases shifted 90 degrees.

 The I/Q output is provided through a continuously isochronous USB 2.0 standard interface. By using the I/Q digital output, the streamed data can be stored on a PC hard disk for future signal analysis.

The I/Q digital output of the AR2300 has a wide dynamic range (without AGC processing) floating point data format.

#### FFT (Fast Fourier Transform)

 The AR2300 utilizes FFT (Fast Fourier Transform) technology for high speed spectrum scanning. FFT enables refreshment of the spectrum display more than 10 times per second for a 10MHz span (at 500Hz RBW). The AR2300 scans a span up to 10MHz (+/- 5MHz from the center frequency.).

#### LAN (Local Area Network) connection

When an optional (external) LAN interface is connected, the AR2300 can be remotely controlled through the internet.

#### Triple frequency reception (Receive 3 frequencies simultaneously)

- Set two separate frequencies above 25MHz as a main band, separated by maximum +/-5MHz.
- Set another frequency below 25MHz as a sub band.

#### Receive mode / additional features

#### WFM (Wide FM)

- Stereo sound (auto detected), Selectable de-emphasis 50 uS/75 uS
- Stereo output is from the 3.5mm stereo jack on the front panel. (Optional stereo headphones or speakers required to monitor stereo transmissions.)

#### NFM (Narrow FM)

- Built-in DCS (Digital Coded Squelch)
- Built-in CTCSS (Continuous Tone Coded Squelch System)
- $\bullet$  Built-in Voice Inversion Descrambler (2,000Hz  $\sim$  7,000Hz in 50Hz step) (Not available on US consumer version)
- APCO25 (P-25) decode (with optional APCO25 board) (conventional non-encrypted mode only)
- Built-in AFC (Automatic Frequency Control)

#### AM (Amplitude Modulation)

- **•** Envelope Detection (Normal AM decoder)
- **•** Synchronous Detection
	- 1. DSB (Double Side Band) synchronous
	- 2. SSB (Single Side Band) USB/LSB (Upper Side Band/Lower Side Band) selectable synchronous
- AGC (Automatic Gain Control) mode/Manual RF gain mode

#### SSB (Single Side Band)

- USB/LSB selectable
- AGC mode/Manual RF gain mode

#### ISB (Independent Side Band)

- Simultaneously decoded LSB and USB (stereo output)
- AGC mode/Manual RF gain mode

#### CW (Continuous Wave)

- Built-in narrow band IF filter 200Hz/500Hz
- $\bullet$  Adjustable tone pitch 300  $\sim$  900Hz (50Hz step)

#### NB (Noise Blanker)

● Operates in AM, SSB, and ISB modes

#### Auto Notch Filter

**•** Effective to suppress a cyclic noise signal.

#### IF Shift

- Operates in SSB, AM, and CW mode.
- $\bullet$  Shift width: -1200Hz ~ +1200Hz (50Hz step)

#### Selectable Squelch mode

VSQ (Voice Squelch) or LSQ (Level Squelch) can be selected.

#### DVR (Digital Voice Recorder)

 Received audio can be recorded on an optional SD/SDHC card in WAV format. (Max.2GB file size per recording)

#### Analog output for DRM (Digital Radio Mondiale)

● 12kHz IF (I/Q) analog output for DRM PC receiver

#### 1-4 Front panel

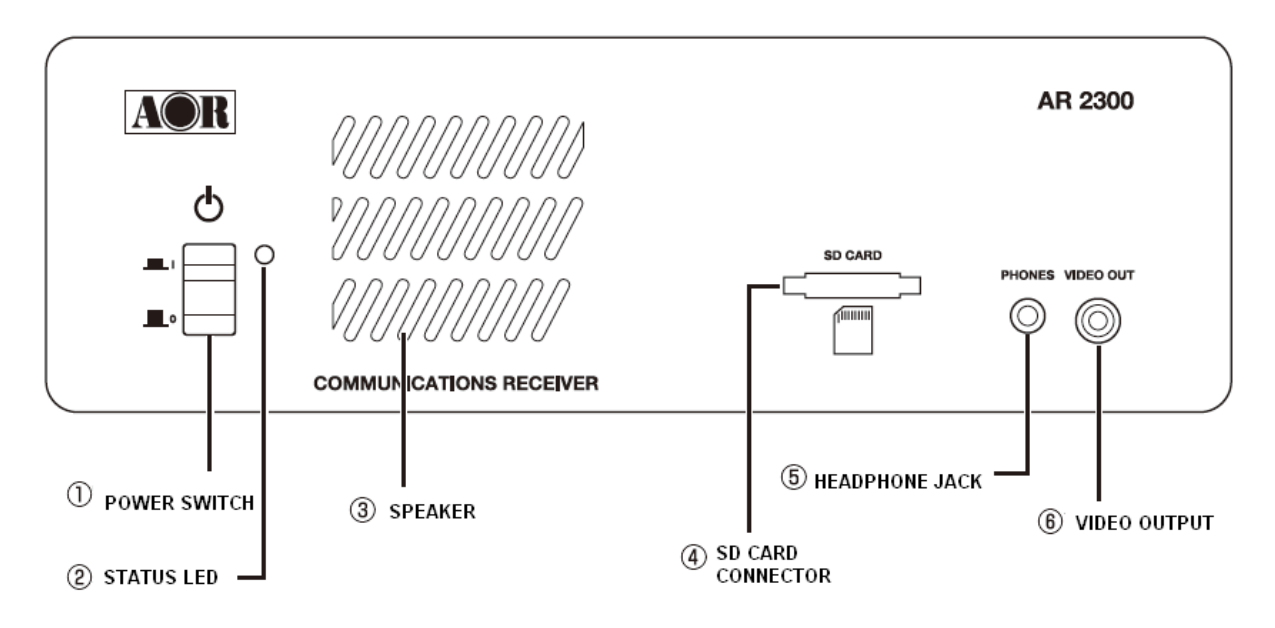

- 1. Power On/Off switch
- 2. Status LED indicator (Green: Power on, orange: Stand by, not lit : Off)
- 3. Speaker
- 4. SD/SDHC card connector
- 5. Stereo headphone jack (3.5mm stereo type)

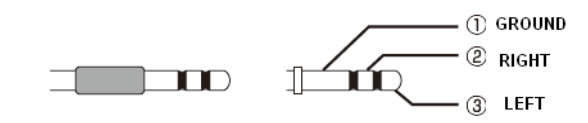

6. Video Output jack (RCA type : 75Ω, 1V p-p)

#### 1-5 Rear panel

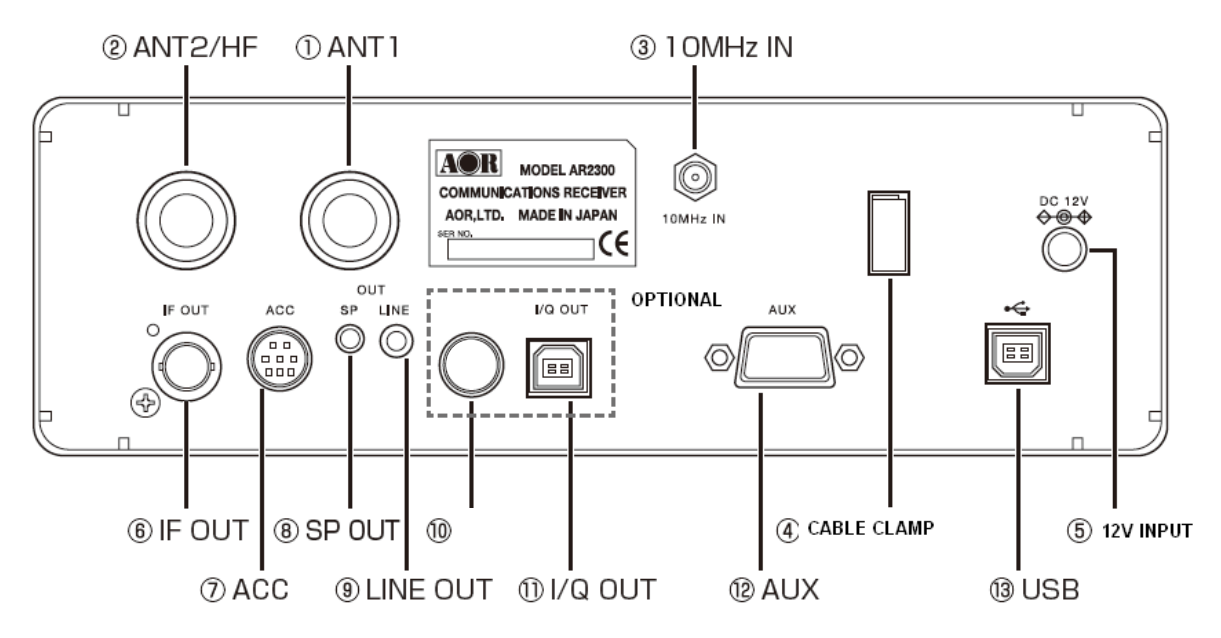

- 1. Antenna connector 1 (N type) for above 25MHz
- 2. Antenna connector 2 (N type) for all frequencies
- 3. External 10MHz reference signal input connector (SMA type) (2dBm +/- 2dB)
- 4. Cable clamp
- 5. Power input connector (10.7~16V DC, 2A @ 12V)
- 6. 45.05MHz IF output connector (BNC type) (25MHz to 3.15GHz only)
- 7. ACC (Accessory) connector

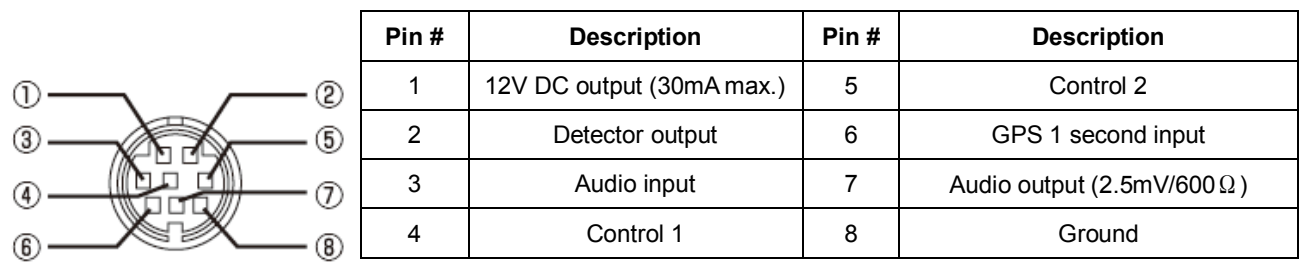

When a GPS receiver is connected, the internal reference oscillator (10MHz) will be locked by the GPS receiver, and the highest stability reference signal (0.01ppm) will be obtained. This is ideal for frequency coherent operation and DF (Direction Finding) applications.

- 8. External speaker output connector (3.5mm monaural)
- 9. Line output connector (3.5mm stereo, -10dBm/600Ω). Can be selected as 12kHz I/Q output
- 10. N/A (for future use)
- 11. I/Q output connector (Optional, USB type B connector) (25MHz to 3.15GHz only)
- 12. AUX (Auxiliary connector) Interface for an optional LAN interface
- 13. USB connector (USB type B connector)

## 2. PC CONTROL

#### 2-1 System requirements

#### Hardware:

- PC with 2GHz Dual Core CPU, 1GB RAM
- USB Port (USB 2.0)
- 16 bit AC-97 compatible audio board
- 1024 x 768 (minimum) resolution video board and monitor
- 2 button mouse with wheel
- CD-ROM drive

#### Operating System:

Windows® 2000 SP4, XP SP2 (32 bit version), Vista or Windows 7.

#### 2-2 USB (Universal Interface Bus)

The USB (type B) connector is designed to connect directly to the USB port of a PC. All functions of the AR2300 can be controlled by a PC by means of the USB interface using either the supplied AOR control software, or a terminal software.

#### 2-2-1 USB driver installation

 To control AR2300 with a PC, the USB driver for the AR2300 needs to be installed. For your convenience, the USB driver is included on the supplied CD program disk.

#### To avoid any driver conflict, please UNINSTALL ANY OLDER VERSION OF THE VCP DRIVER.

To check if you have such a driver already in your system, go to START > CONTROL PANEL > ADD OR REMOVE PROGRAMS > search for "Windows driver package – FTDI CDM Driver Package"

If you wish to obtain the latest version of the driver, you can download from the manufacturer's website.

http://www.ftdichip.com/ftdrivers.htm

Click "VCP Drivers", then select the device name "FT232B".

- 1. Place the supplied driver CD into your CD drive.
- 2. Plug the supplied AC adapter into the DC power input connector of the AR2300. Connect the AC adapter to an electrical outlet and then turn on the power switch.
- 3. Plug the square end of the USB cable (supplied) into the USB connector on the rear panel of the AR2300.
- 4. Plug the other end of the USB cable into an available USB port on the PC.
- 5. The new hardware is found and starts the installation procedure.

Note: Sample screen instructions or messages shown may differ depending the version of Windows® operating system of your PC.

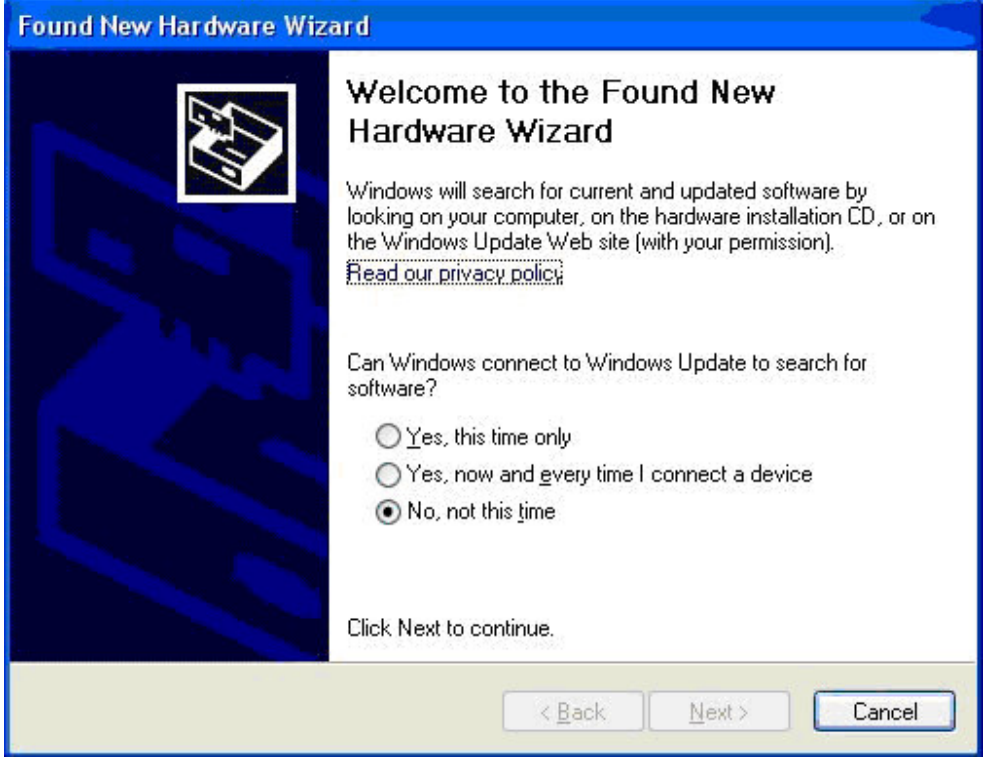

6. Check the "No, not this time" and click "Next".

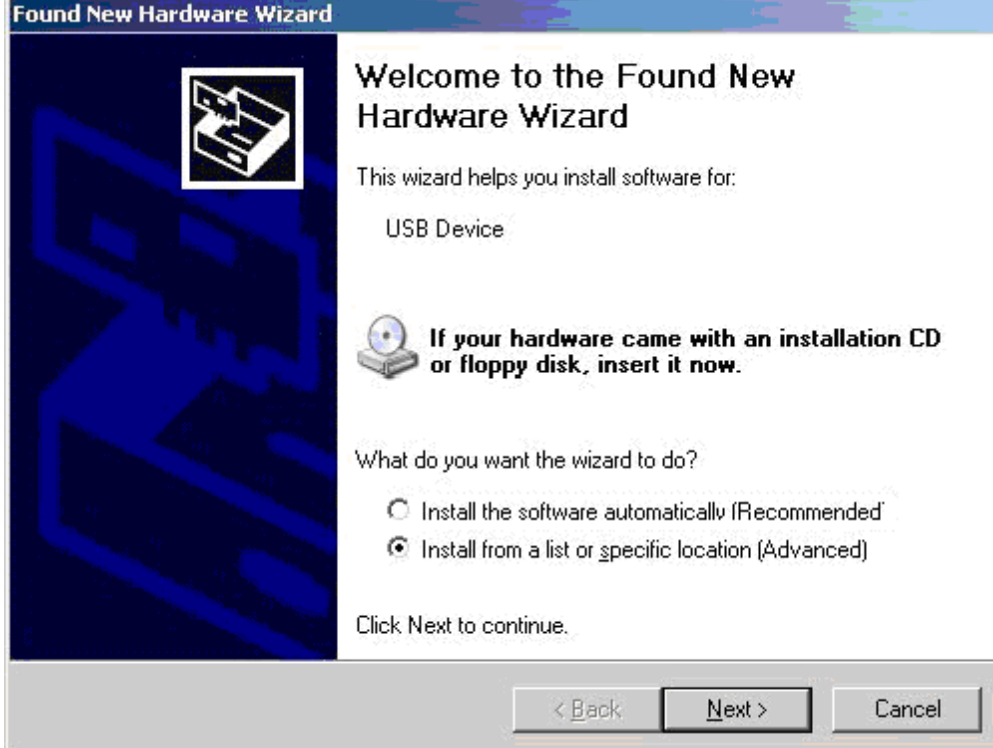

7. Check the "Install from a list or specific location [Advanced]" and click "Next".

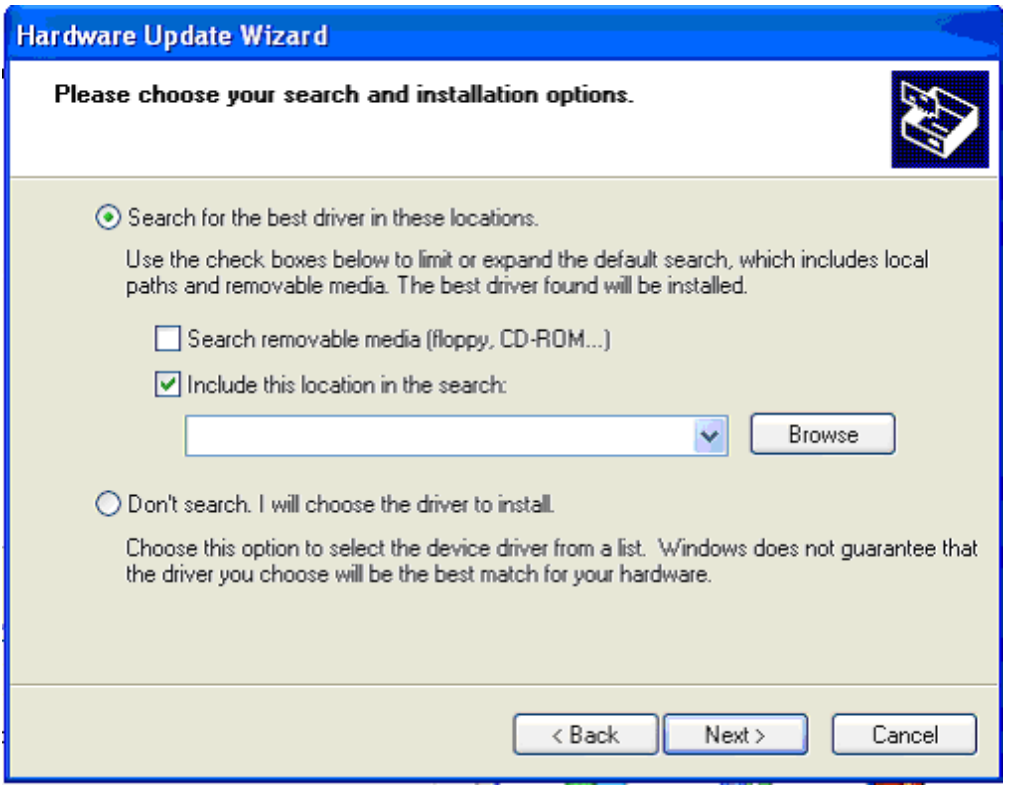

 8. Check the "Search for the best driver in these locations.", "Include this location in the search:".

Select the path "D:\USB DRIVER" (or change the letter "D" with the one of the CD-ROM drive where the CD-ROM is located.)

If you download the driver, select the folder you copied.

9. Click "Next".

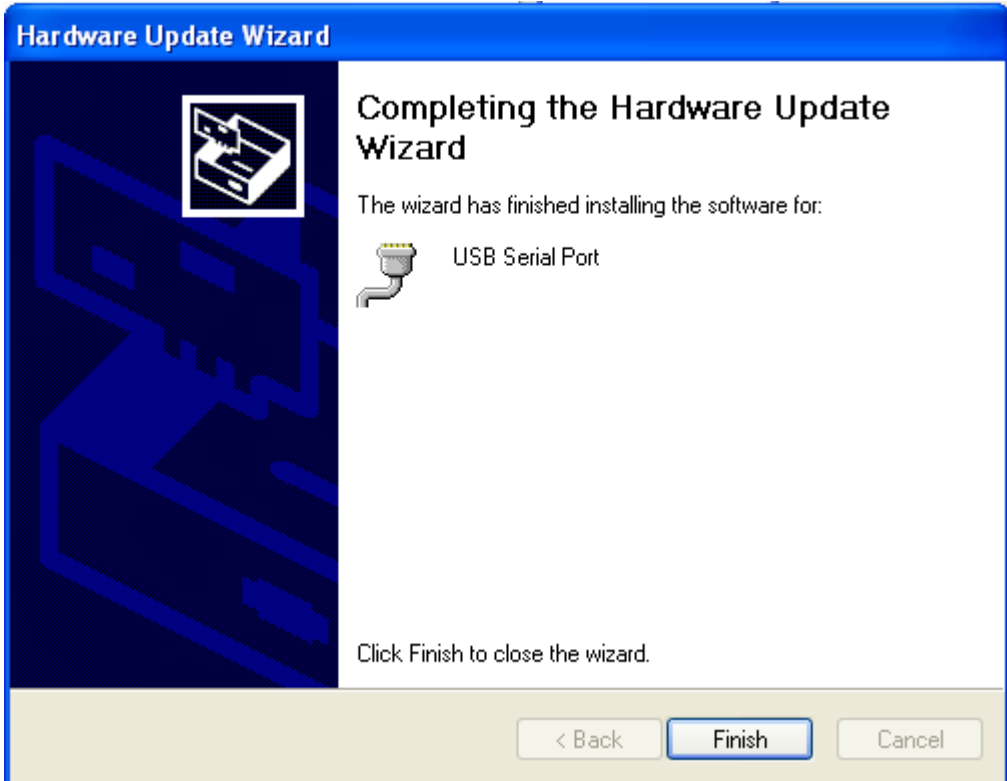

- 10. When the installation is completed, click "Finish".
- 11. In order to find the assigned serial port for the USB port, click the "Start", "Control Panel", "System", "Hardware", "Device Manager", "Ports (COM&LPT)" on the PC monitor screen.. USB Serial port (COM x) will be indicated. (Note: "x" varies from your PC configuration.) Below screen shows the COM8 has been assigned for the USB port.

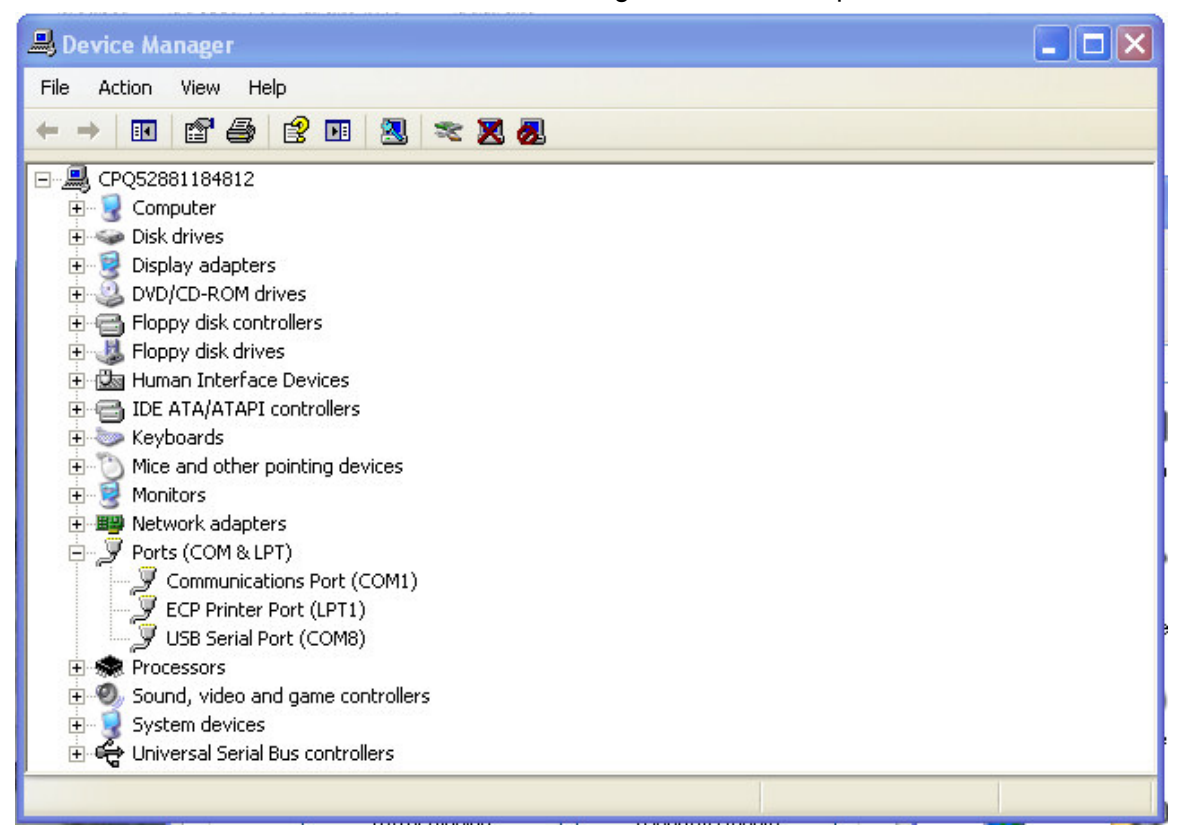

#### 2-3 AR2300 control software installation

Place the supplied program CD into your CD drive. Copy the program folder from CD to any location (such as desktop) on the hard drive.

#### 2-3-1 Starting the program

Double click the "AR2300ControlSoft.exe" in the program folder.

The following screen (or similar) will appear on the monitor screen of the PC.

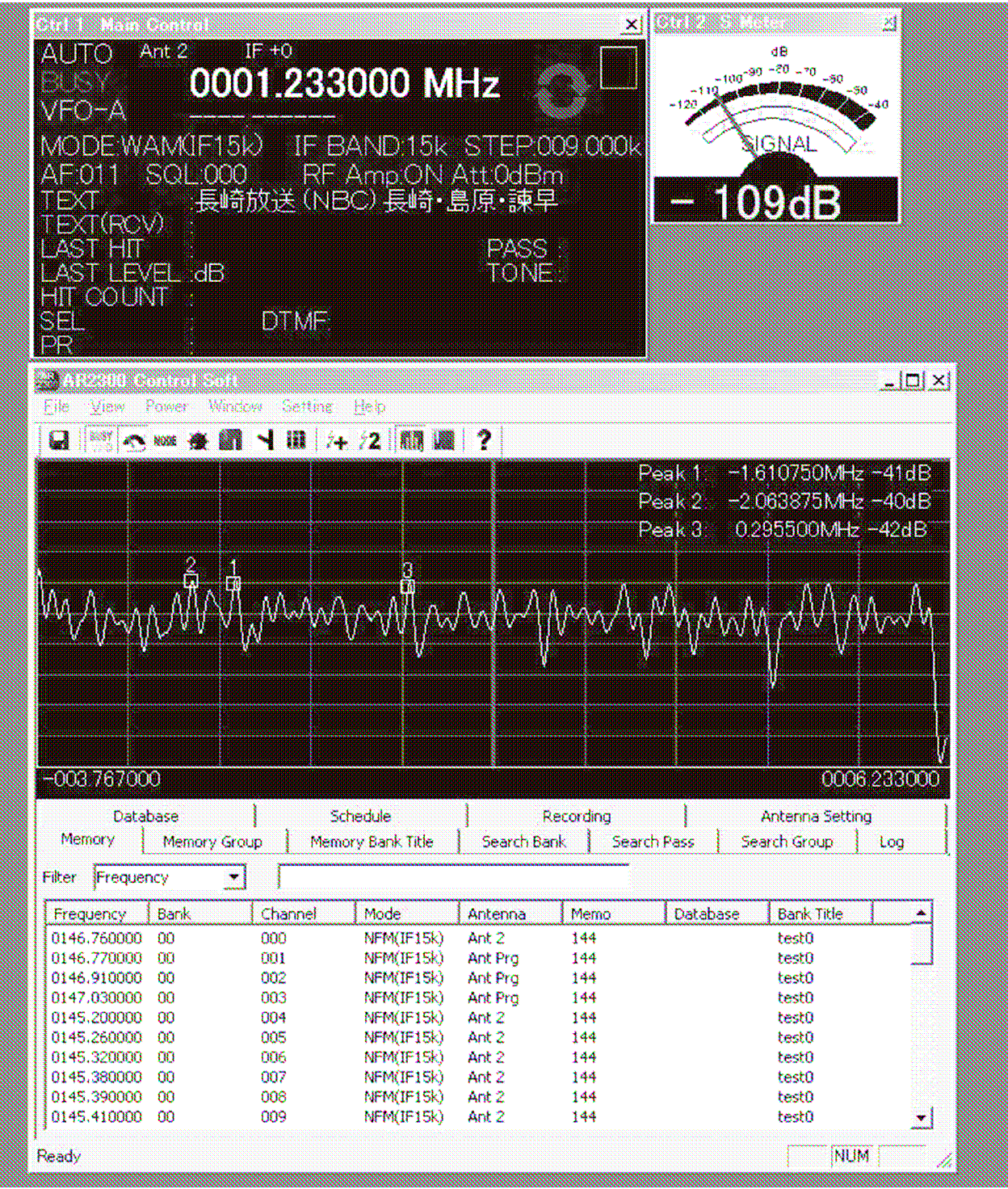

For detailed operation of the control program, please refer to the separate operation sheet or click the HELP tab.

#### 2-3-2 In case of difficulty

If one of following error message is displayed on the monitor screen while starting the control program, perform the following steps:

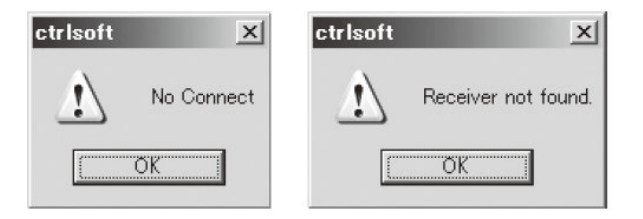

1. On the main screen, click the "File" tab, then click the "Select Device" tab.

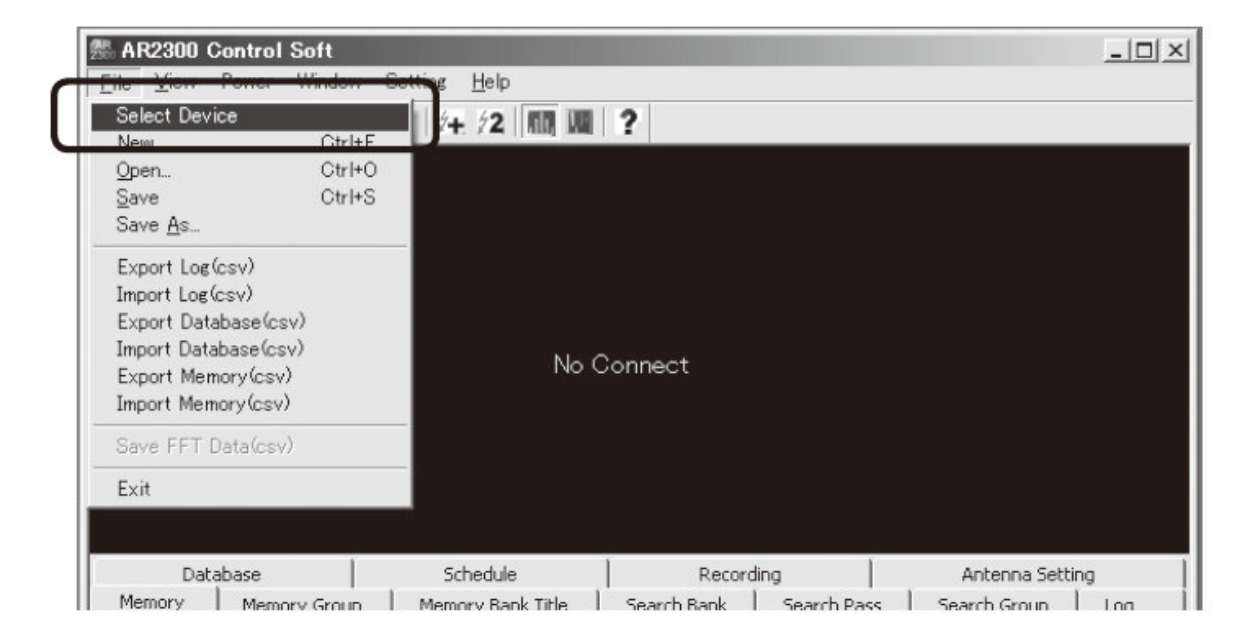

2. Wait for several seconds until the following screen is displayed.

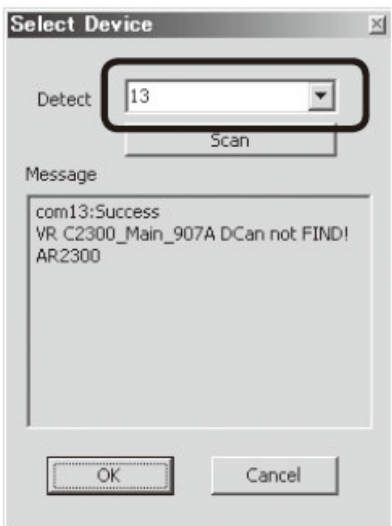

- 3. If the number (may vary) in the Detect box is displayed, then click "OK".
- 4. If no number is displayed, check the following:
	- The power switch of the AR2300 is turned on.
	- The AR2300 and the PC are connected through the USB cable.
	- Check the COM port number (refer to 2-3-1 #11 COM port setting) and enter the COM port number in the Detect Box. Then click "OK".

#### 2-4 LAN

With an optional USB to LAN interface unit, the AR2300 can be controlled via the internet. All the control commands for the LAN interface are the same as the USB control commands.

## 3. Control commands (for terminal software)

The following are the specifications for the communication protocol used:

 Communication speed: 115,200bps (default), 57,600bps, 38,400bps, 19,200bps, 9,600bps Data: 8 bit Stop bit: 1 Parity: None Flow control: None or RTS/CTS Echo: Off

Return Code: (PC→ AR2300): <CR><0x0d> <LF> ignore Return Code: (AR2300→ PC): <CR><LF>(0x0d, 0x0a)

#### 3-1 Command format

 <command><CR> <command><parameter><CR> <command><parameter 1><SP><parameter 2><SP><parameter 3><CR>

Each command is completed with a <CR>(0x0d).

#### 3-2 Response format

 Although there is no local echo, a specified response should come back from the AR2300 after confirming the correct command.

If an invalid command is sent to the AR2300, ? <CR><LF> (0x3f, 0x0d, 0x0a) will be returned as an unrecognized command.

<SP><CR><LF> (0x20, 0x0d, 0x0a) to a valid command (without parameter). <command><value><CR><LF> to a valid command (with parameter.)

#### 3-3 Power on the AR2300

#### 3-3-1 Wake up

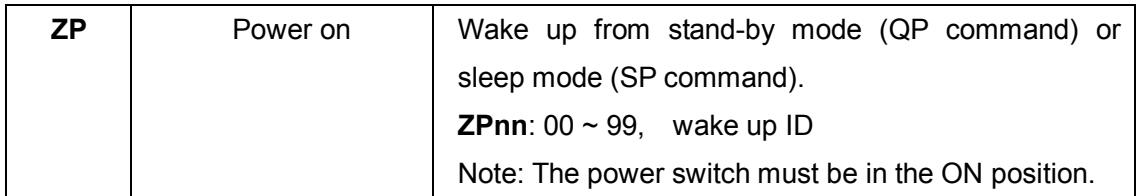

#### 3-3-2 Wake up ID set up

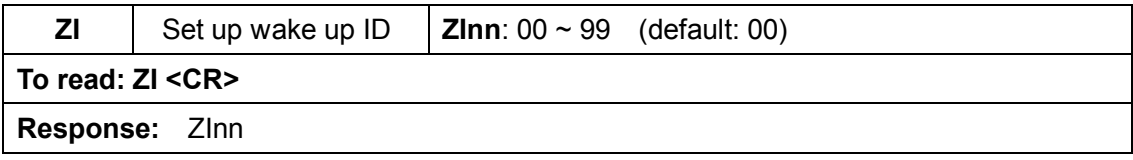

#### 3-4 Power off the AR2300

#### 3-4-1 Standby mode

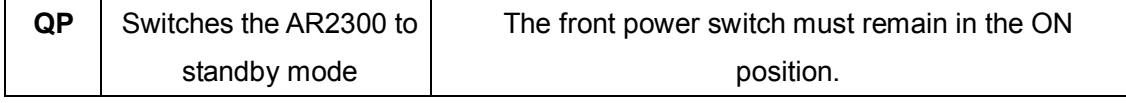

#### 3-4-2 Sleep timer

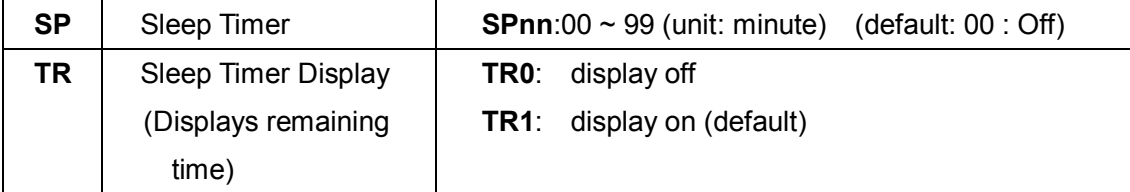

#### 3-5 Audio gain

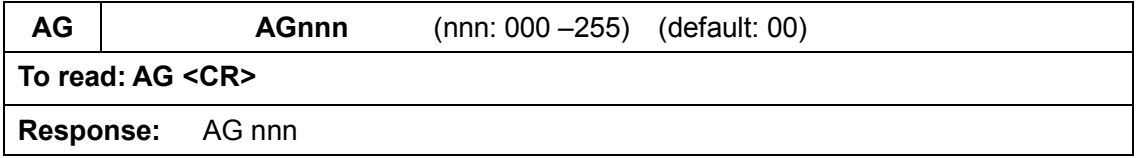

#### 3-6 Frequency/memory channel up/down

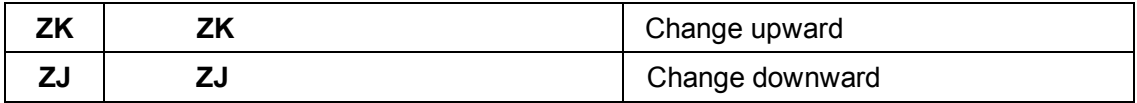

#### 3-7 Step frequency

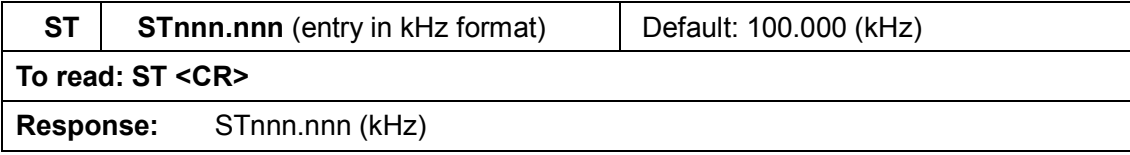

#### 3-8 Receive modes, IF bandwidth, AUTO mode

#### 3-8-1 Command description

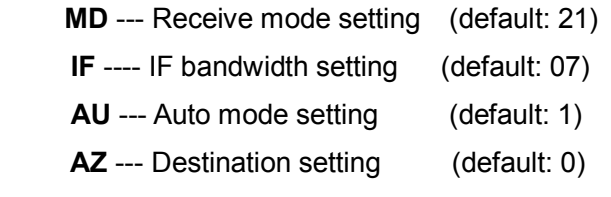

(Note: Some functions below 25MHz are not available due to its configuration.)

#### 3-8-2 Simple mode

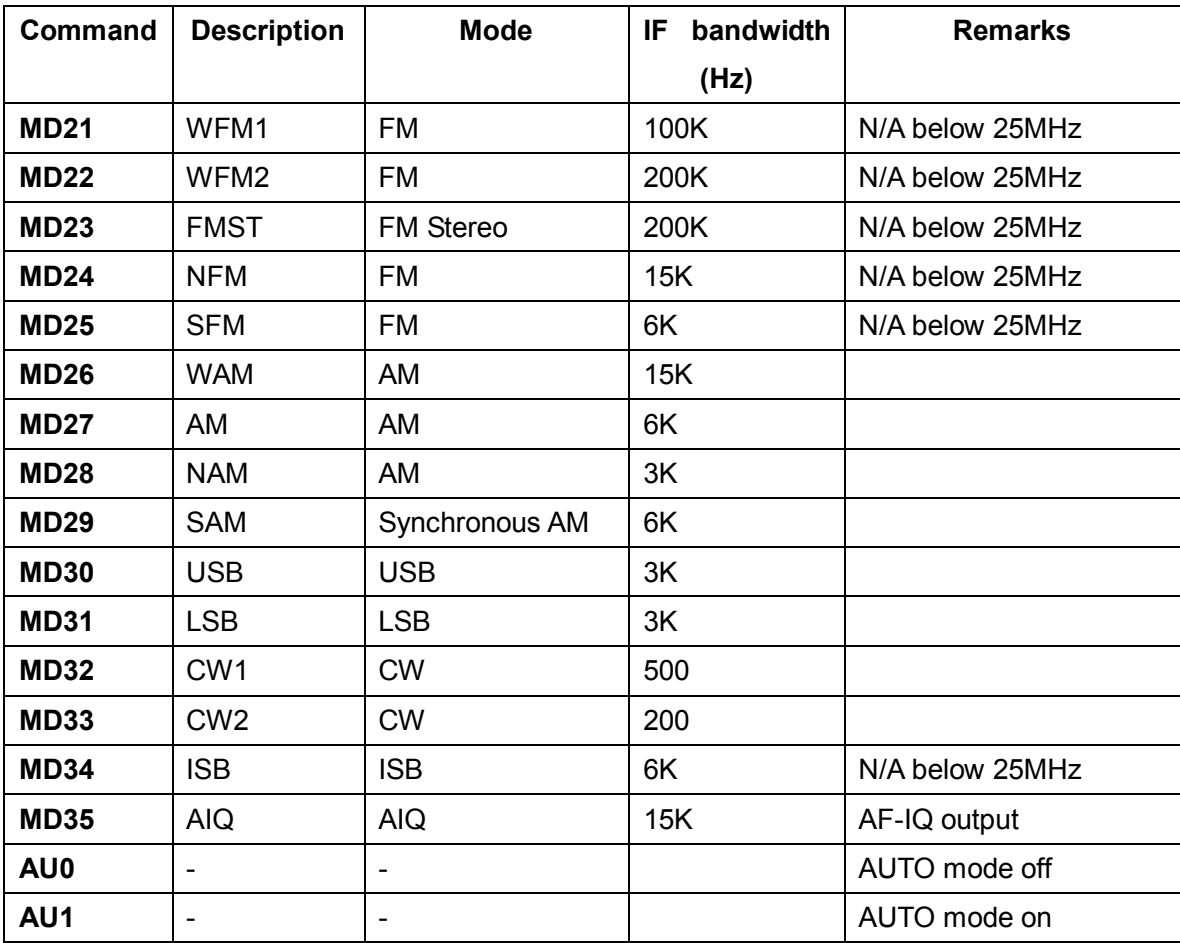

#### 3-8-3 Advanced mode

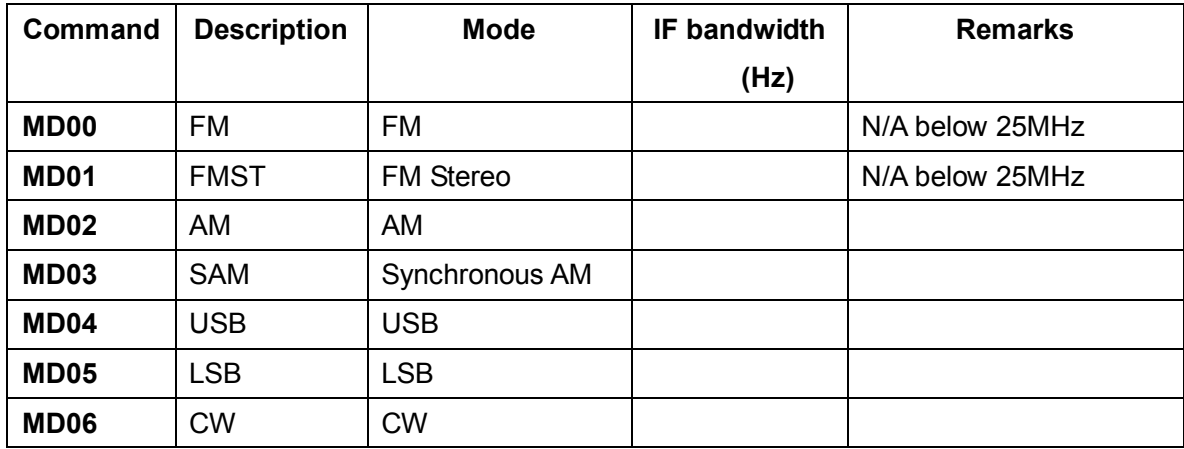

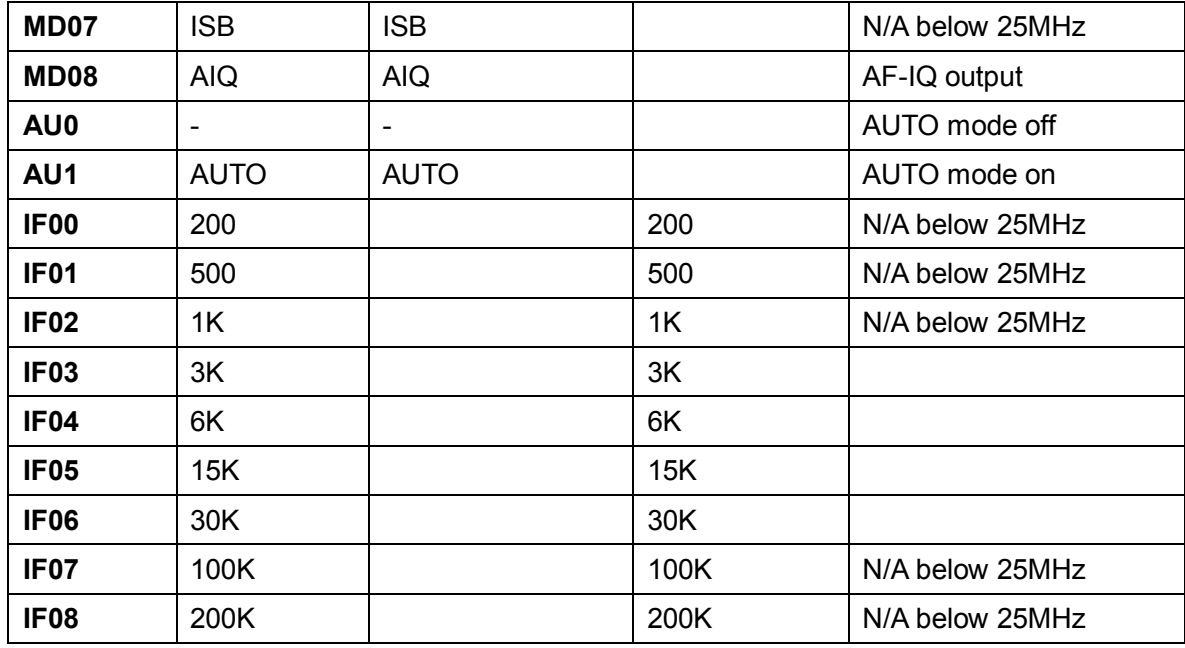

#### 3-8-4 Auto mode

The following parameters are automatically set in the AUTO mode:

- Step frequency
- Step frequency adjust
- Receive mode
- IF bandwidth
- Offset frequency (for dual frequency receive)

#### 3-8-5 Destination setting

AZ0 --- U.S.A.

- AZ1 --- Japan
- AZ2 --- Europe

The frequency band plan and receive mode are properly set according to its destination.

#### 3-9 Decode assist function

#### 3-9-1 Auto notch (notch)

The auto notch function is effective to suppress cyclic noise.

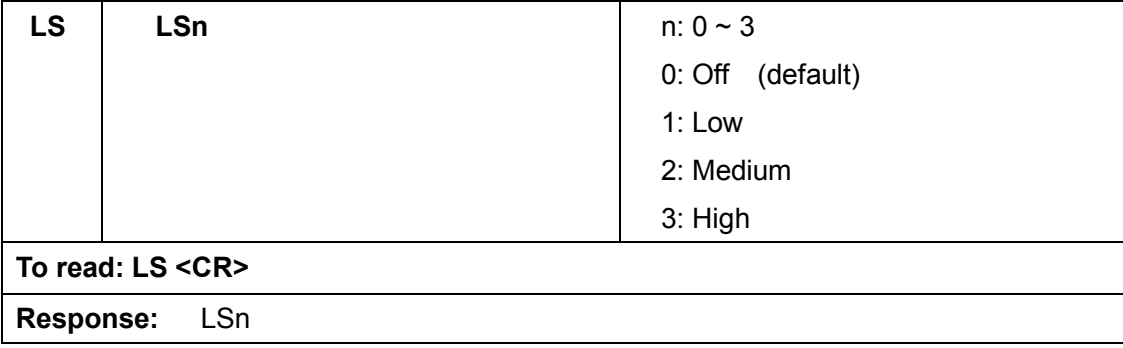

#### 3-9-2 Noise reduction (NR)

The noise reduction function is effective to suppress random noise.

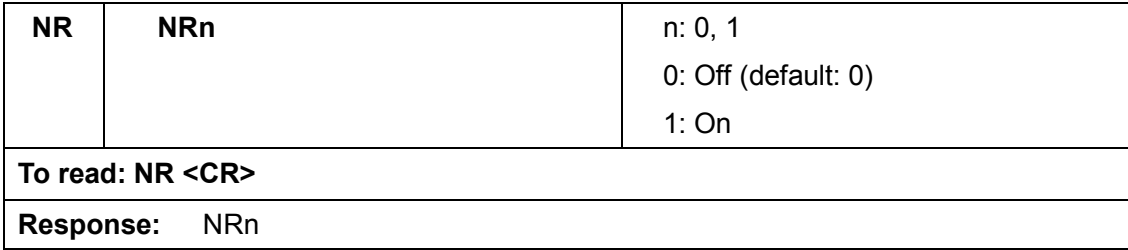

#### 3-9-3 Noise blanker (NB)

The noise blanker function is effective to suppress pulse noise.

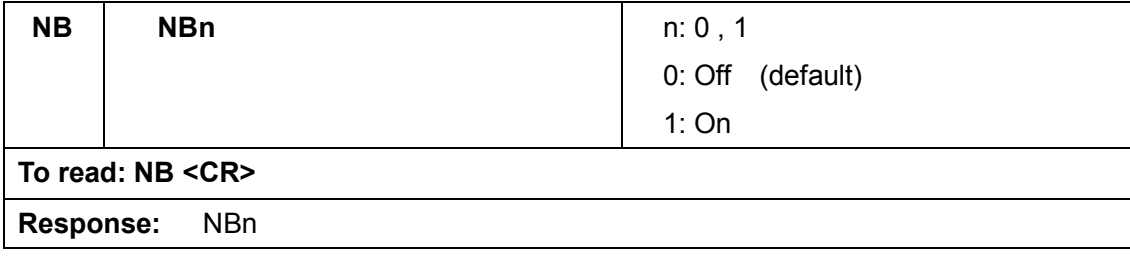

#### 3-9-4 Voice inversion descrambler (VI)

\*\*\* NOTE: This function is not available for the US consumer version.\*\*\*

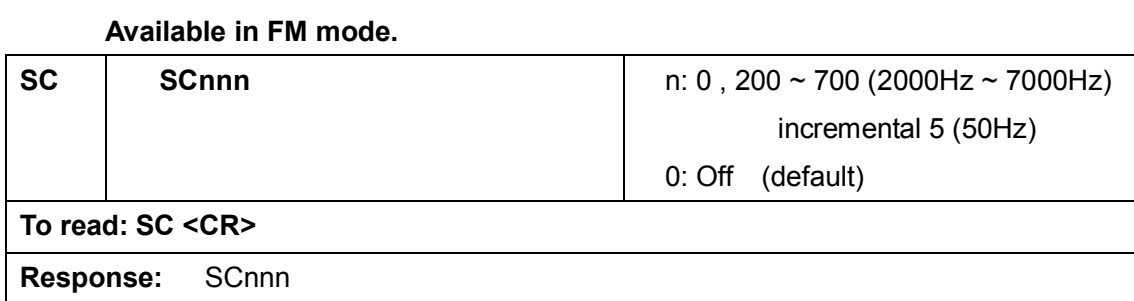

#### 3-9-5 IF shift

#### Not available in FM mode.

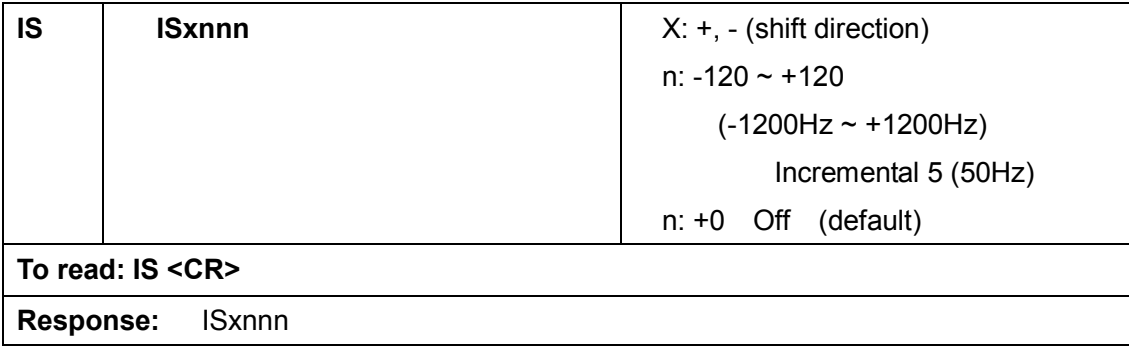

#### 3-9-6 CW pitch frequency

#### Available in CW mode only.

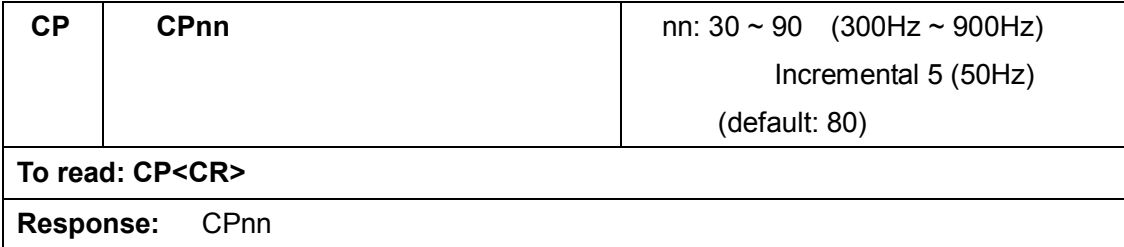

#### 3-9-7 Automatic gain control (AGC)

#### Not available in FM mode.

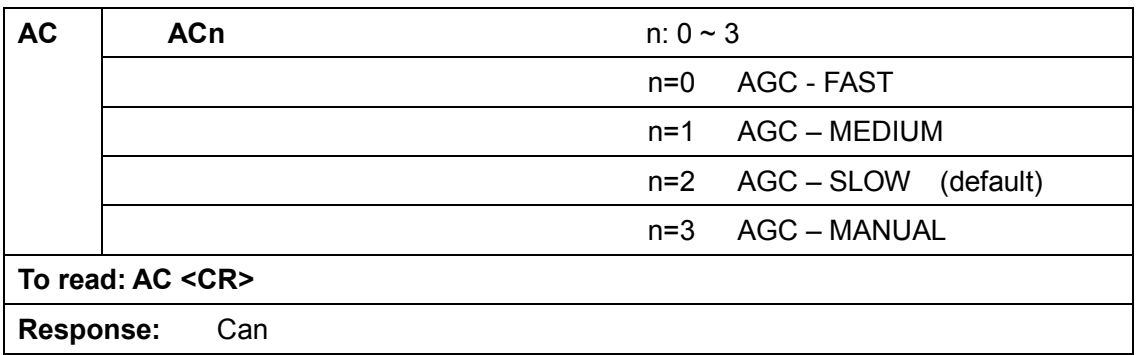

#### 3-9-8 Automatic frequency control (AFC)

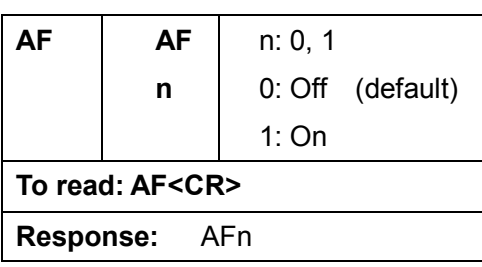

1) AFC does only work in NFM mode with a filter setting up to 30kHz. 2) It does NOT automatically retune the receiver to the nearest strong signal. 3) Real function of AFC: It tunes the IF filter's frequency automatically when an unstable frequency is received. It does not change the receive frequency. Since only IF is changed, there is no "visual" change on the control program's spectrum or frequency display. The change can only be heard on "audio". 4) It only works if the sending station's frequency shifts are within the selected IF filter's

bandwidth. Example: IF=15kHz >> +/-7kHz, IF=30kHz >> +/-15kHz

#### 3-9-9 Tone squelch (CTCSS)

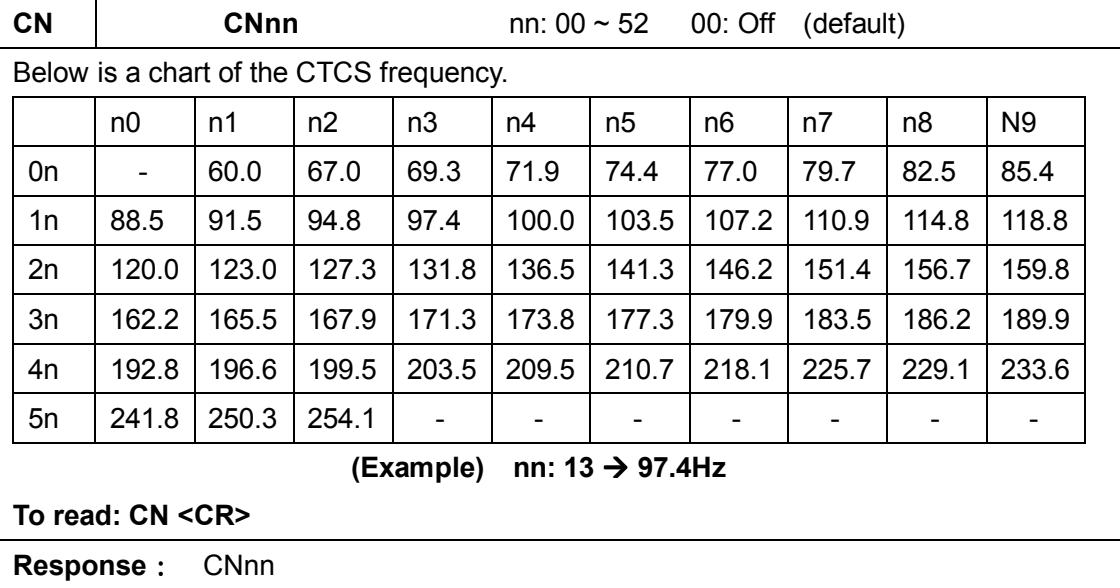

Note: When the AR2300 is detecting a CTCSS tone, it will display the frequency.

#### If the decoded tone frequency is the same as the set frequency, the AR2300 will display its frequency followed by an asterisk (\*).

(Example) CN15 103.5\* The set CTCSS frequency matches the decoded tone frequency.

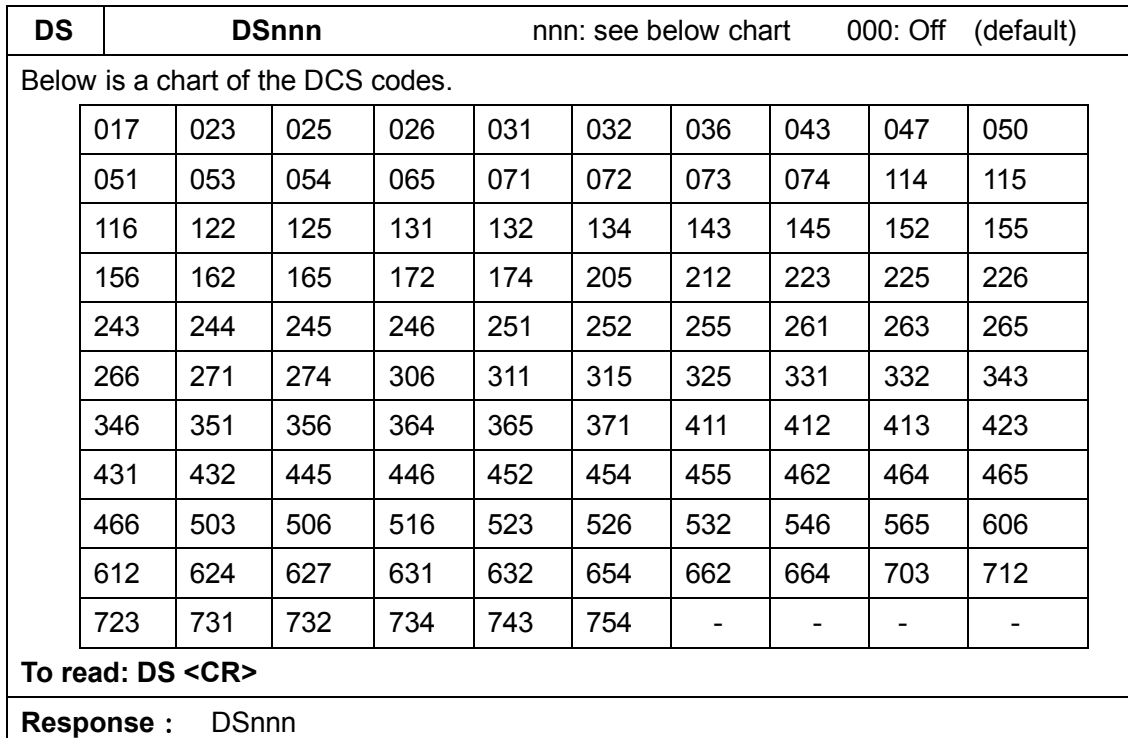

#### 3-9-10 Digital code squelch (DCS)

Note:When the AR2300 is detecting a DCS code, it will display the code.

 If the decoded code is the same as the set code, the AR2300 will display its code followed by an asterisk (\*).

(Example) DS131 131\* The set DCS code matches the decoded DCS code.

#### 3-9-11 DTMF code

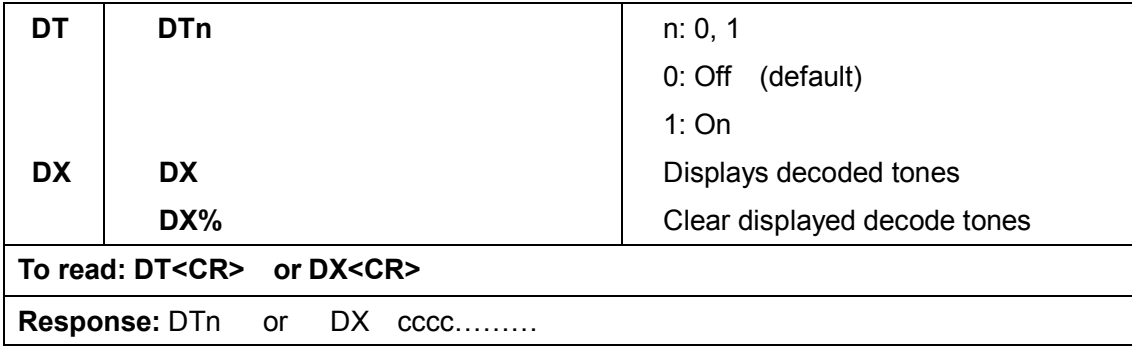

#### 3-9-12 De-emphasis

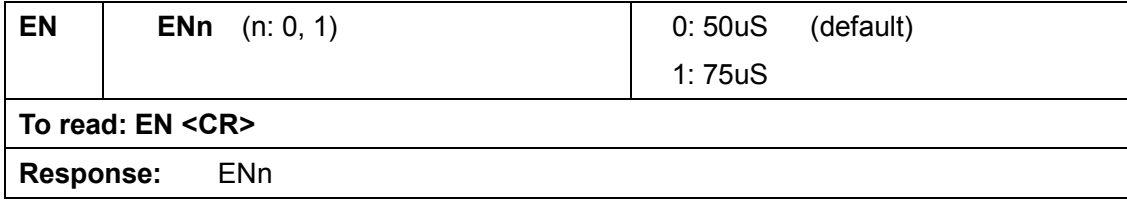

#### 3-10 Squelch

#### 3-10-1 Level squelch

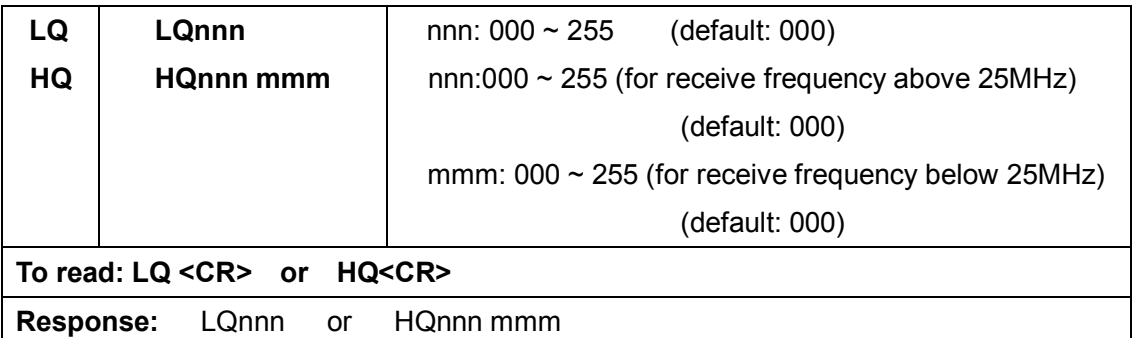

#### 3-10-2 Voice squelch

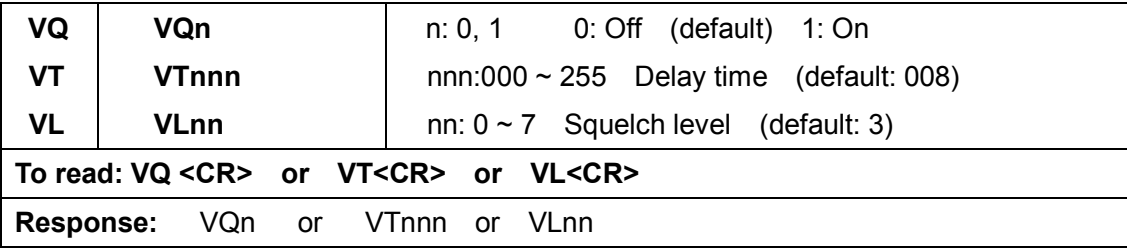

#### 3-11 RF amplifier, attenuator

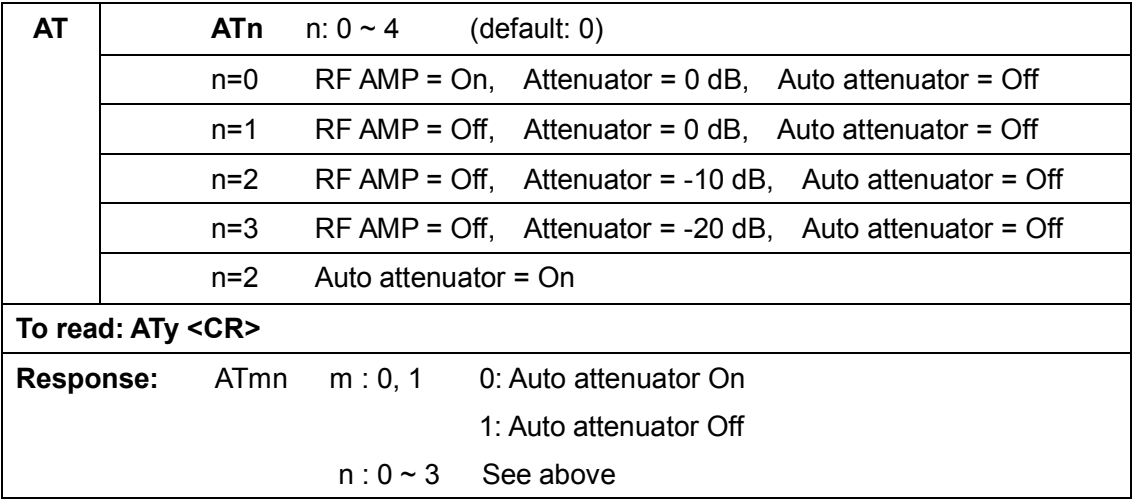

#### 3-12 Antenna select

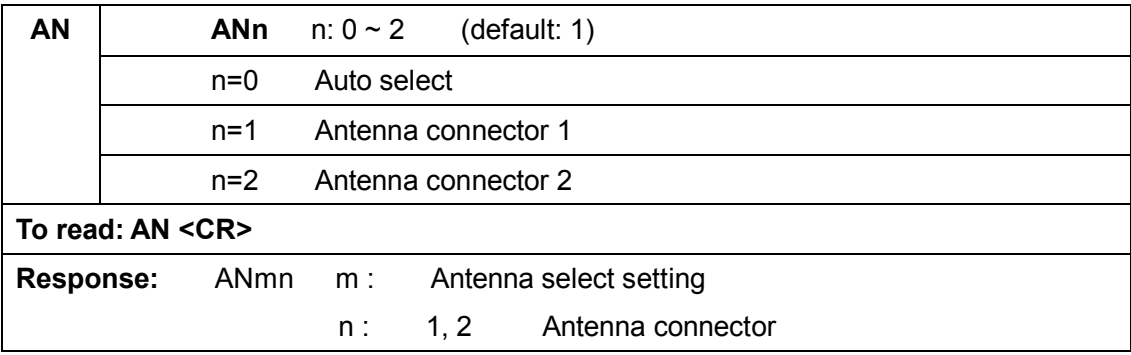

 Note: When the receive frequency is below 25MHz, antenna connector 2 is automatically selected.

#### 3-12-1 Antenna Select programming

#### Up to 10 receive frequency ranges can be programmed and assigned to an antenna input.

AP AD To add new frequency range, use APn xxxx.xxxxxx yyyy.yyyyyy n: 1, 2 (antenna connector) xxxx.xxxxxx low end frequency (MHz) yyyy.yyyyyy high end frequency (MHz) To assign new frequency range in a specific location, use APnmm xxxx.xxxxxx yyyy.yyyyyy n: 1, 2 (antenna connector) mm: memory location  $(00 \sim 09)$ xxxx.xxxxxx low end frequency (MHz) yyyy.yyyyyy high end frequency (MHz) AP% --- Display programmed frequency range for both antenna connectors. (Frequency below 25MHz cannot be set.) To delete specific programmed frequency ranges, use ADnm. n: 1, 2 (antenna connector) m: memory location  $(0 \sim 9)$ To delete all programmed frequency ranges on a specific antenna connector, use ADn%. n: 1, 2 (antenna connector) To delete entire programmed memory contents, use AD%%.

#### If the above programming is not made, antenna 1 is selected.

#### 3-13 S-meter

#### 3-13-1 Signal level

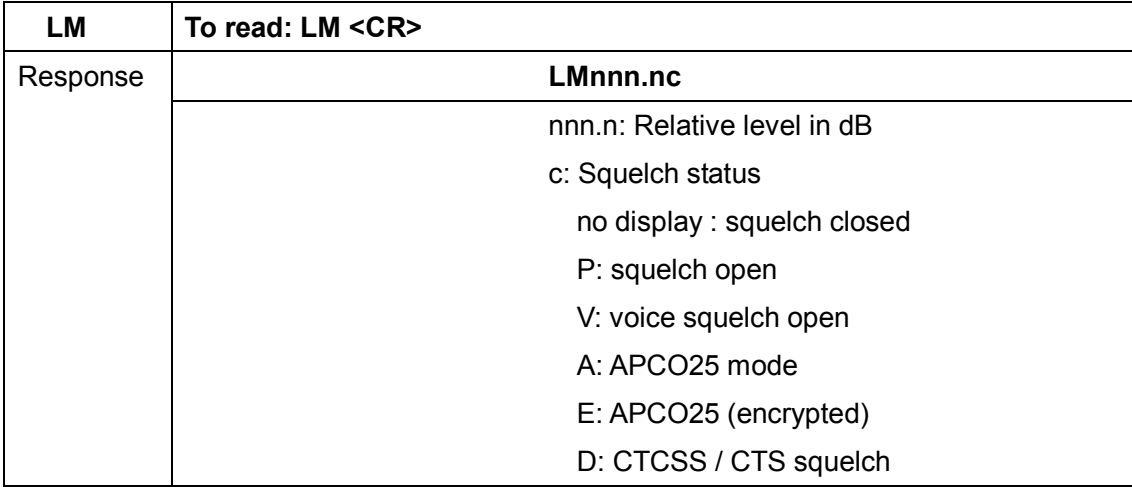

#### 3-13-2 Auto signal level

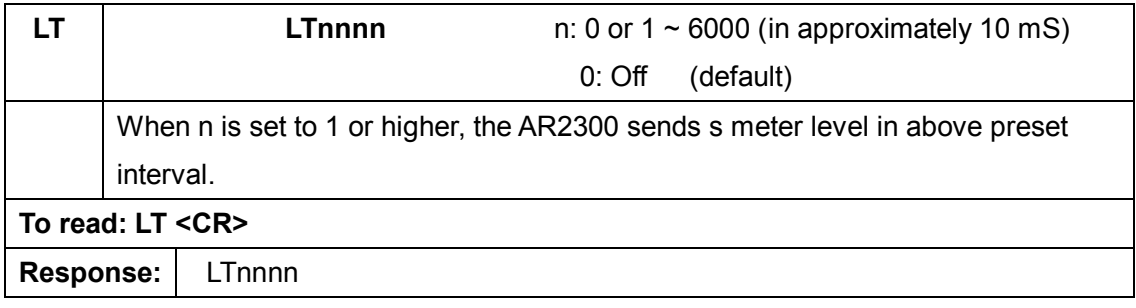

#### 3-14 Audio recorder control

#### 3-14-1 Control relay status

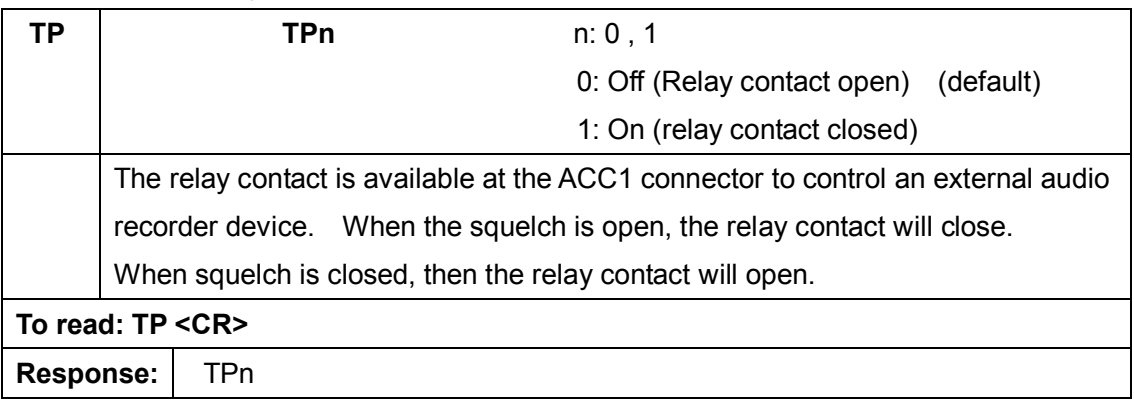

#### 3-14-2 Control relay status report

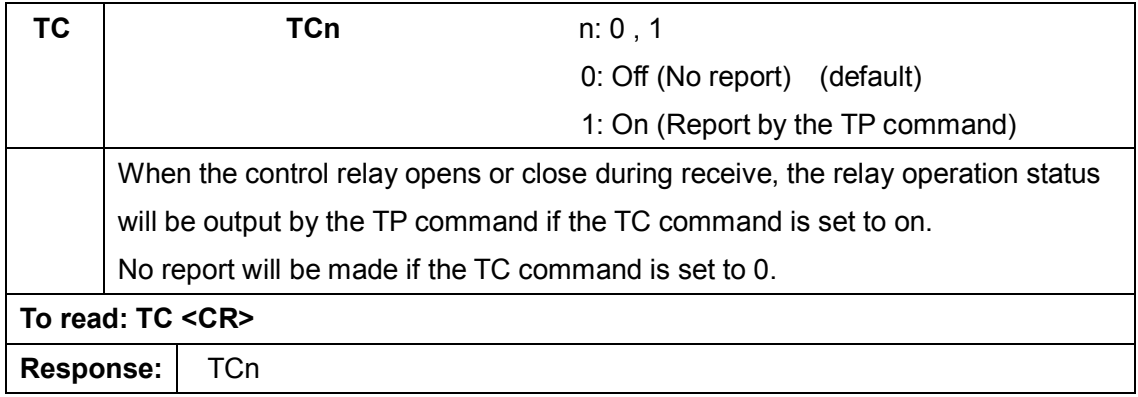

#### 3-15 Manual RF gain

This command is available only when the AGC is set to 3 (manual mode).

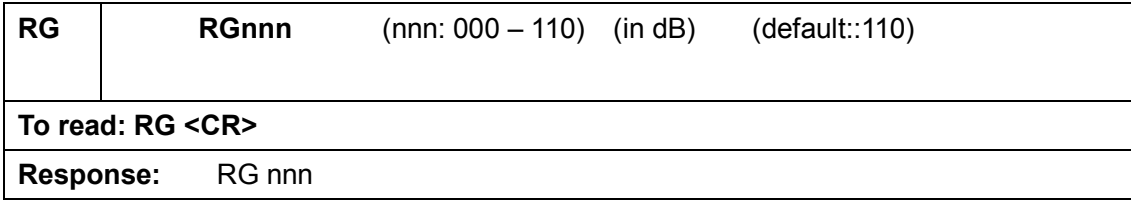

#### 3-16 RF filter bandwidth for A/D converter

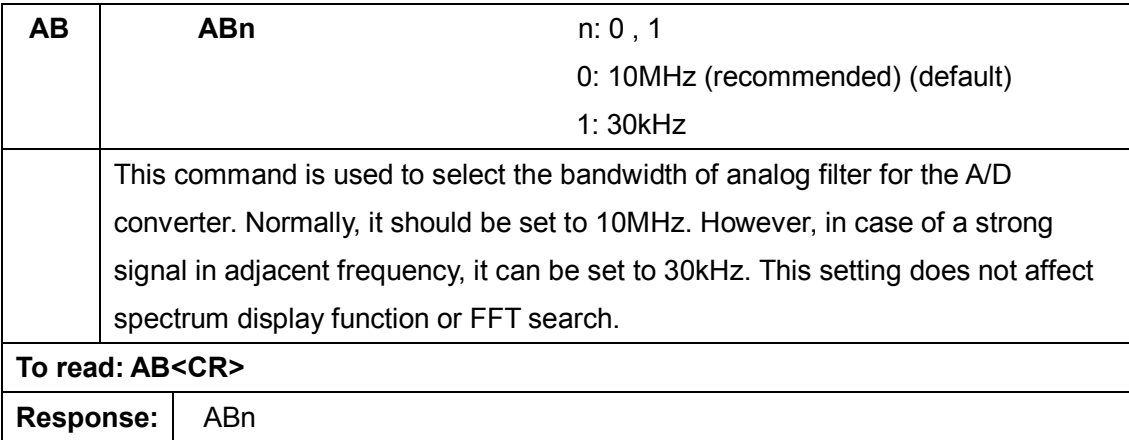

#### 3-17 RF band pass filter (for below 25MHz reception)

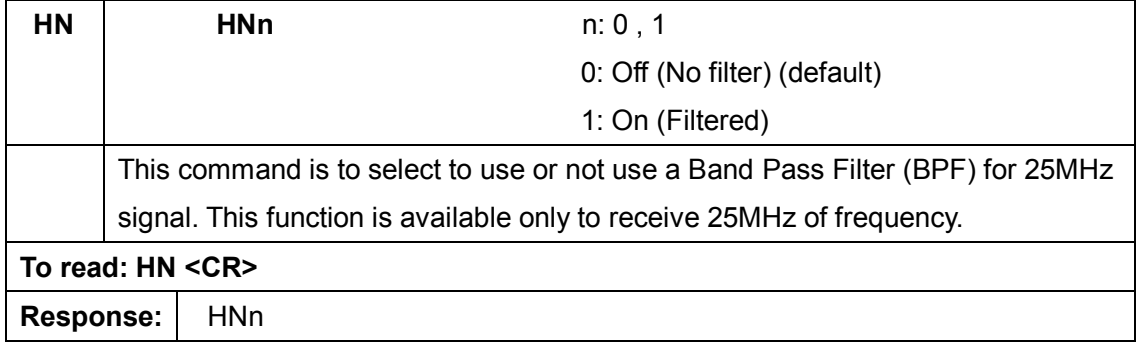

## 4. Receive commands

#### 4-1 VFO mode

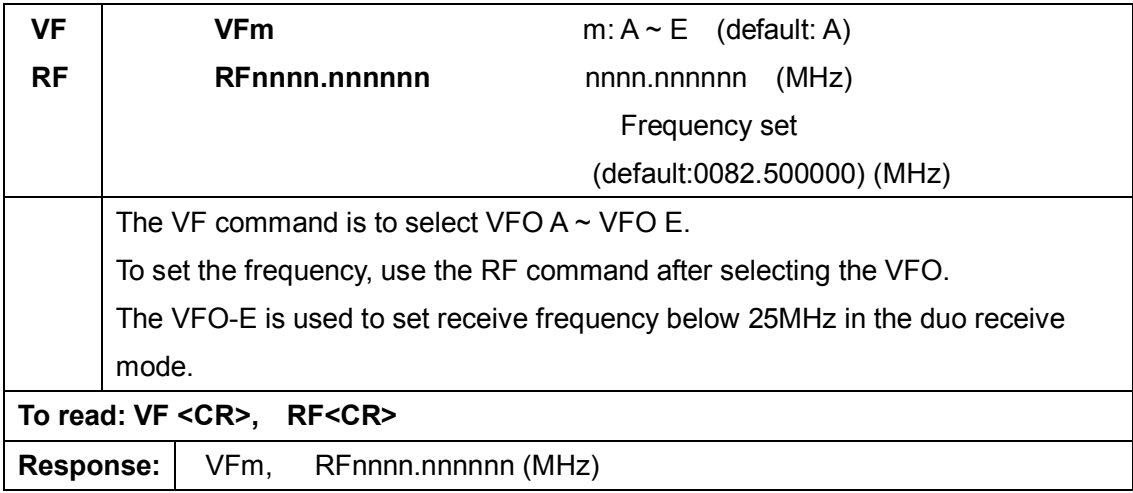

## 4-2 Search mode (normal search mode)

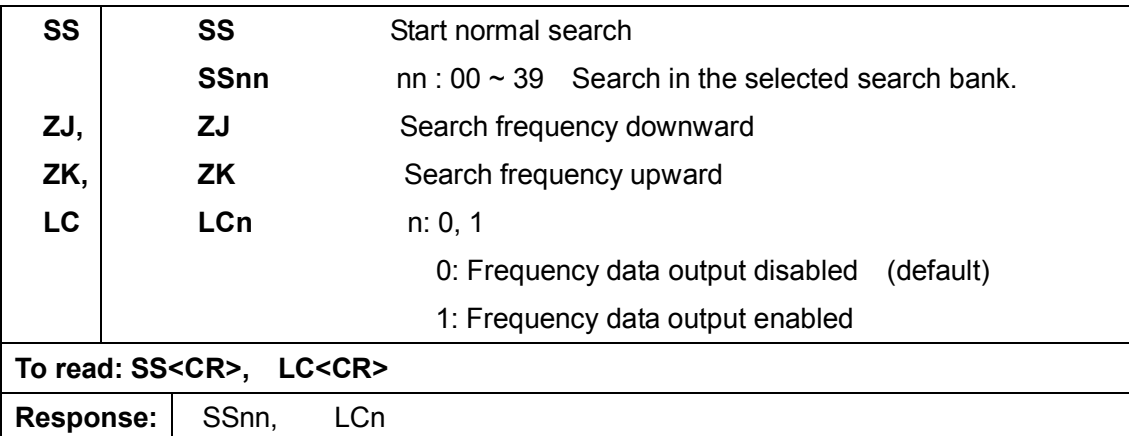

#### 4-2-1 Search bank

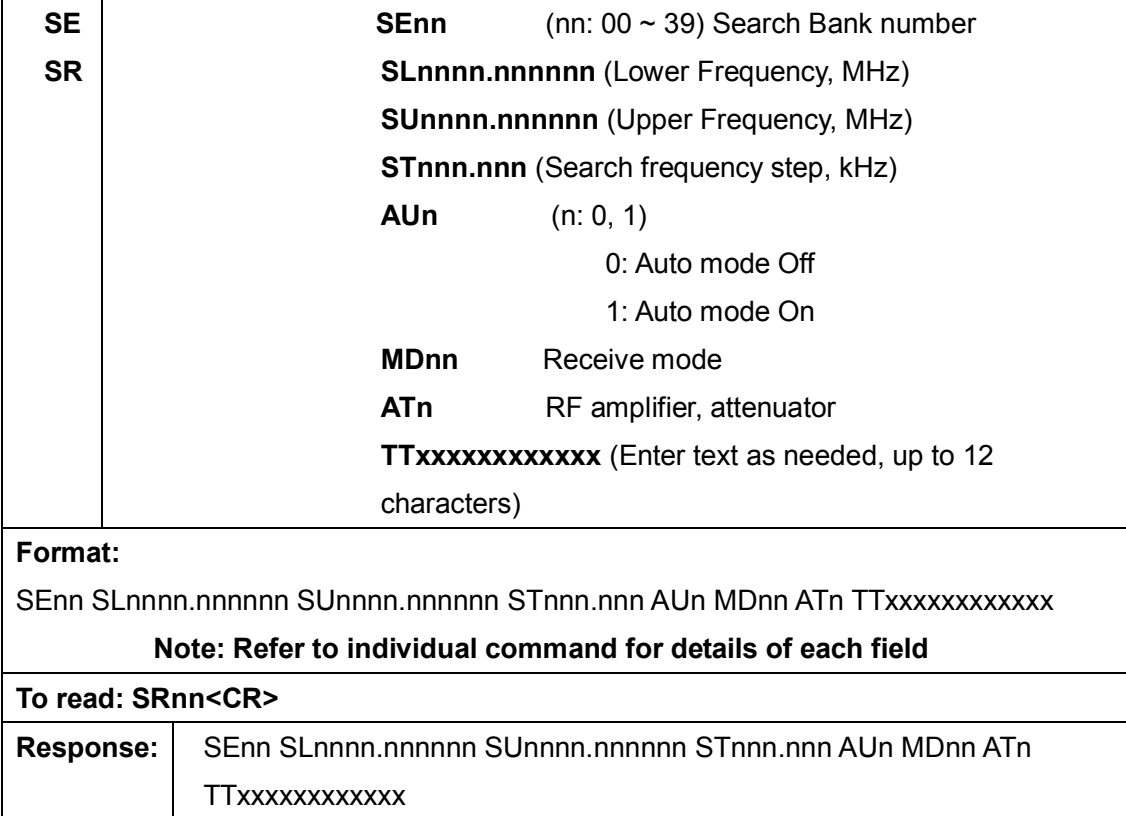

#### 4-2-2 Pass frequency

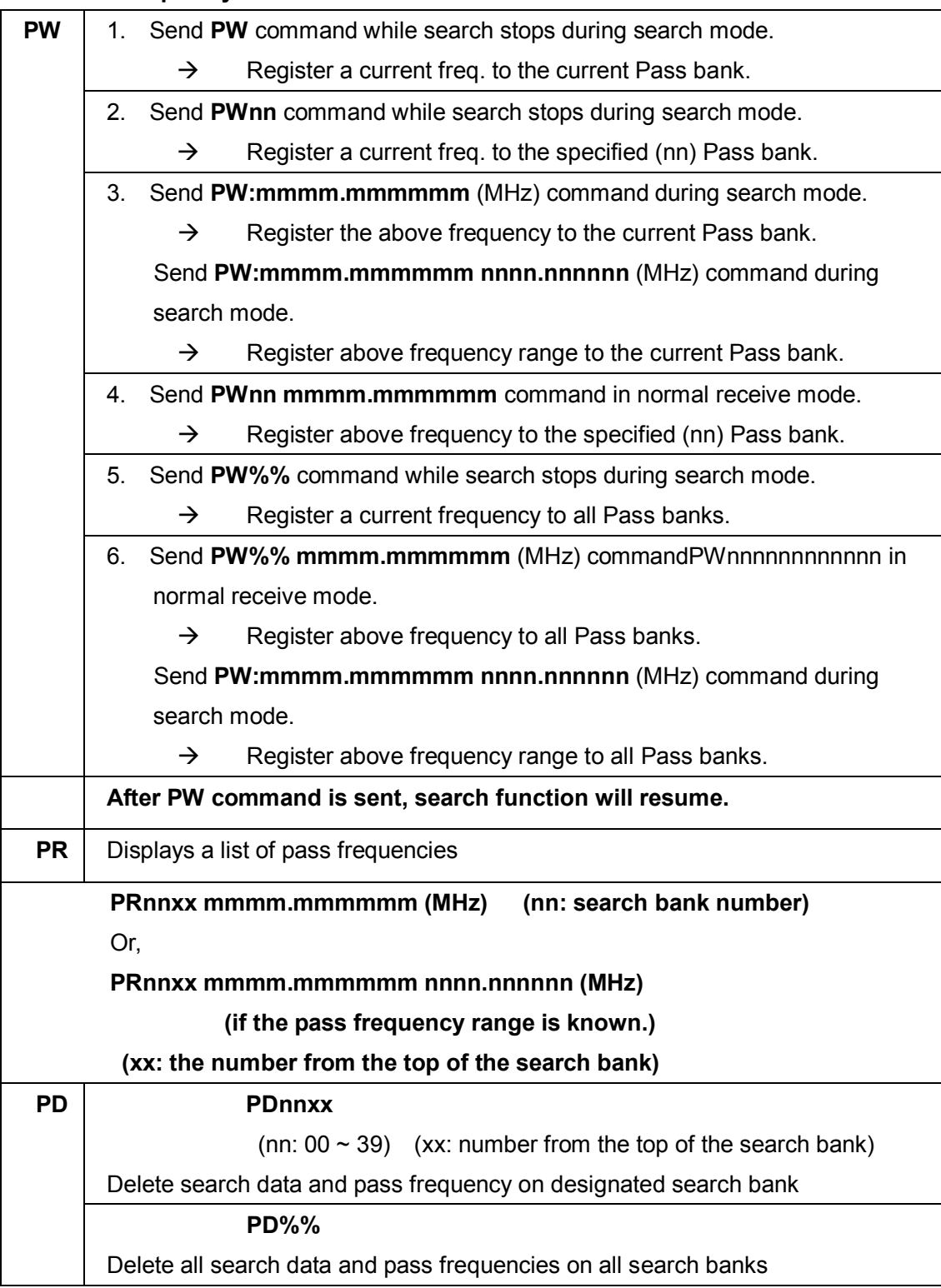

#### 4-2-3 Normal search setting format

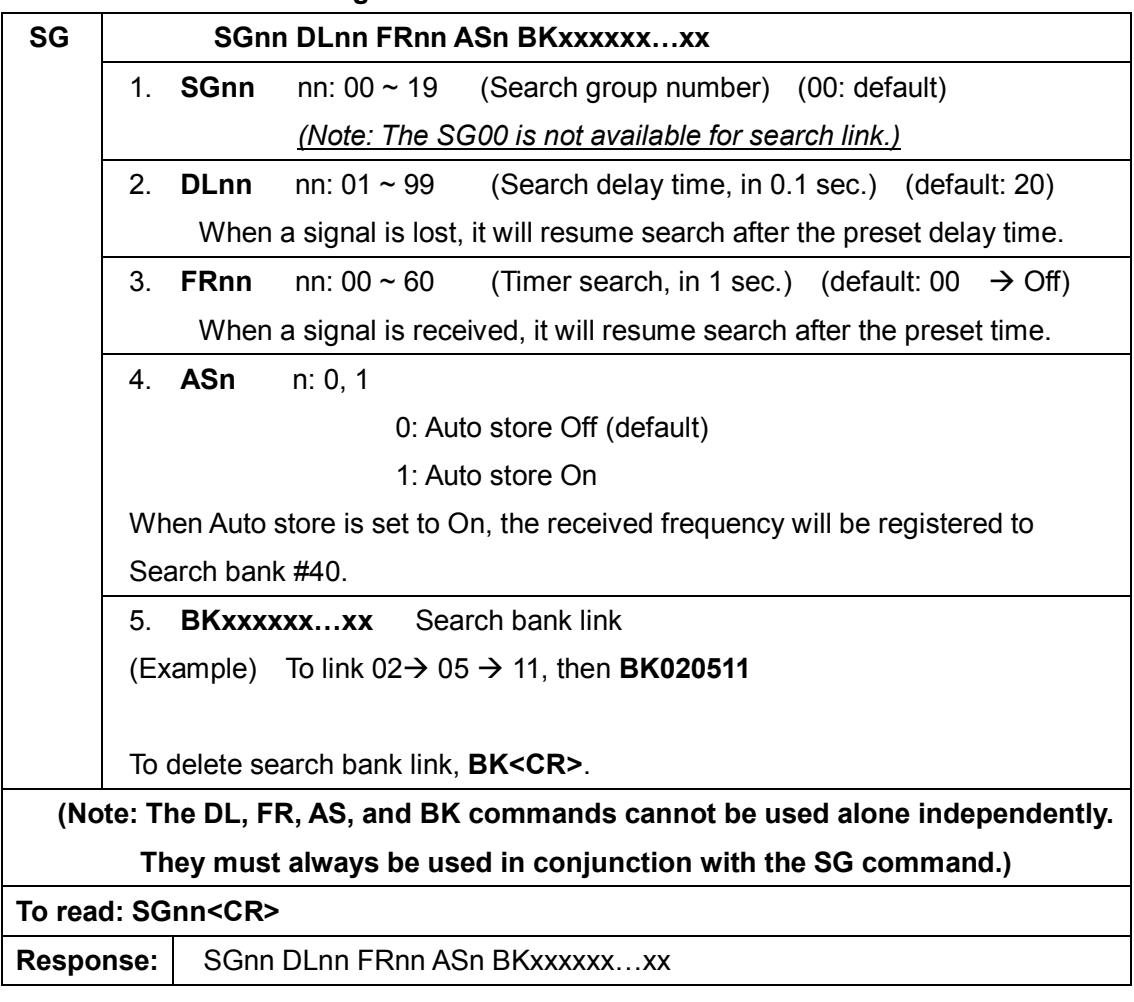

#### 4-2-4 Search frequency list

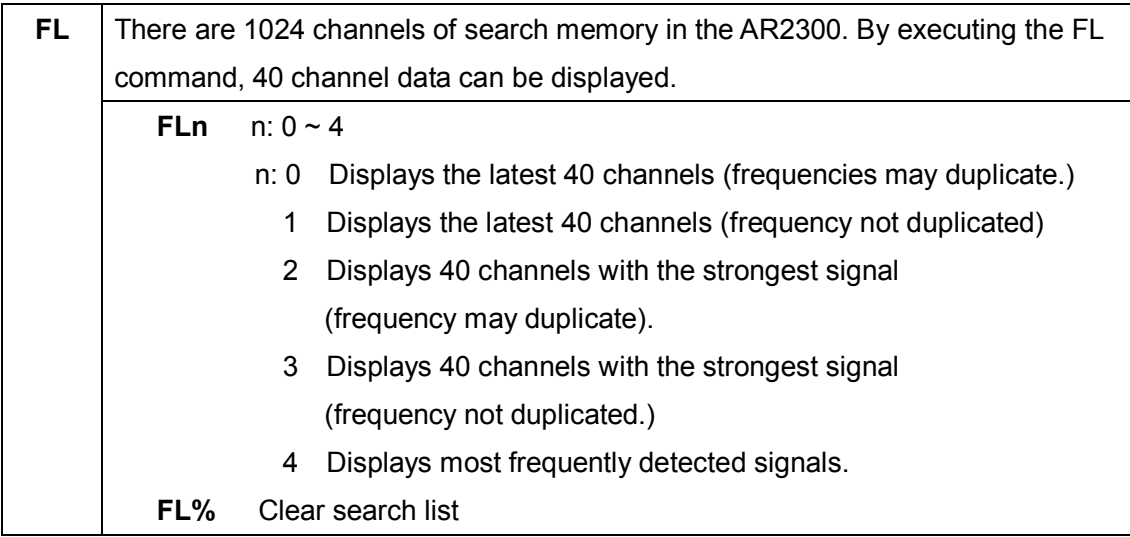

#### 4-3 FFT search

FFT search differs from regular scanning methods (one frequency / step after the other) in that it provides a spectrum [image] up to 10MHz wide, sampled 15 times per second. Although the search bank basic settings for normal search and FFT search are done the same way (for Low Frequency, High Frequency, and text settings), in FFT search the following parameters must also be set.

#### FFT frequency step

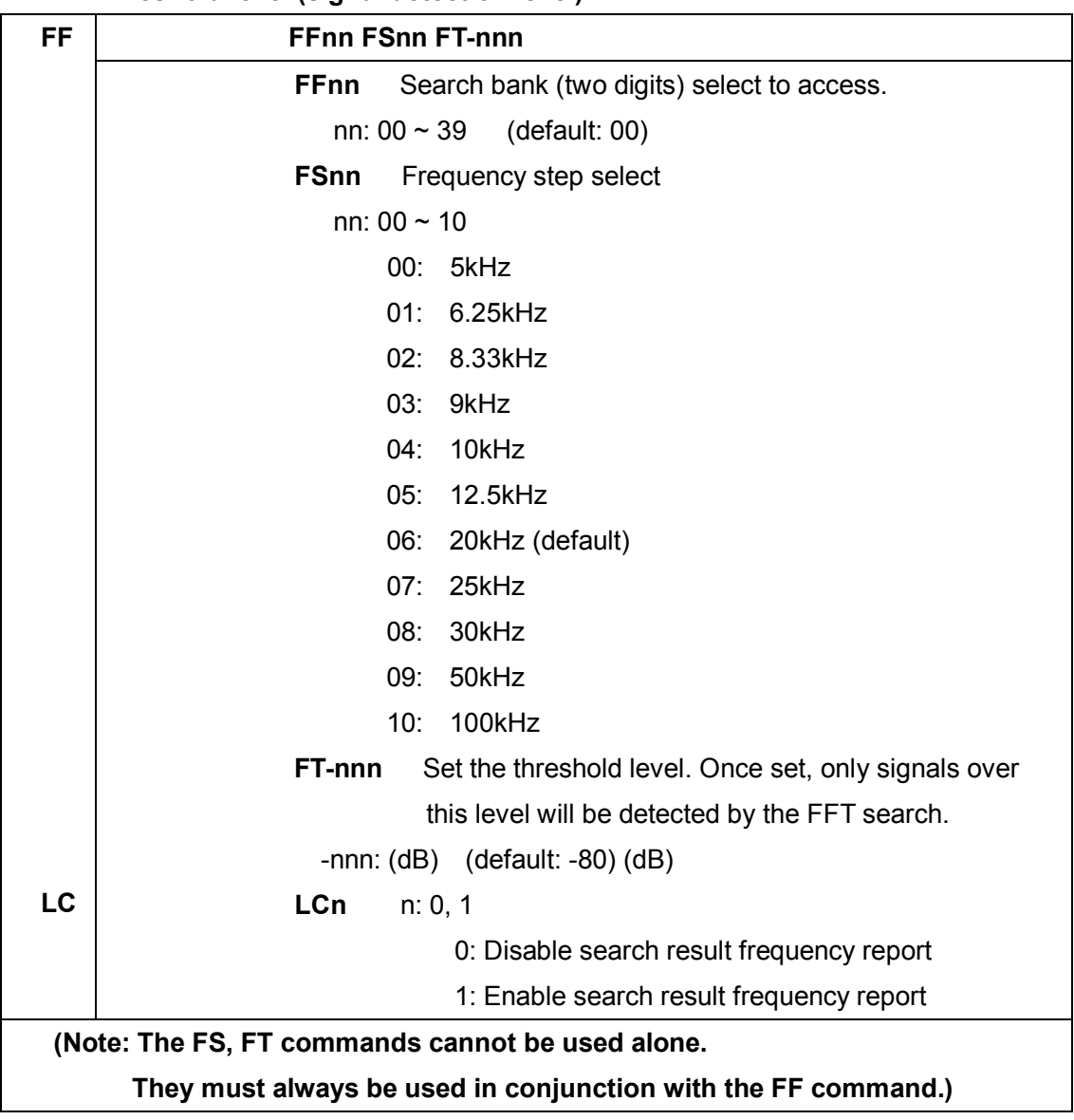

#### Threshold level (signal detection level)

#### 4-4 Memory channel

The AR2300 features 2,000 memory channels (50 channels in each of the 40 banks). The number of memory banks can be reconfigured between  $5 \sim 95$  (in 5 incremental).

#### 4-4-1 Memory read mode

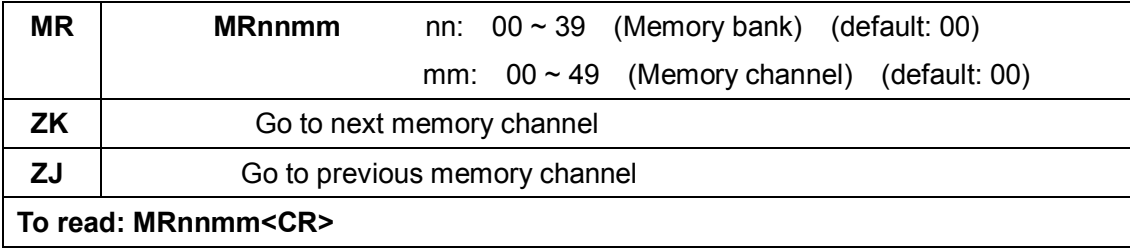

#### 4-4-2 Memory data setting

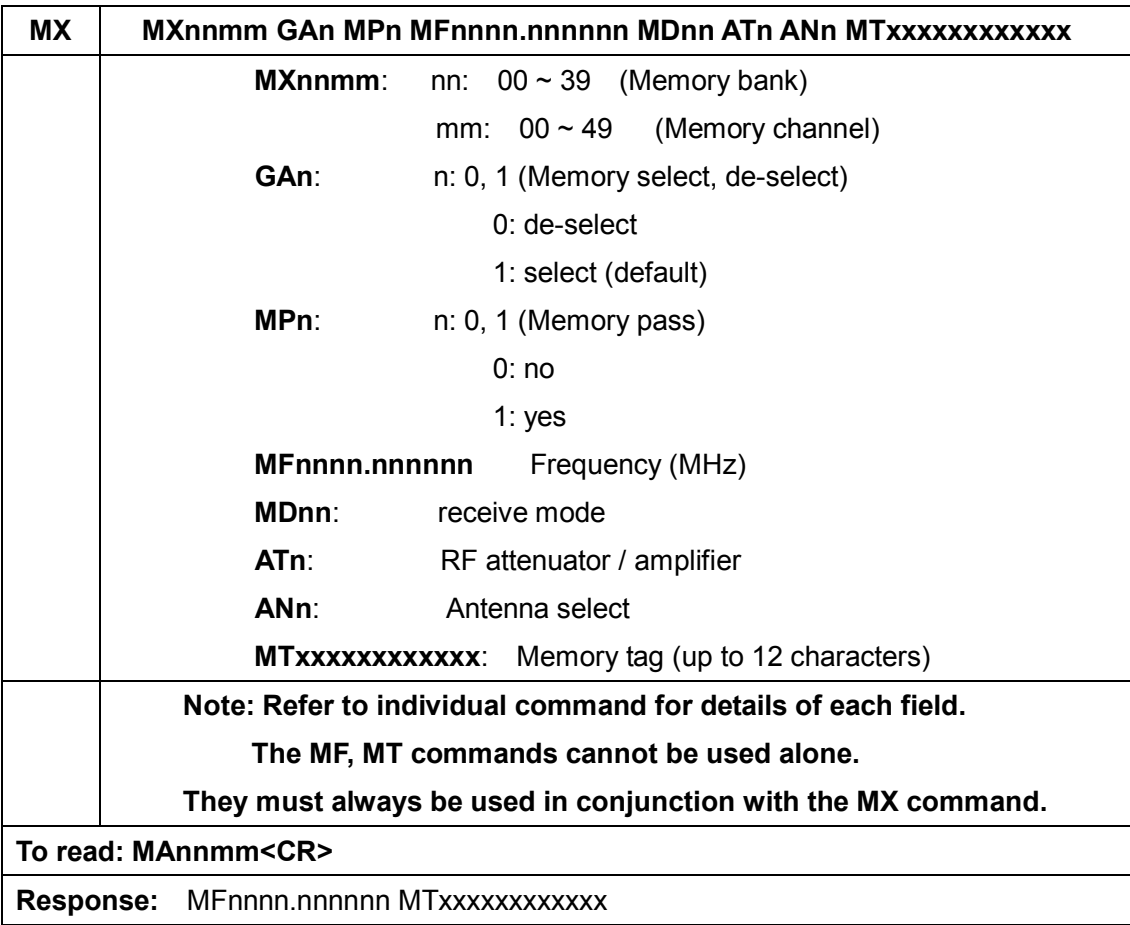

#### 4-4-3 Memory bank resizing

The AR2300 features 2,000 memory channels (50 channels in each of the 40 banks). If you resize a memory which currently contains 50 channels to a new size of 10 channels, the last 40 channels will be deleted and data will be lost. Therefore, it is suggested that you need to carefully organize your memory data before resizing memory channels.

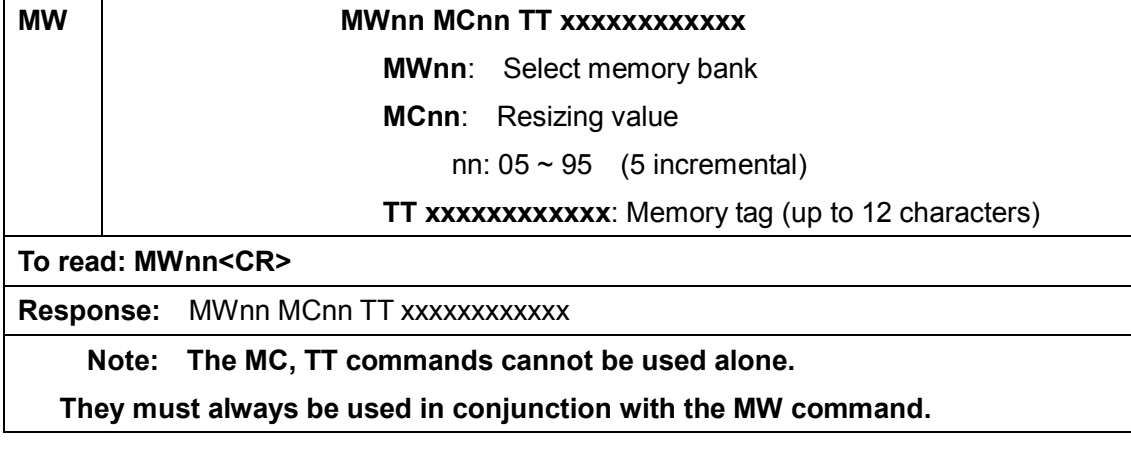

#### 4-4-4 Delete memory channel

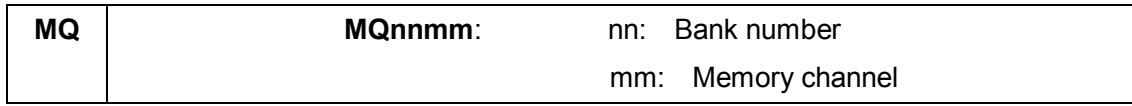

#### 4-4-5 Delete memory bank

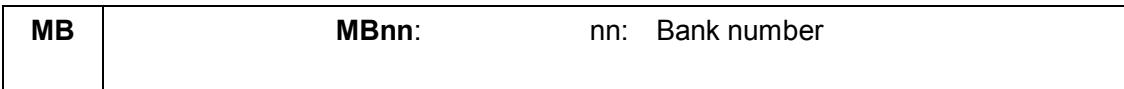

#### 4-5 SCAN

#### 4-5-1 Start scan

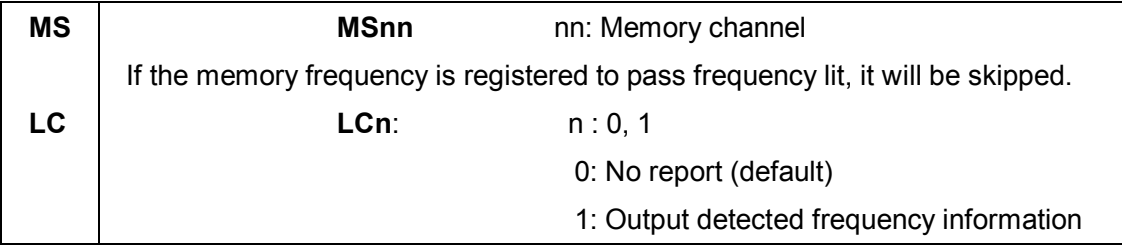

#### 4-5-2 Memory data setting

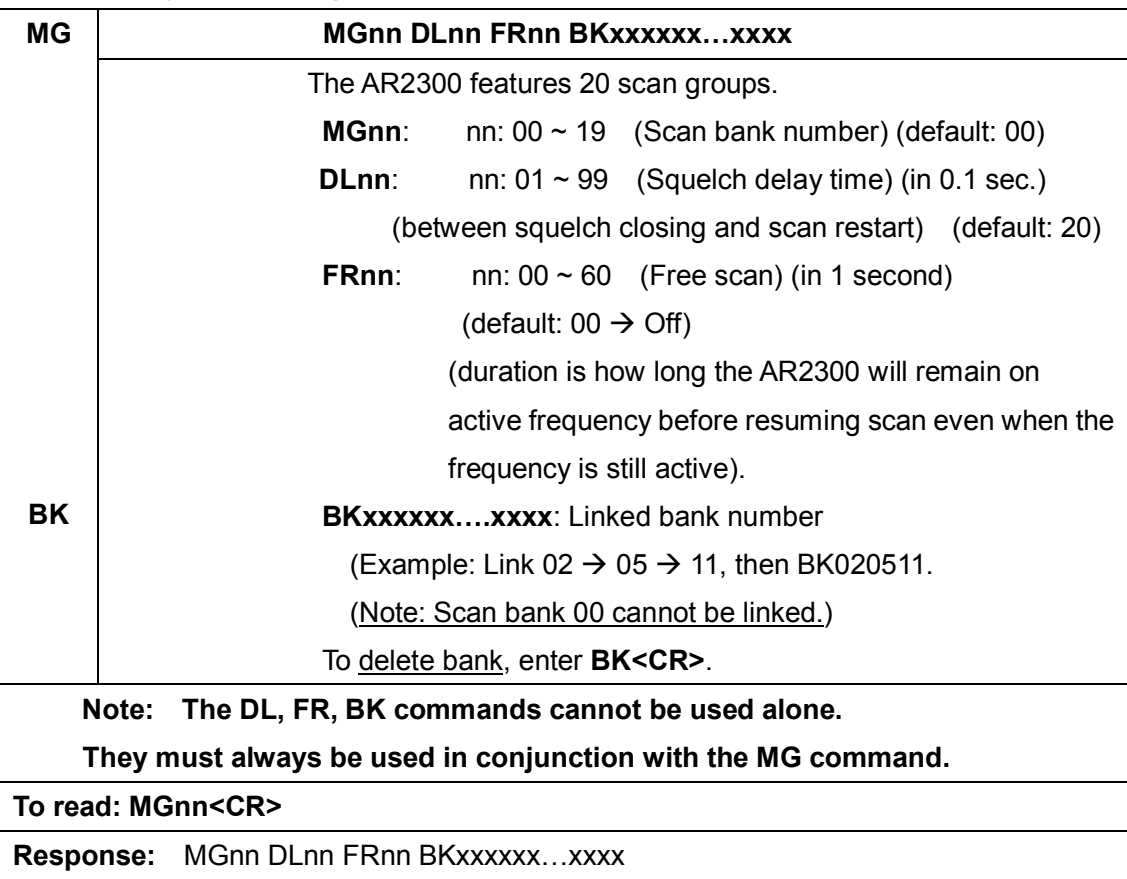

#### 4-5-3 Memory pass

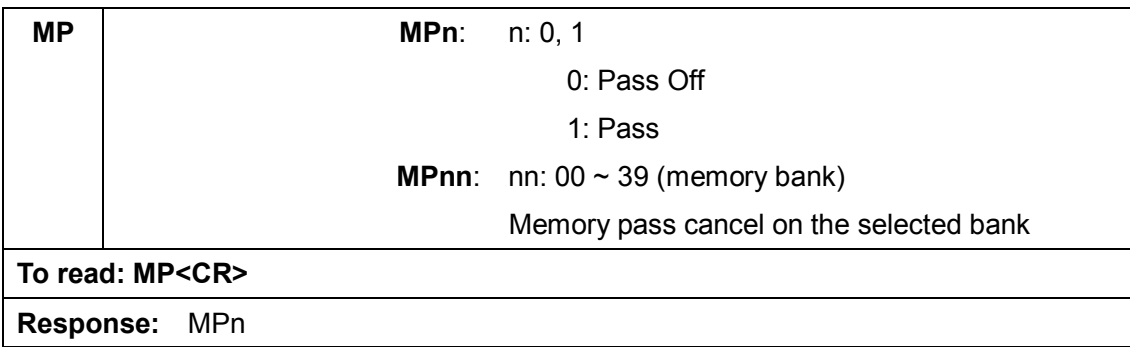

#### 4-6 Select scan

#### 4-6-1 Start select scan

The Select scan function allows you to scan only a selection of the frequencies that were previously saved as memory channels. A maximum of 100 channels within a bank can be scanned.

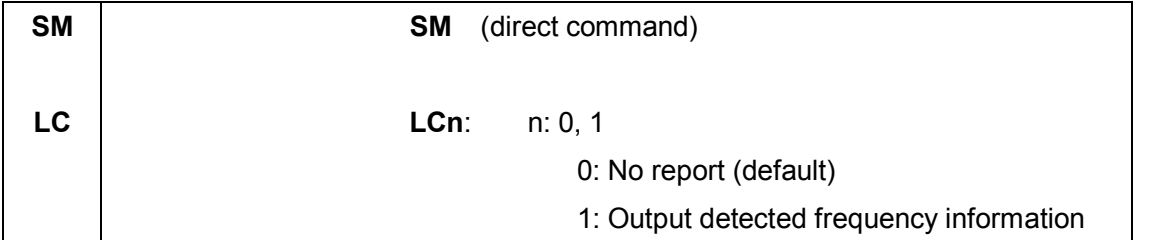

#### 4-6-2 Select scan setting

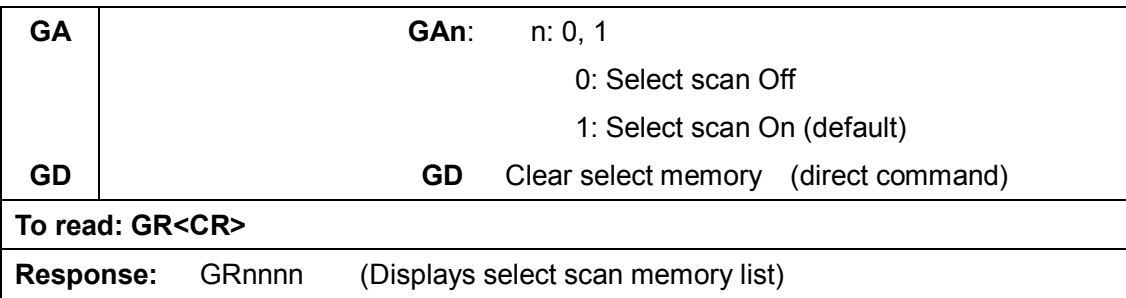

#### 4-7 Duo frequency / tri frequency receive

The Duo frequency / Tri frequency receive functions allow you to monitor two or three separate frequencies simultaneously.

#### 4-7-1 Duo frequency receive (duo band receive mode)

With this function, one frequency below 25MHz set on the VFO-E (as a sub band) and another frequency above 25MHz set on the VFO (other than VFO-E, as a main band) can be received simultaneously.

The received audio for both frequencies are available at the headphone jack independently. Mixed audio for both signals is available at the external speaker jack.

Below are the requirements for Duo frequency receive function:

#### (For main band)

- Frequency must be above 25MHz.
- The FM stereo mode is not available in this mode.
- The receiver must be in the VFO mode and it must be set other than VFO-E.
- The antenna input must use number 1.

#### (For sub band)

- **•** Frequency must be below 25MHz.
- The VFO must be set to VFO-E.

#### 4-7-1-1 Starting duo frequency receive

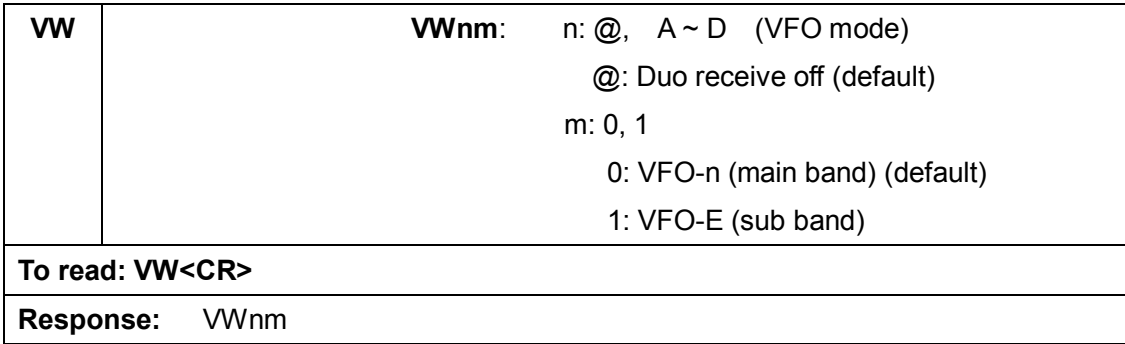

#### 4-7-1-2 Audio output balance

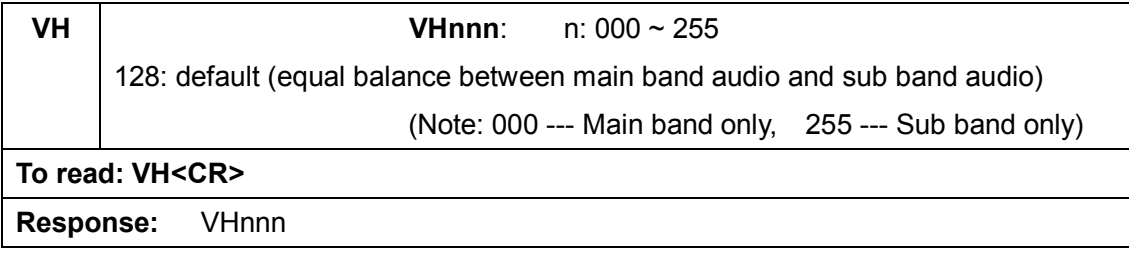

#### 4-7-2 Duo frequency receive (frequency offset receive mode)

With this function, one frequency above 25MHz is set as a main frequency and another frequency which is within +/- 5MHz from the main frequency set as an offset frequency can be received simultaneously.

The received audio for both frequencies is available at the headphone jack independently. Mixed audio for both signals is available at the external speaker jack.

Either VFO mode or Memory mode can be used in the function.

Below are the requirements for Duo frequency receive function:

- The main frequency must be above 25MHz.
- The offset frequency must be within  $+/-$  5MHz from the main frequency.
- Both frequencies must be in the same receive modes.
- FM stereo is not available in this mode.

#### 4-7-2-1 Frequency offset

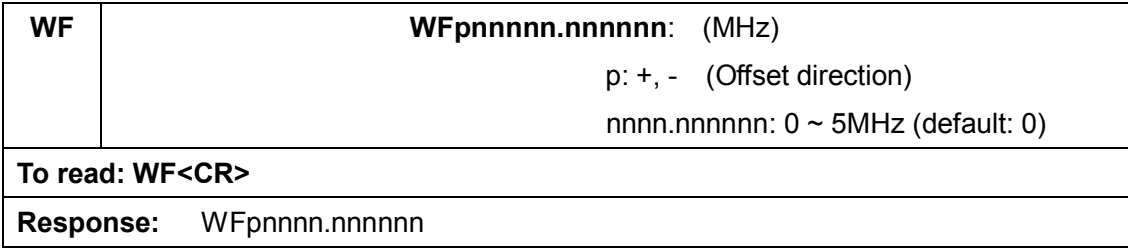

#### 4-7-2-2 Starting duo frequency receive

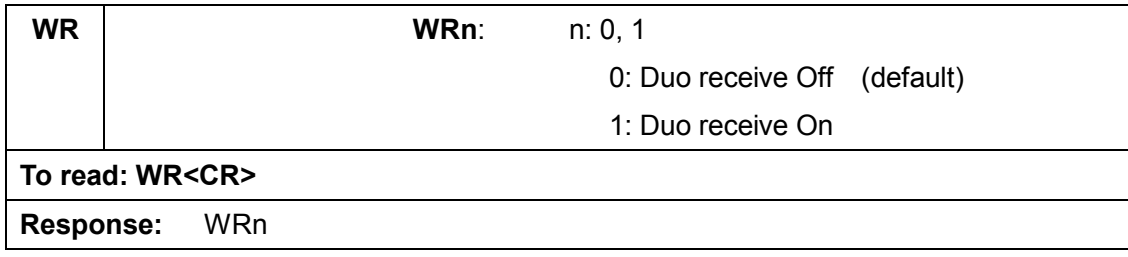

#### 4-7-2-3 Audio output balance

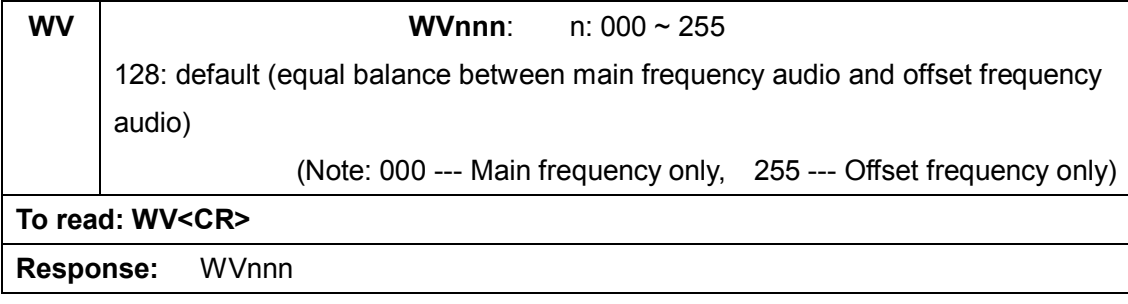

#### 4-7-3 Tri frequency receive

Below is the procedure to activate the Tri frequency receive function:

- Set two separate frequencies as the main band according to the instructions on (4-7-2 Duo frequency receive (Frequency offset receive)
- Set another frequency below 25MHz as a sub band.

## 5. Other receive commands

#### 5-1 Priority receive

#### 5-1-1 Priority setup

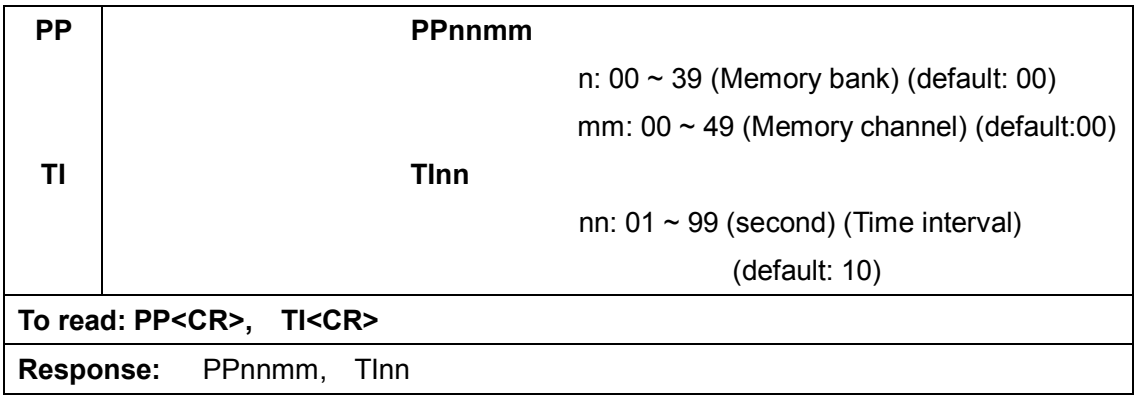

#### 5-1-2 Starting priority

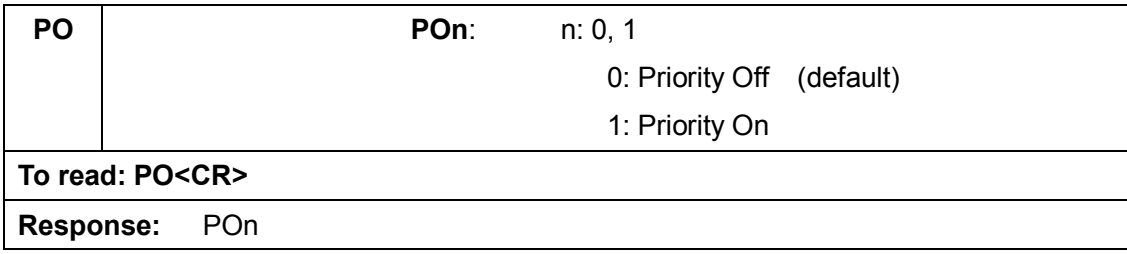

#### 5-2 Step adjust

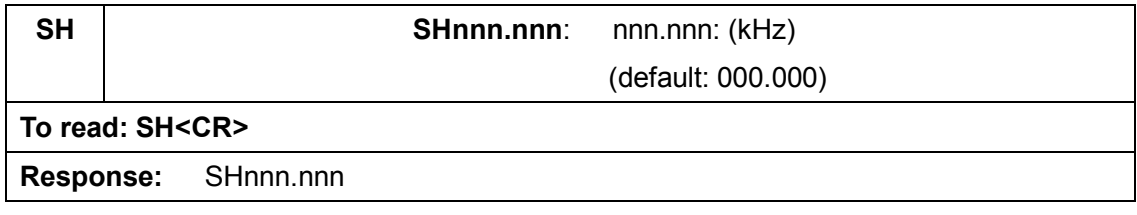

## 6. Spectrum display commands

#### 6-1 Start frequency

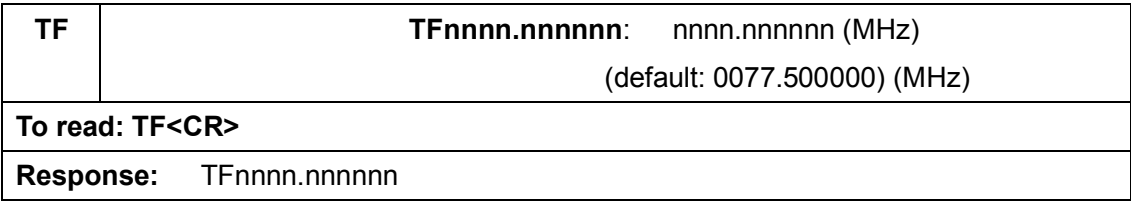

#### 6-2 End frequency

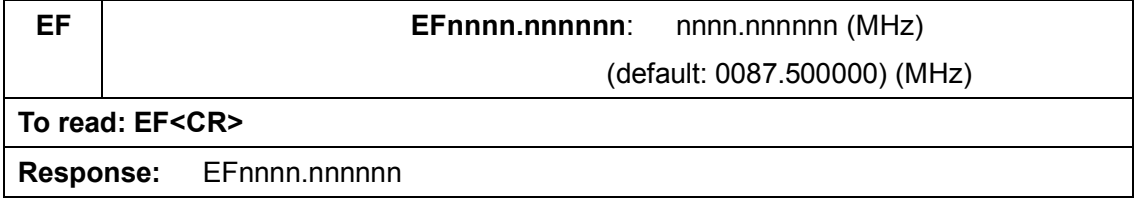

#### 6-3 Center frequency

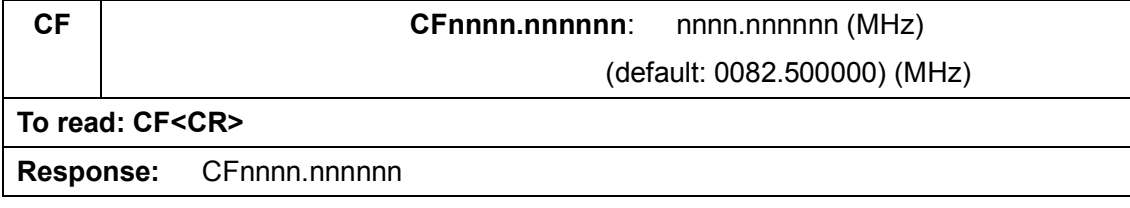

#### 6-4 Span frequency

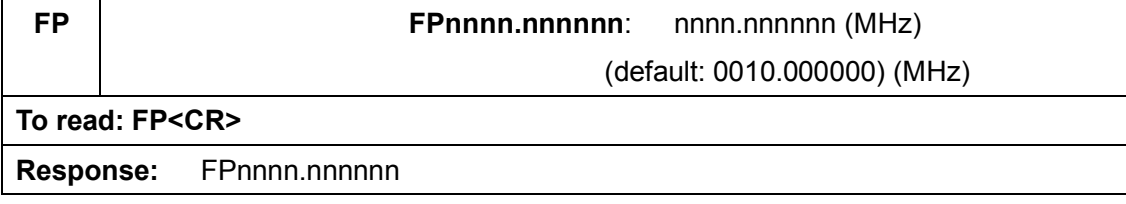

#### 6-5 Spectrum step frequency

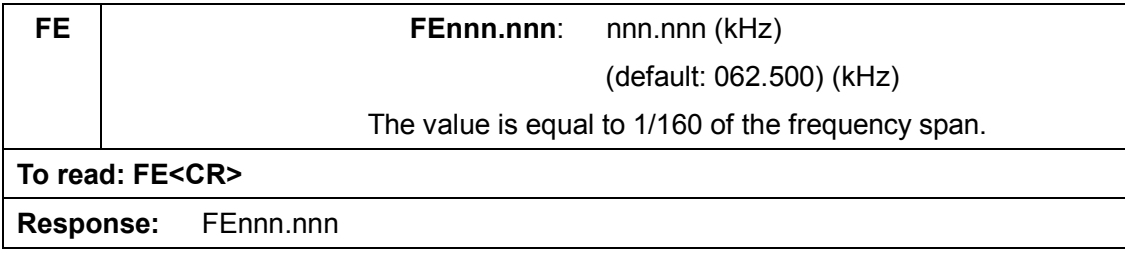

#### 6-6 Marker frequency

#### 6-6-1 Marker frequency setup

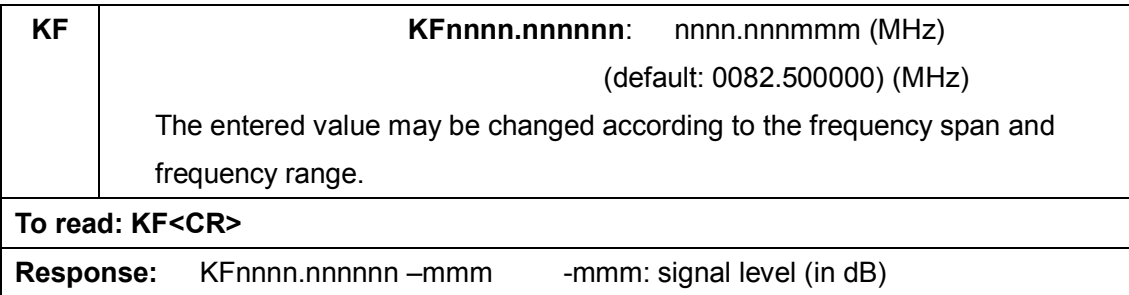

#### 6-6-2 Marker frequency/ level auto output

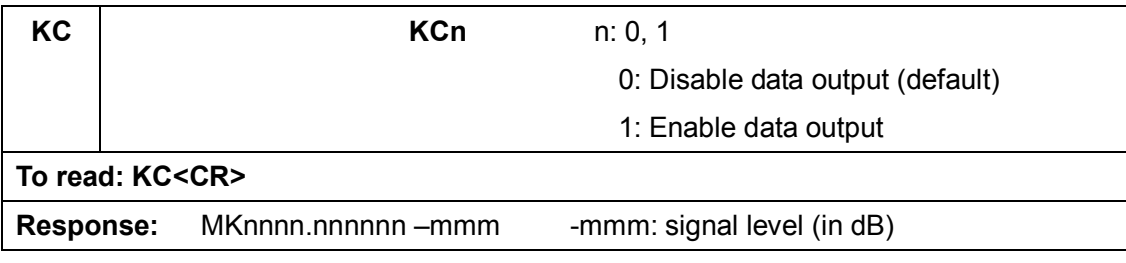

#### 6-6-3 Transfer the marker frequency to receive frequency

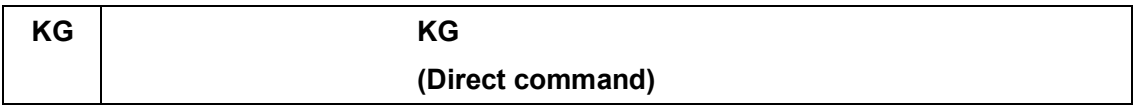

#### 6-7 Spectrum data output

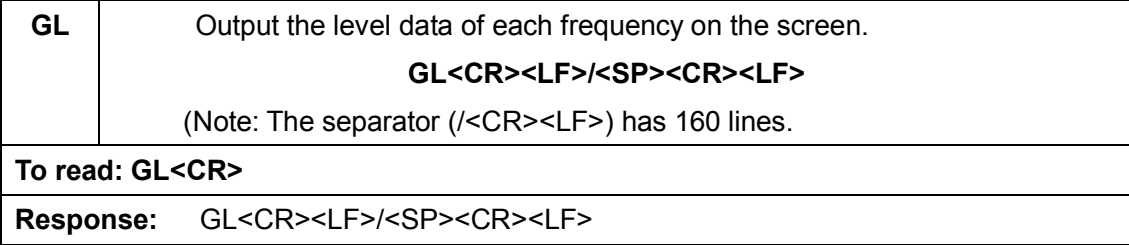

#### 6-8 High speed spectrum data output

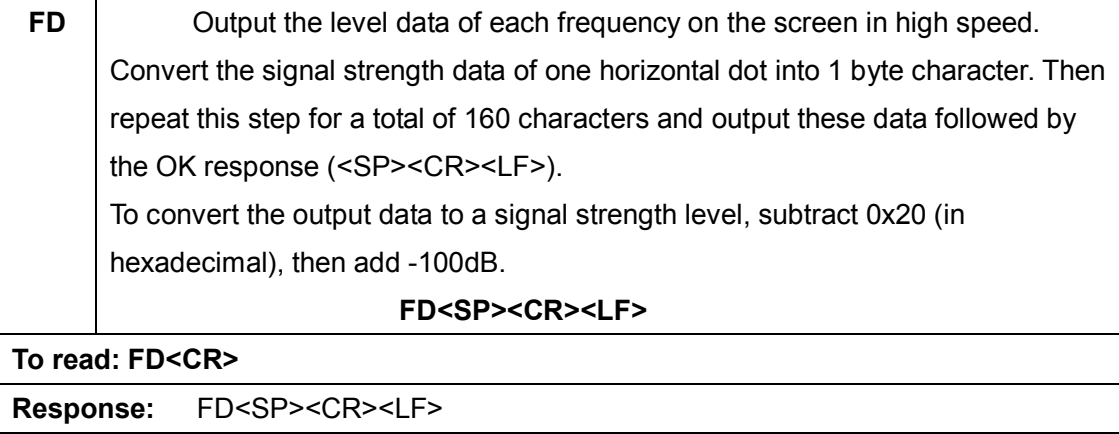

## 7. Video Monitor commands

#### 7-1 Activate the video monitor function

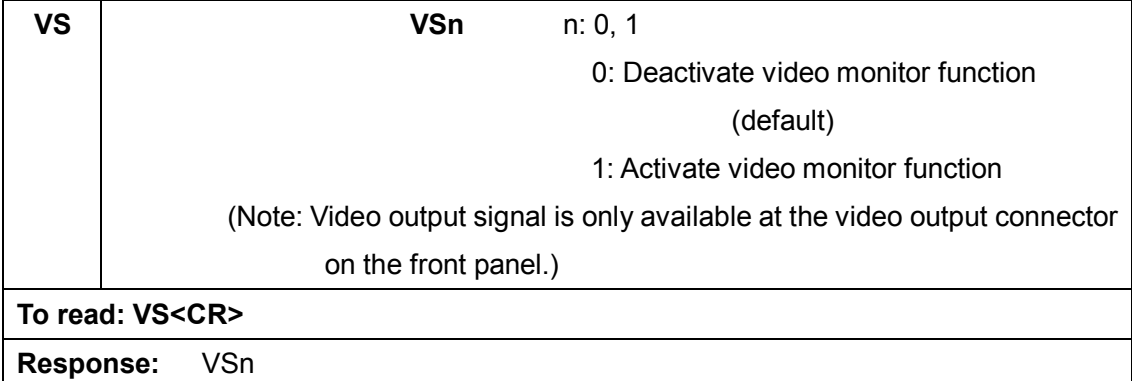

#### 7-2 Frequency shift reverse

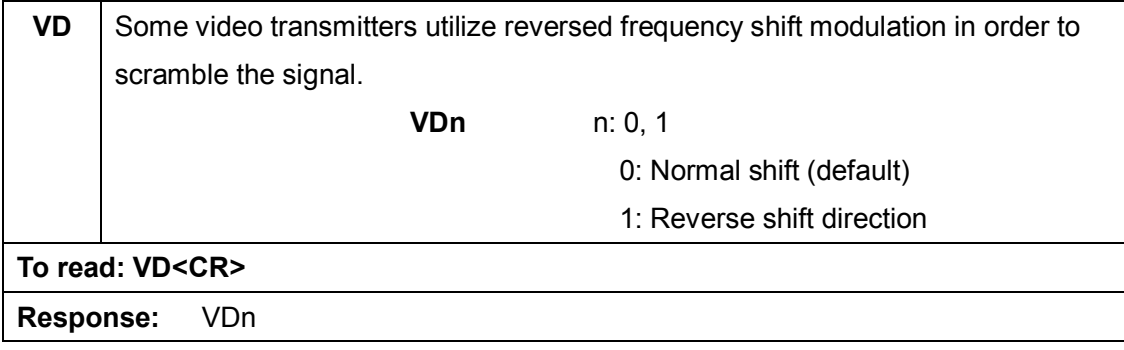

## 8. I/Q output commands

When an optional Digital I/Q output unit is installed, USB 2.0 compatible I/Q data output is available. 25MHz to 3.15GHz only

The separate AOR IQ driver must be installed before using this function.

#### 8-1 I/Q bandwidth

In order to use the I/Q output function, you must have an operating system that is compatible with Isochronous mode and USB 2.0 format.

(Note: A Windows® XP compatible PC is required to use I/Q function.)

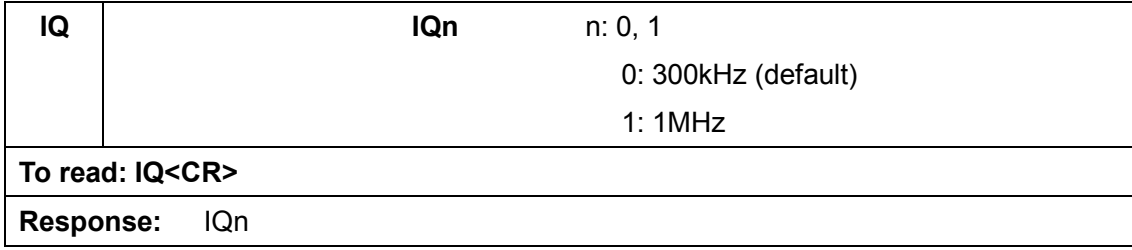

## 9. Data editor commands

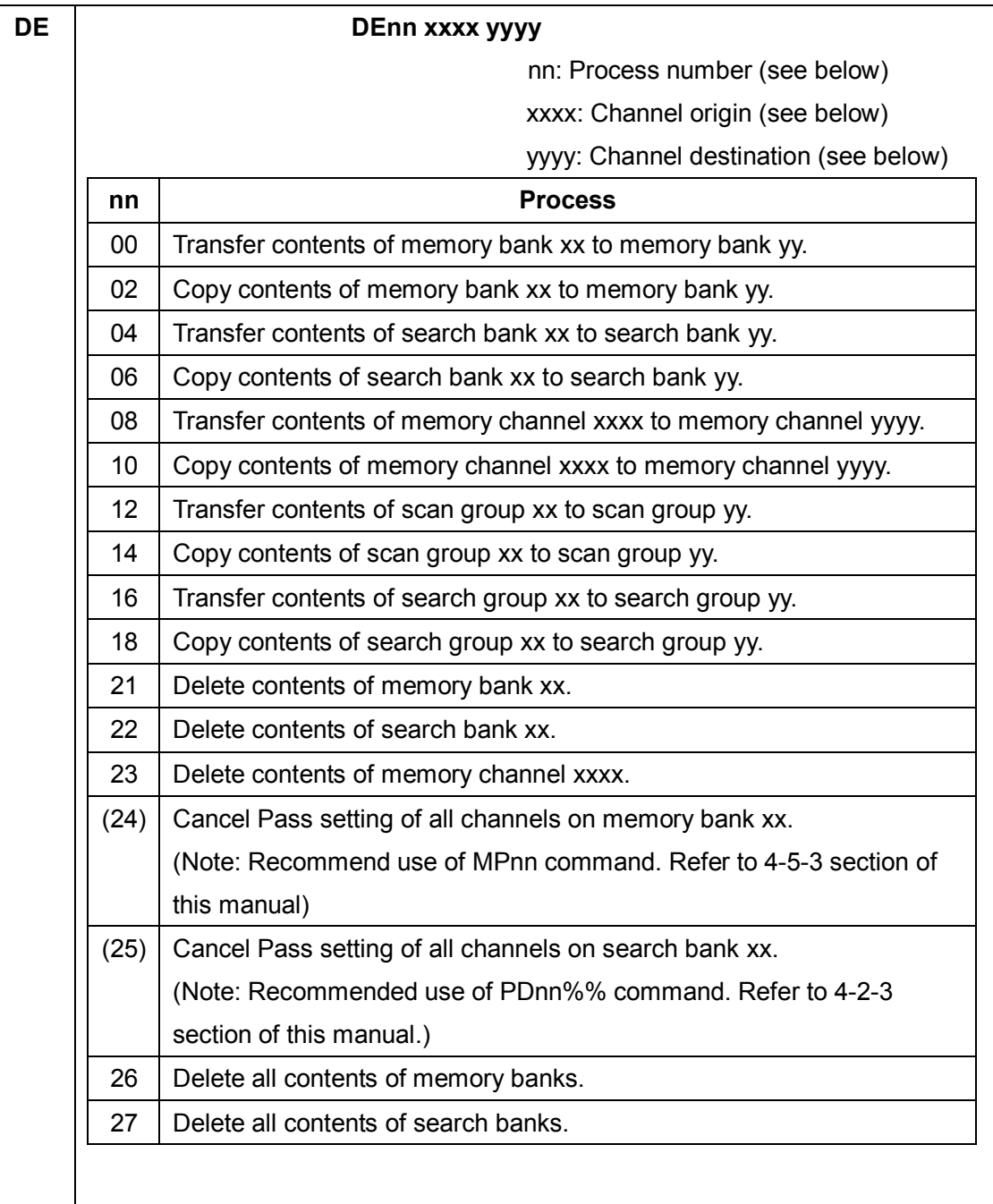

## 10. Configuration commands of other parameters

#### 10-1 Selecting interface

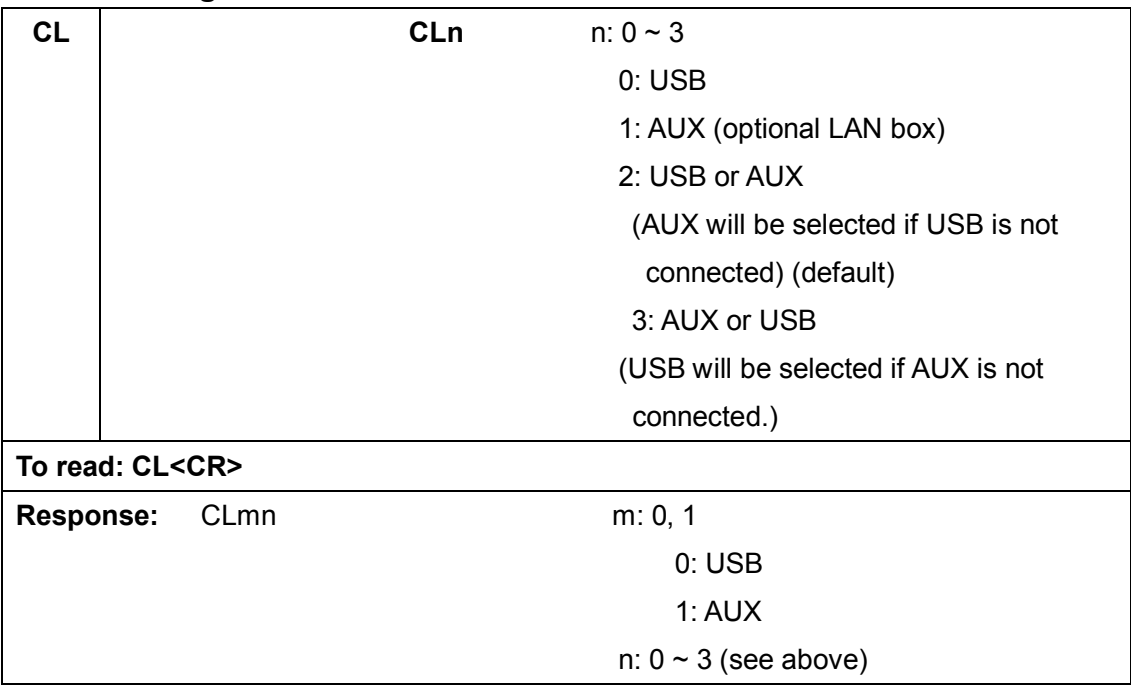

#### 10-2 Communication speed

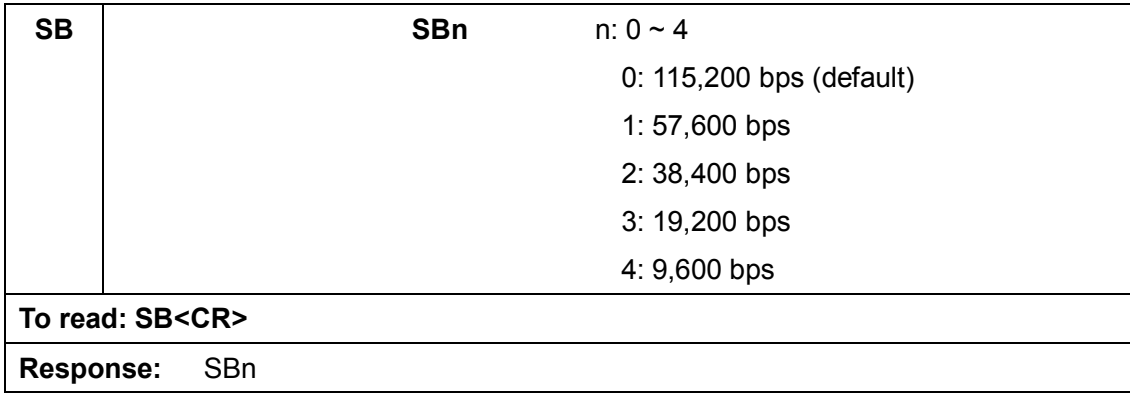

#### 10-3 Flow control

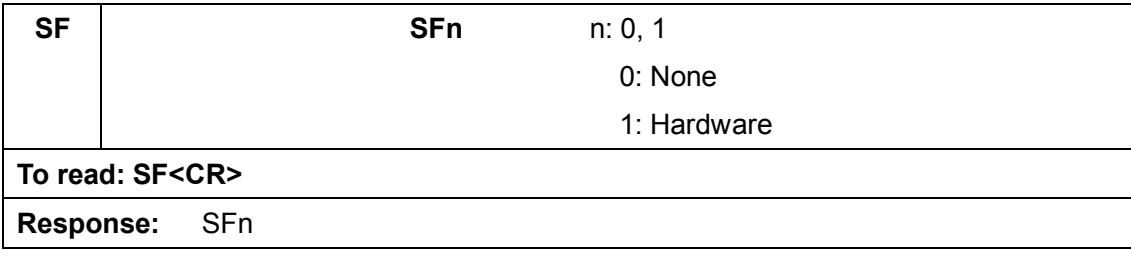

## 11. LAN (Local Area Network) control commands

Below is a command format for LAN control:

#### IP sub command parameter

(Note: No space must be inserted between the sub command and parameter.)

#### 11-1 Readout settings from the optional LAN-box

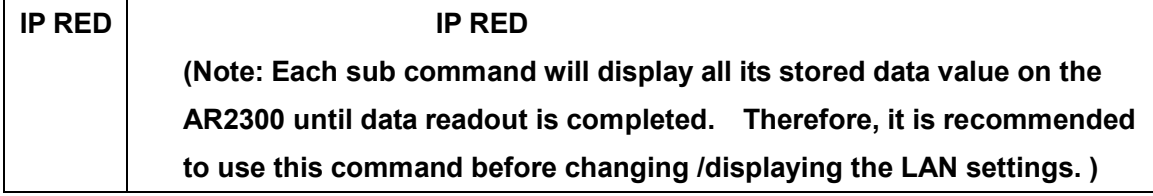

#### 11-2 Write settings to the LAN-box

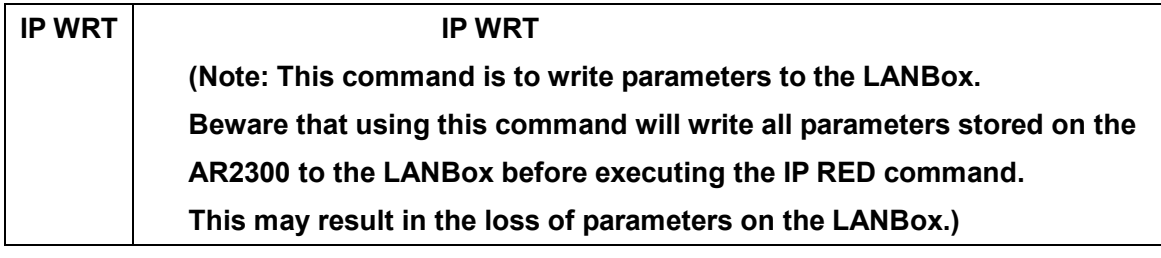

#### 11-3 IPv4 address

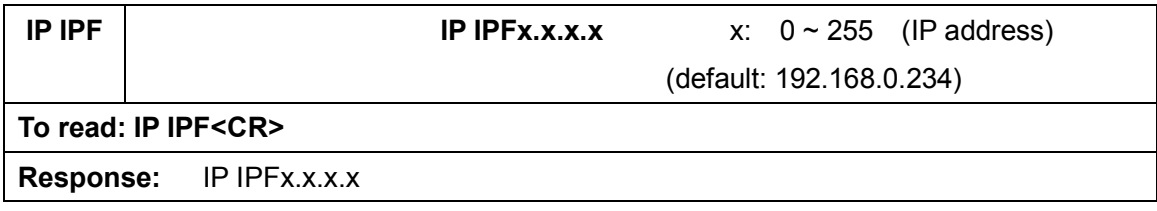

#### 11-4 Mask address

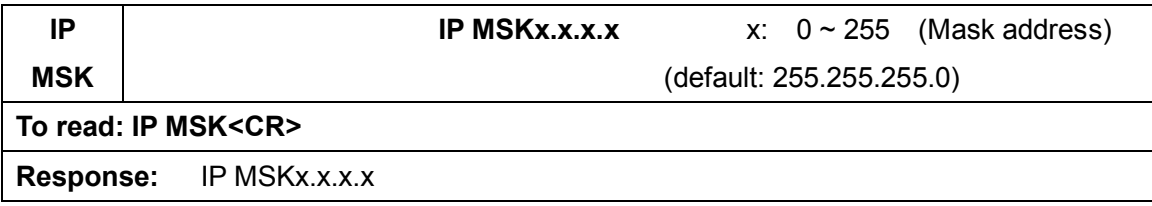

#### 11-5 Gateway address

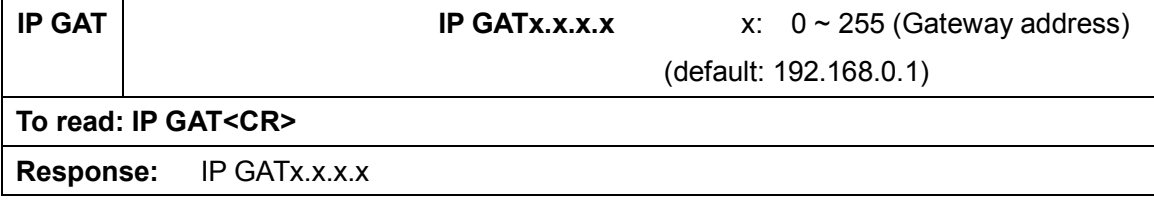

#### 11-6 DHCP client function

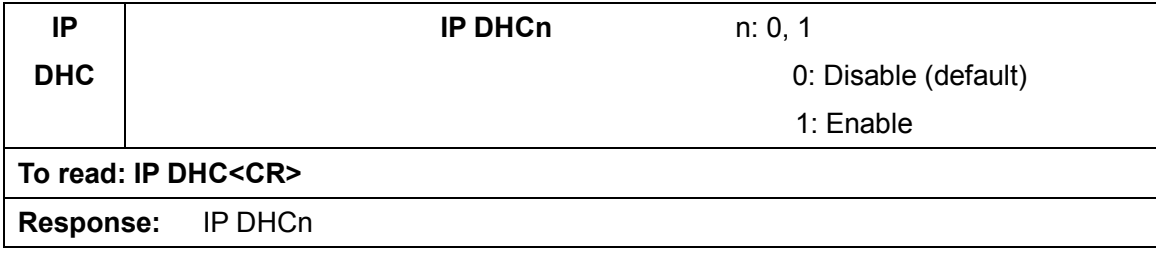

#### 11-7 Ping response

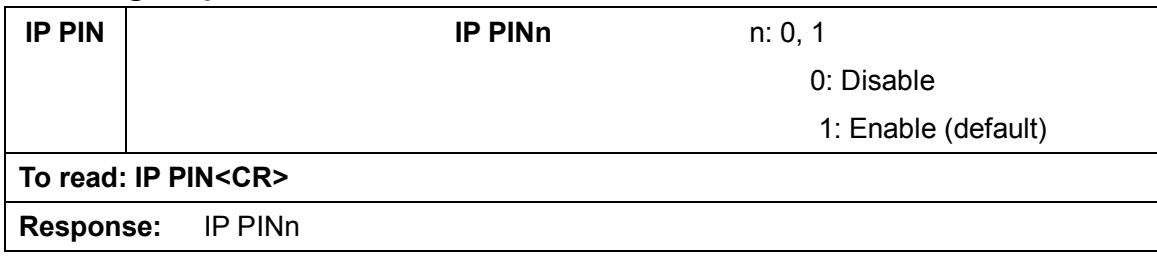

#### 11-8 TCP port number

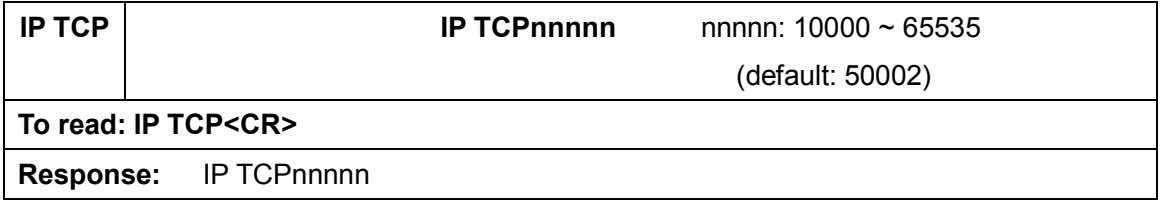

#### 11-9 UDP port number

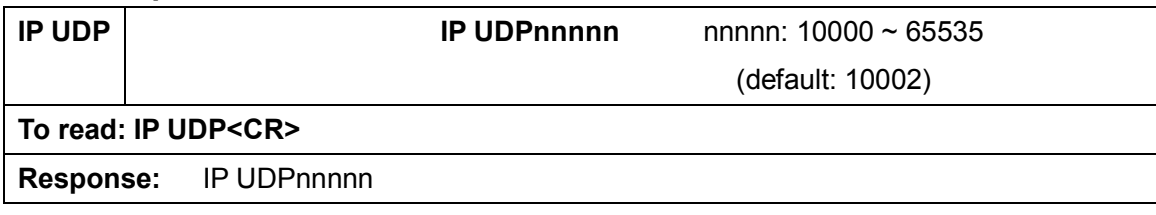

#### 11-10 MAC address

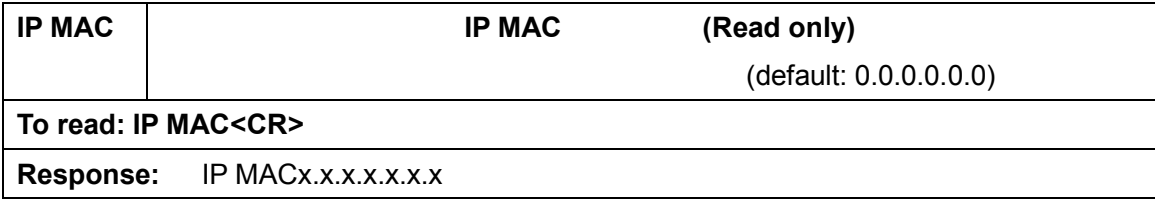

#### 11-11 Username

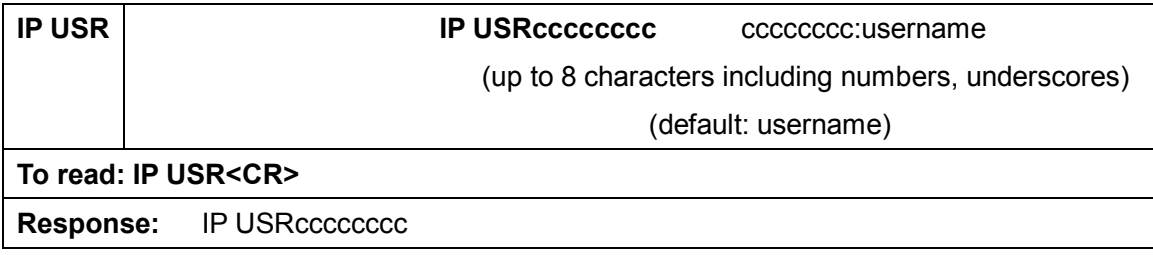

#### 11-12 Password

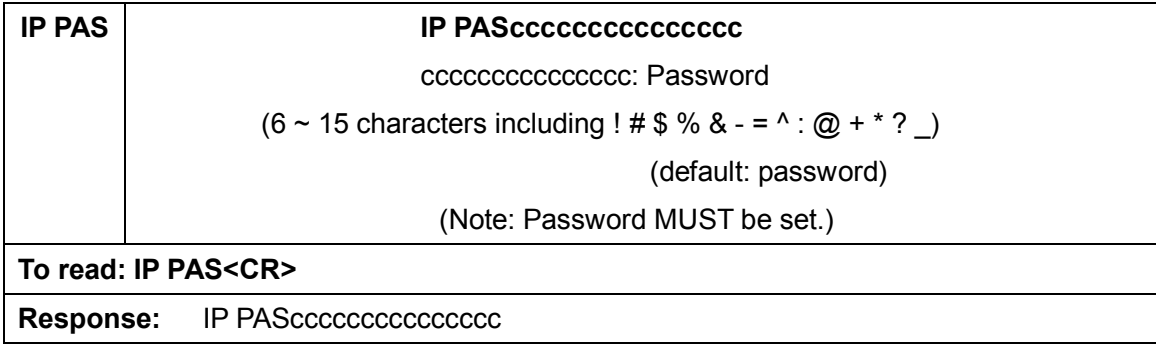

## 12. SD (SDHC) card commands

#### SD sub command parameter

#### 12-1 Property of SD card

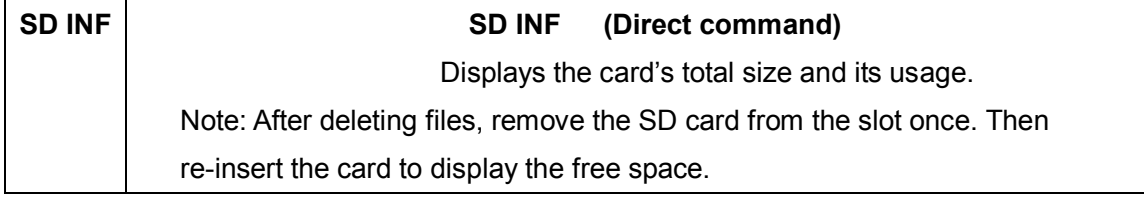

#### 12-2 Display file directory

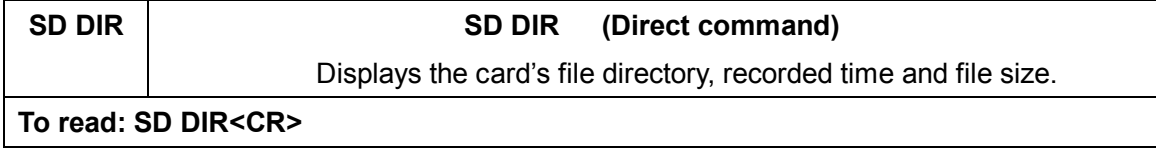

#### 12-3 Delete data file

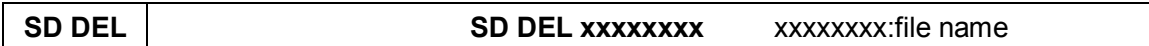

#### 12-4 Format card

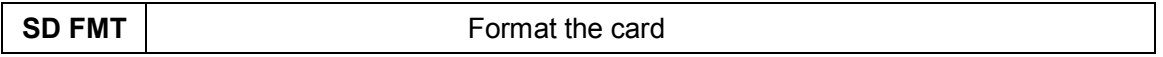

#### 12-5 Write data to SD card

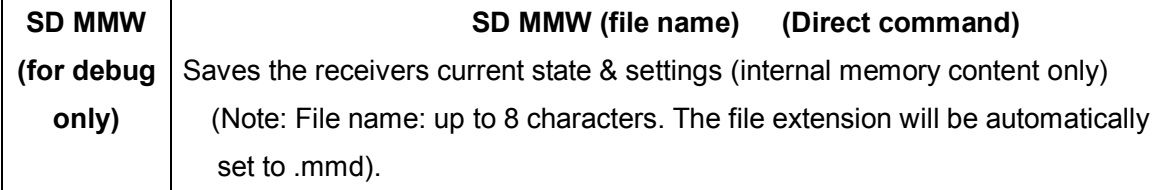

#### 12-6 Read data from SD card

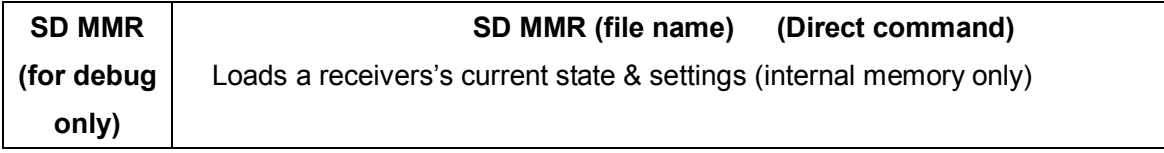

#### 12-7 Squelch skip

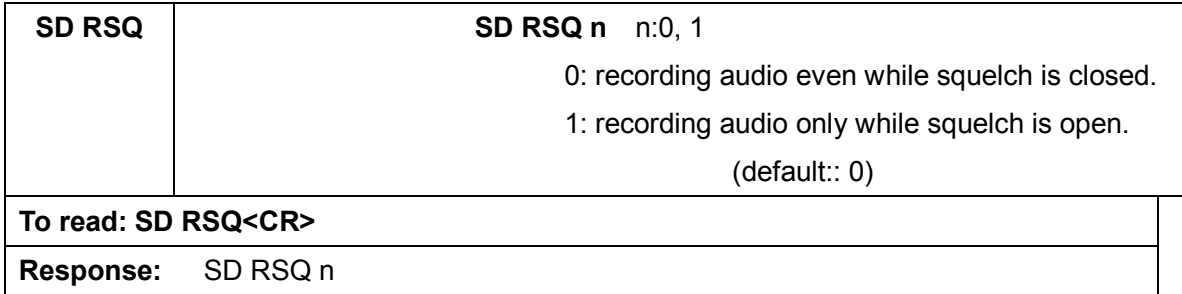

#### 12-8 Start/stop recording

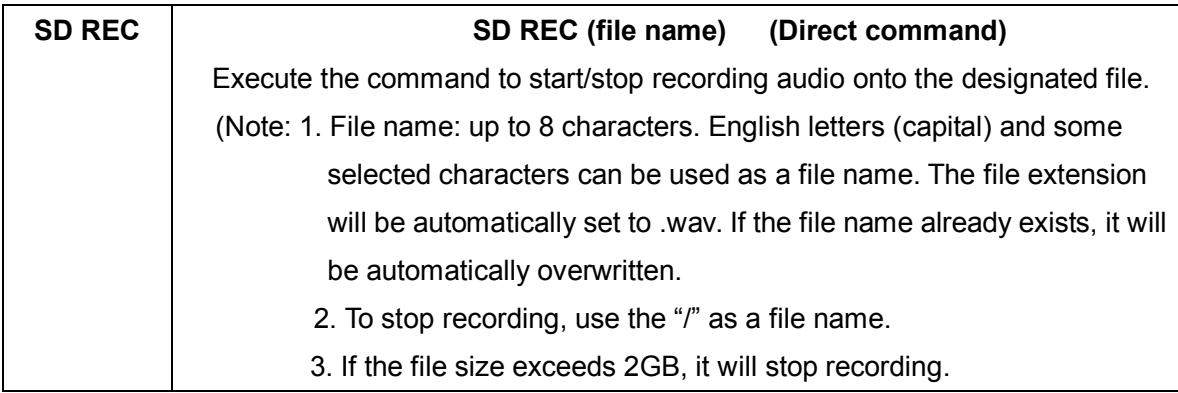

#### 12-9 Start/stop playback

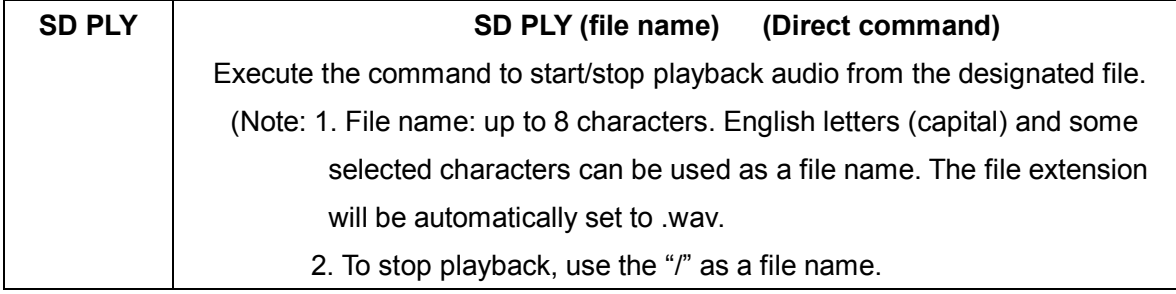

Note: Following characters cannot be used as a file name:

¥ / , ; : \* ? " < > | .

#### 12-10 Recording status

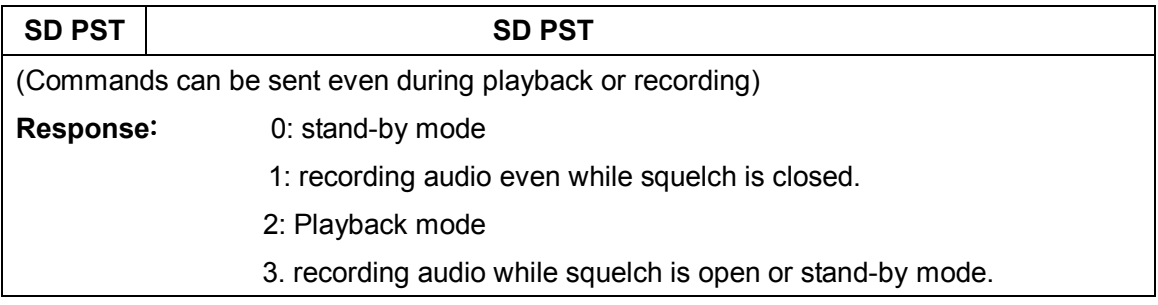

## 13. Other control commands

#### 13-1 Receiver status

#### 13-1-1 Receiver status

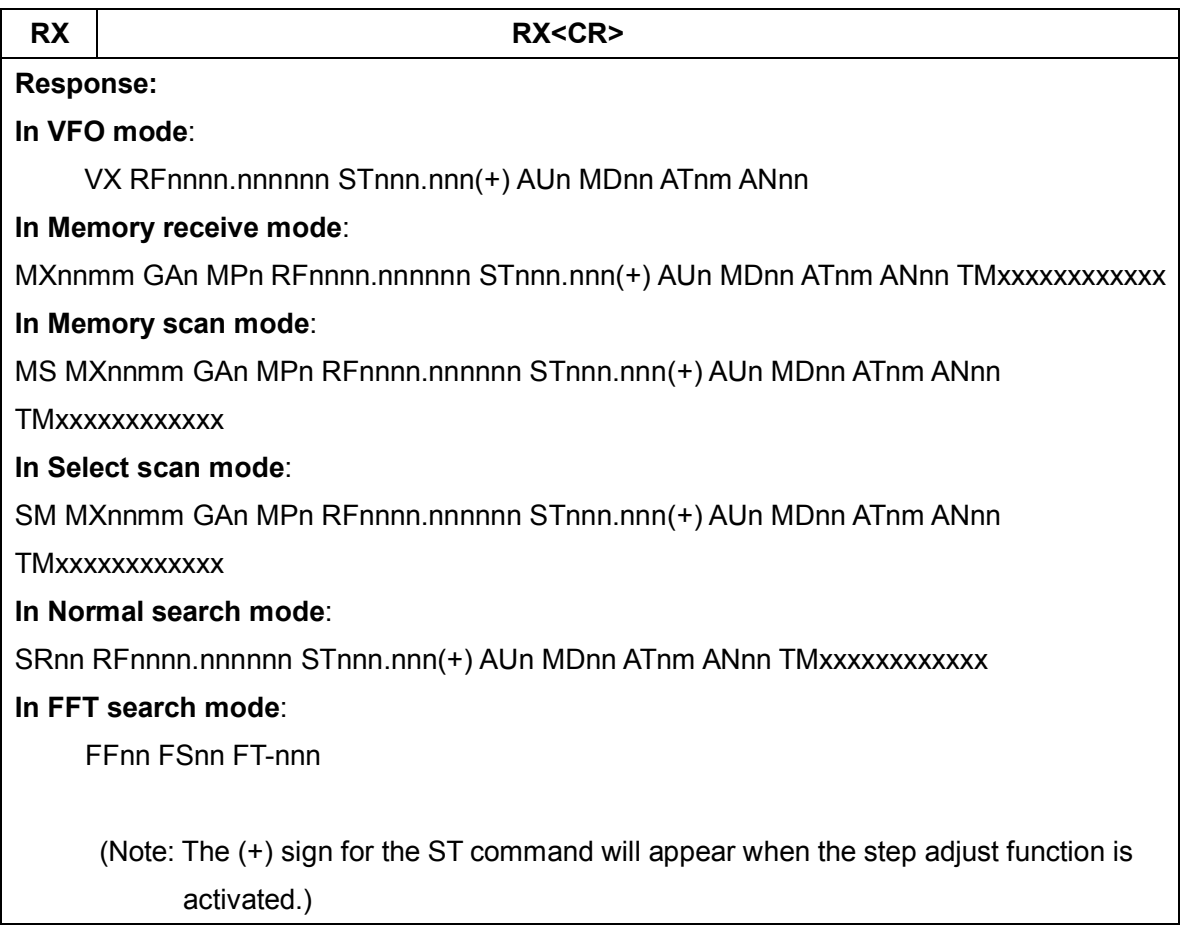

#### 13-1-2 Receiver status auto report

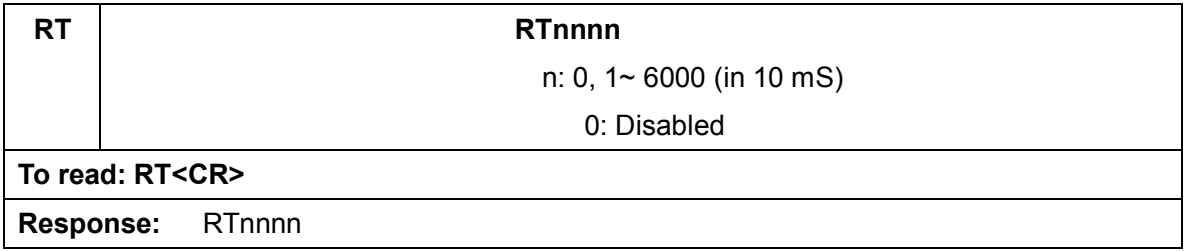

#### 13-2 Product version

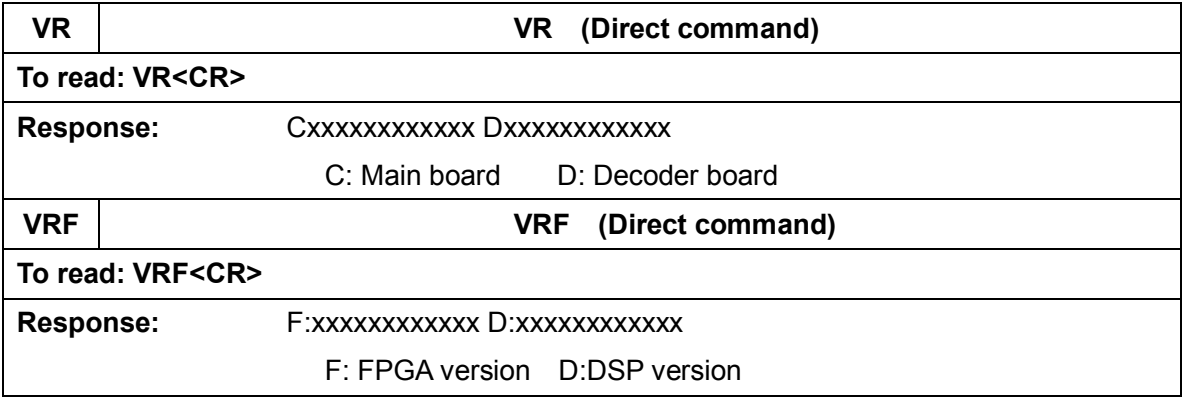

#### 13-3 Reset

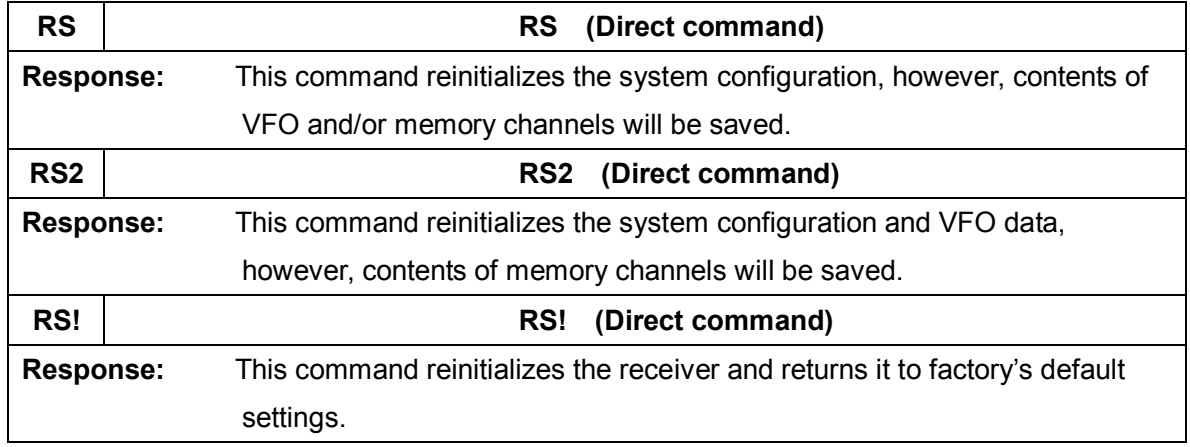

#### 13-4 Flash memory

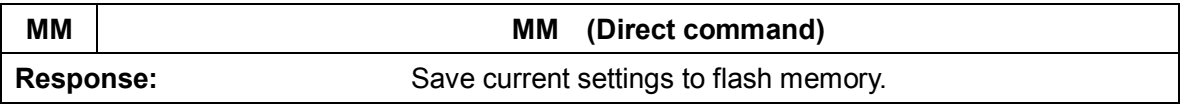

## 14.

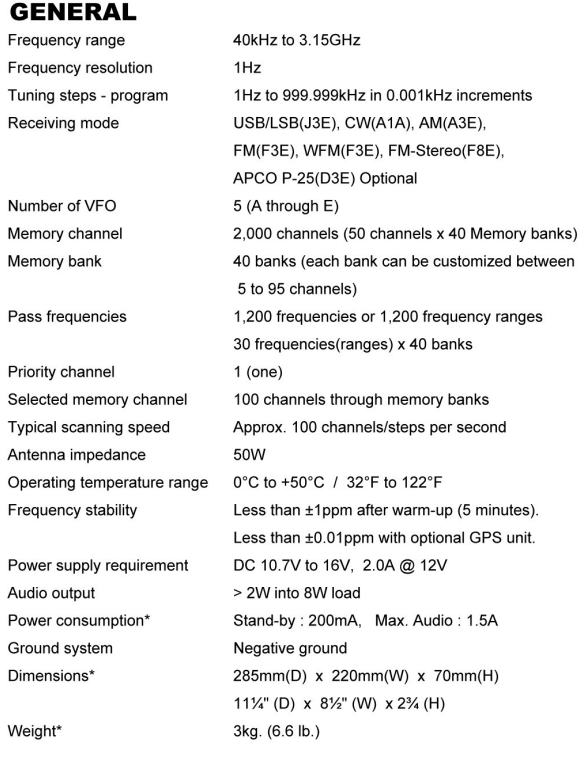

#### **RECEIVER**

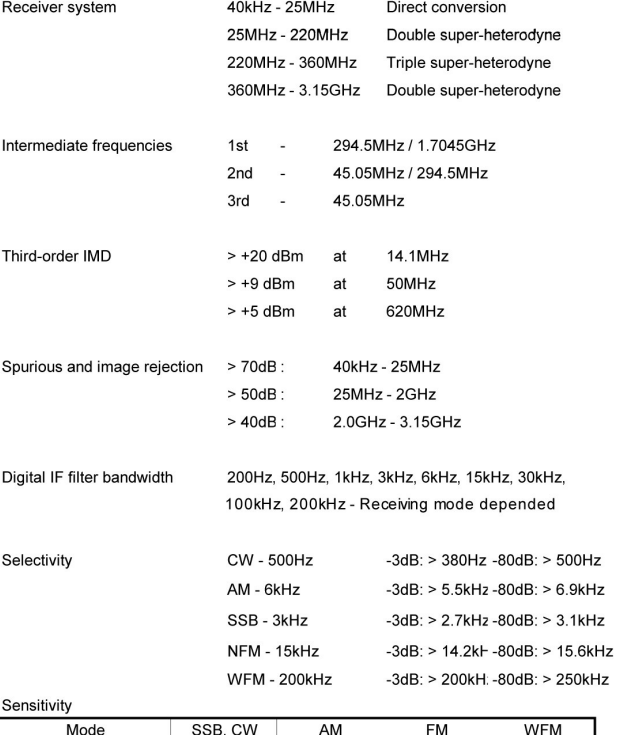

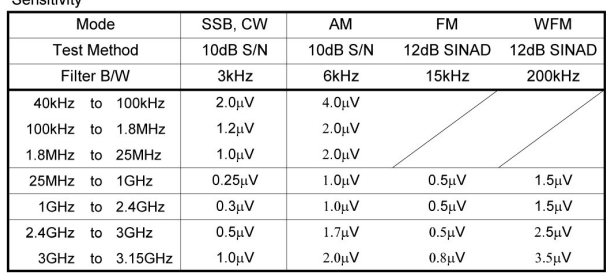

#### **AUXILIARY FUNCTIONS**

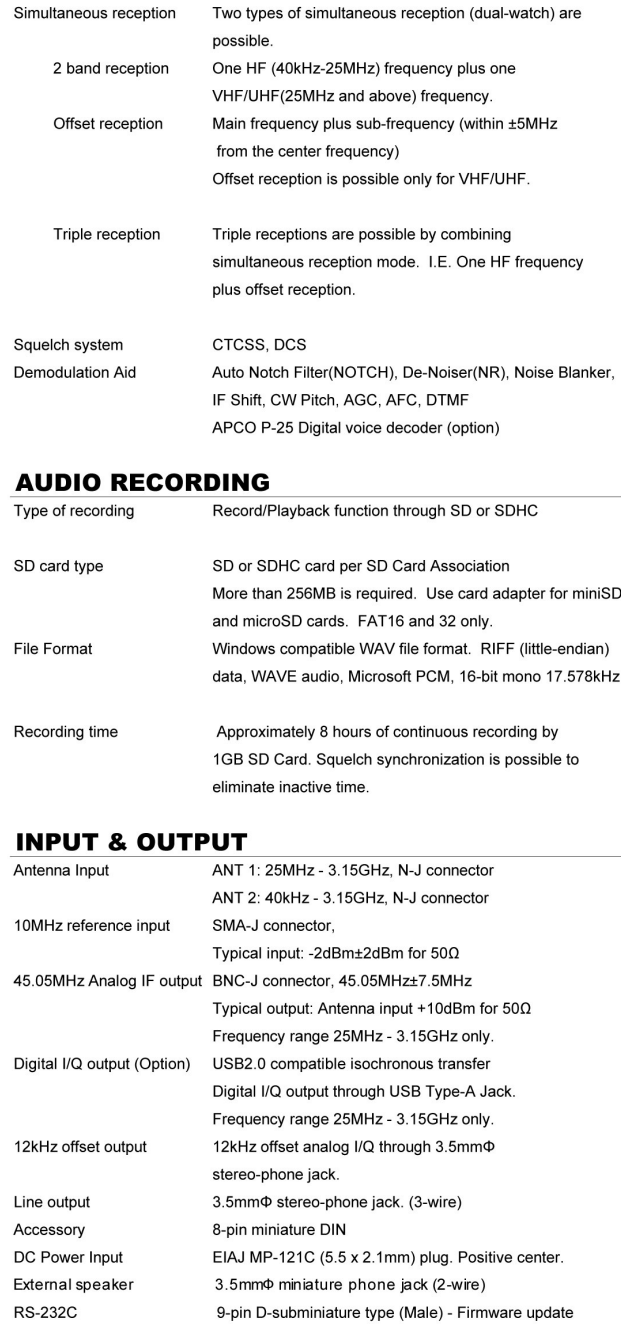

Specifications subject to change without prior notice for product improvement or modification. \* Power consumptions, size and dimensions are only approximate value.<br>Dimensions does not include projections. E. & O. E.

and remote control by PC.

VIDEO output (Front Panel) RCA Jack,  $75\Omega$  1V p-p

USB

USB Type-A; USB 1.1/2.0 Jack for PC control.

## 15. I/Q DIGITAL OUTPUT DETAILS FOR DEVELOPPERS

#### 1 GENERAL

The I/Q digital output of the AR2300 represents the actual signal used after digital processing in the receiver. The digital I/Q output interface streams I/Q data to the PC through USB2.0 isochronous mode, with nearly 72Mbps.wide bandwidth.

A Windows XP/VISTA/7 device driver is provided free of charge for software developers, to allow them to develop their own I/Q software, or to integrate the AR2300 I/Q acquisition feature to their existing software..

#### 2 SIGNAL FLOW

In the AR2300 circuitry, 45.05MHz of intermediate frequency (IF) is being sampled directly at 36MHz. No AGC is applied at the preceding stage in order to obtain a digital signal with wider dynamic range.

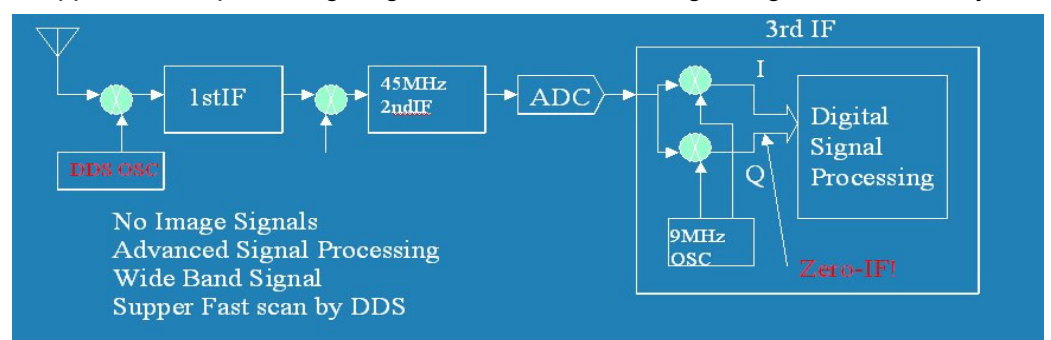

The output of the ADC is digitally heterodyned to ZERO frequency to obtain an I/Q signal. Thereafter, the I/Q signal is being filtered to limit the bandwidth and further down sampling for DSP processing.

The USB2.0 is running at a top speed of approx. 100Mbps in isochroous mode in order to obtain the continuous signal flow.

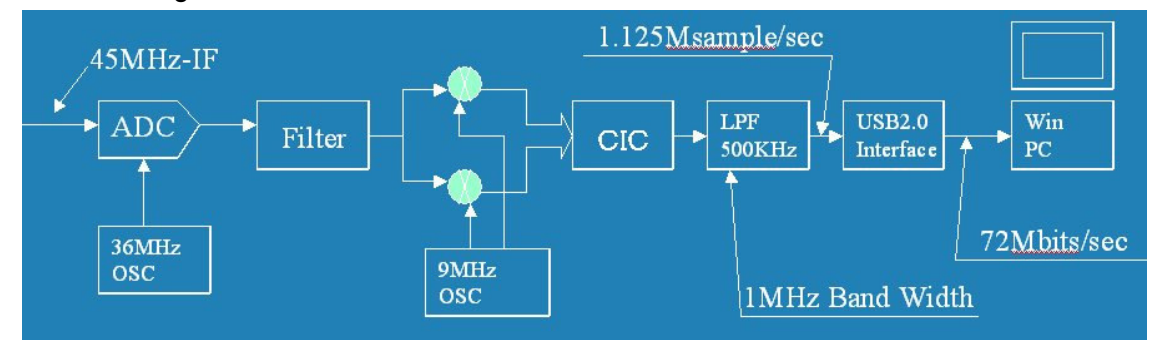

The I/Q output utilizes a CIC filter to simplify the circuit. And the signal flows through FIR Low Pass filter for getting rid of the alias produced by the CIC filter. The signal is processed into 1MHz bandwidth and 1.125Msamples/sec.

#### 3. DATA FORMAT

- 1) Sampling Rate: 1.125Msample/Sec
- 2) USB: 72Mbit/sec., Isochronous (USB2.0)
- 3) Data Format:

Fix Point(2's compliment)

 $I: = (29.0): 30 bits$ Q:= (29..0): 30bits

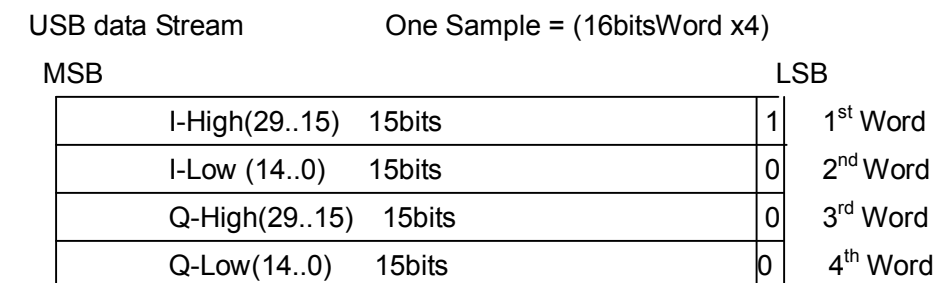

4 )USB Interface: ENDPOINT 6

5) USB driver for Windows XP/VISTA/7

#### 4.USB DRIVER INSTALLATION

To install the driver, the following files are required.

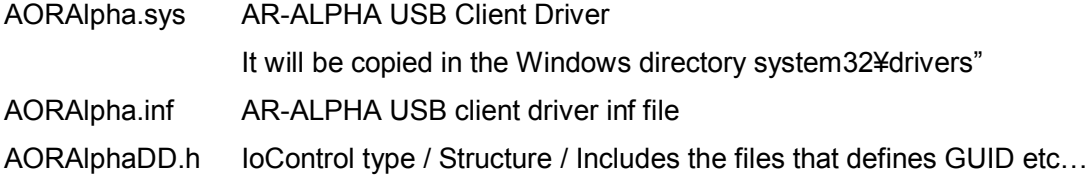

#### 5.NOTE FOR PC SOFTWARE DESIGN

To read the I/Q data, the client driver needs to be interfaced for data acquisition.

The data acquisition is easily accomplished by a simple setup. The test program "AR-ALPHA TestAPP", written by C++ can be supplied by AOR. (Sample code is supplied with this software.)

5.1 Get the device path

The supplied client driver needs to obtain the device using SetupDiXXX() API functions before opening driver by CreateFile() API. This is because the driver interface uses GUID for the application.

Following is an example to get the device.

(a) OPEN DEVICE SET

Obtain device information by SetupDiGetClassDevs() API

(b) LIST AVAILABLE DEVICES

Call SetupDiEnumInterfaceDevice() API with loop.

(c) GET DEVICE PATH

detailData (Device Infromation of Structurer) ->devicePath (Set member)

(d) OPENNING DEVICE THAT HAS ACQUIRED

It can be opened by CreateFile() API

The GUID of the driver is defined under GUID CLASS ALPHA of the included file of AORAlphaDD.h

#### 5.2 FUNCTIONS REFERENCE

The following table describes the functions and arguments in DeviceIoControl()API that are unique to the AR-ALPHA client driver. The structure and control code described here are defined in the AORAlphaDD.h.

NOTE: Receiving the Isochronous data is handled by ReadFile()API.

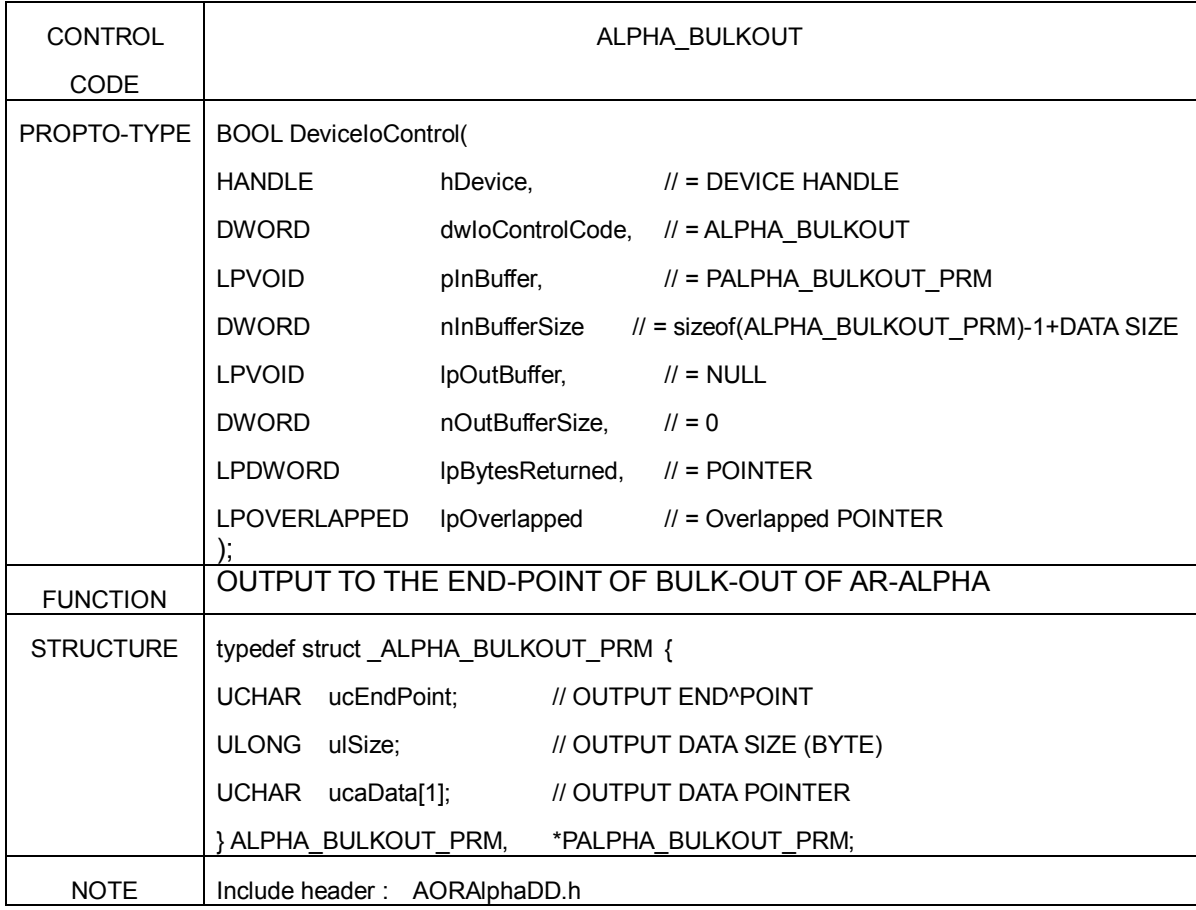

#### 5.2.1 ALPHA\_BULKOUT

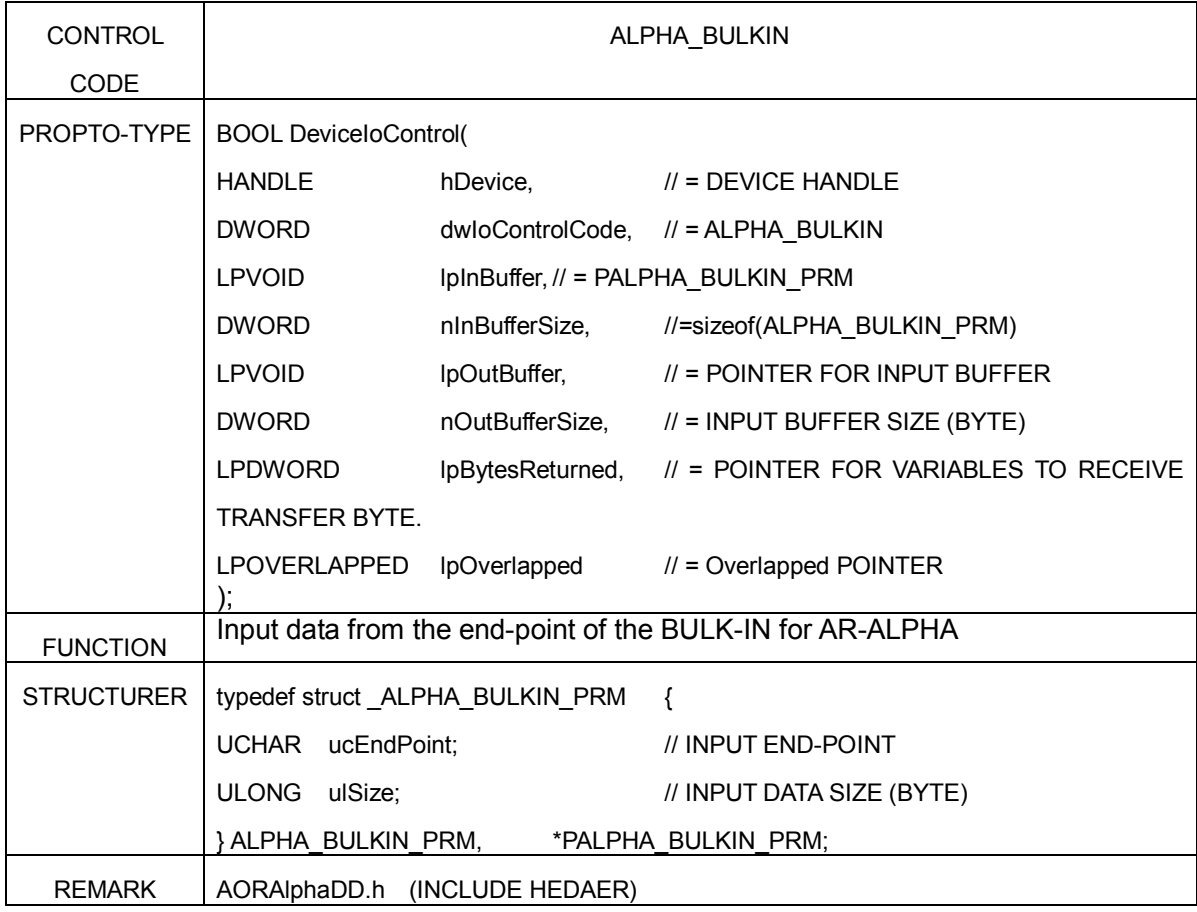

#### 5.2.3 ALPHA\_START\_CAPTURE

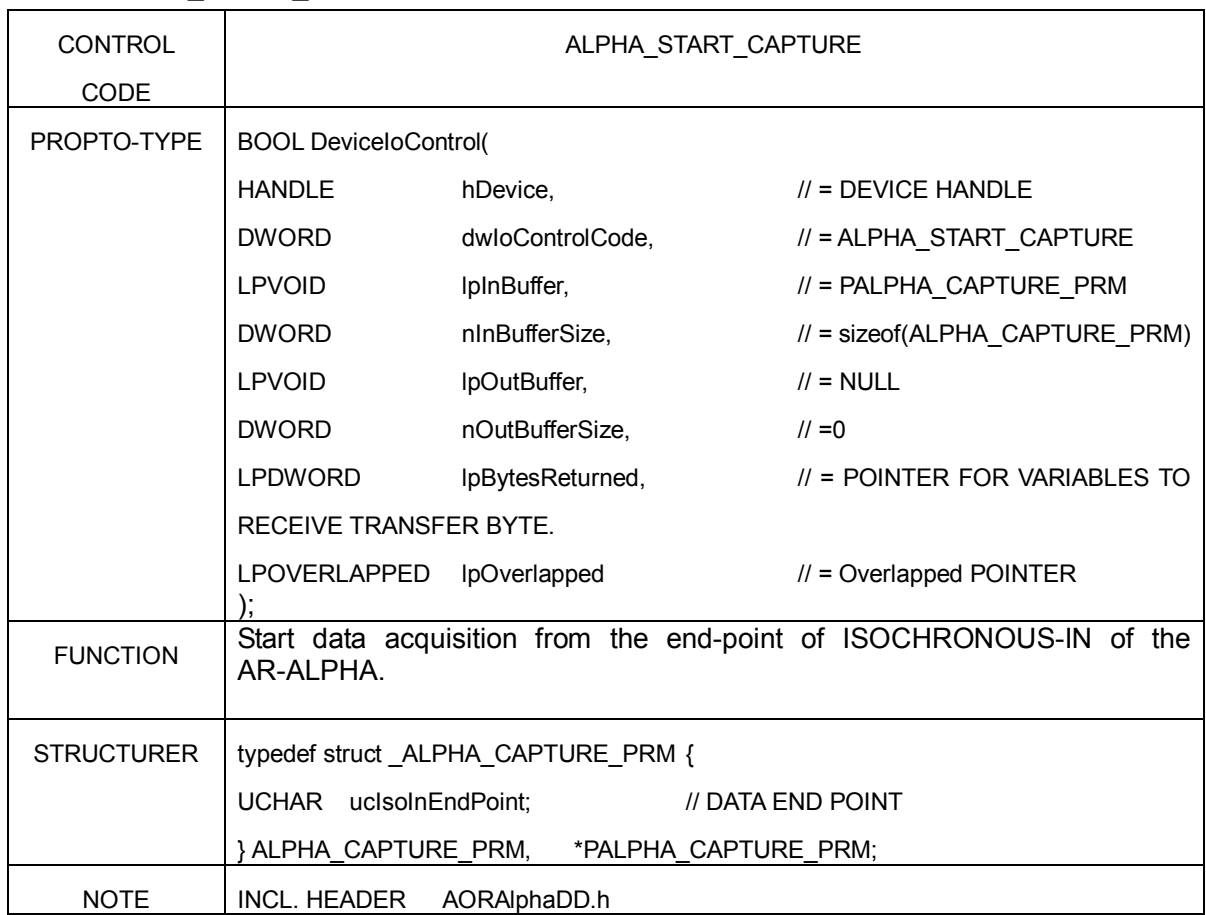

#### 5.2.4 ALPHA\_STOP\_CAPTURE

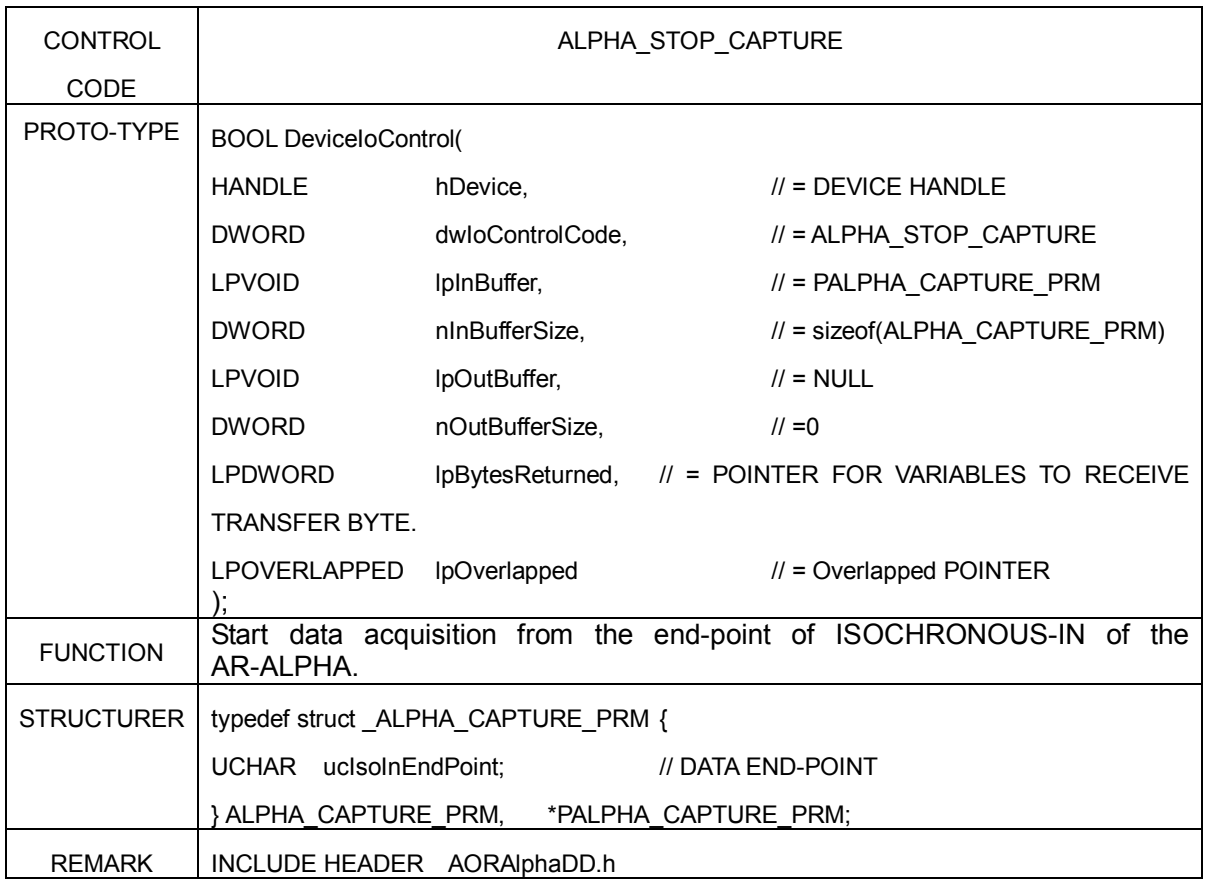

#### APPLICATION NOTE

#### CALLING PROCEDURE

Typical driver calling procedure is as follows:

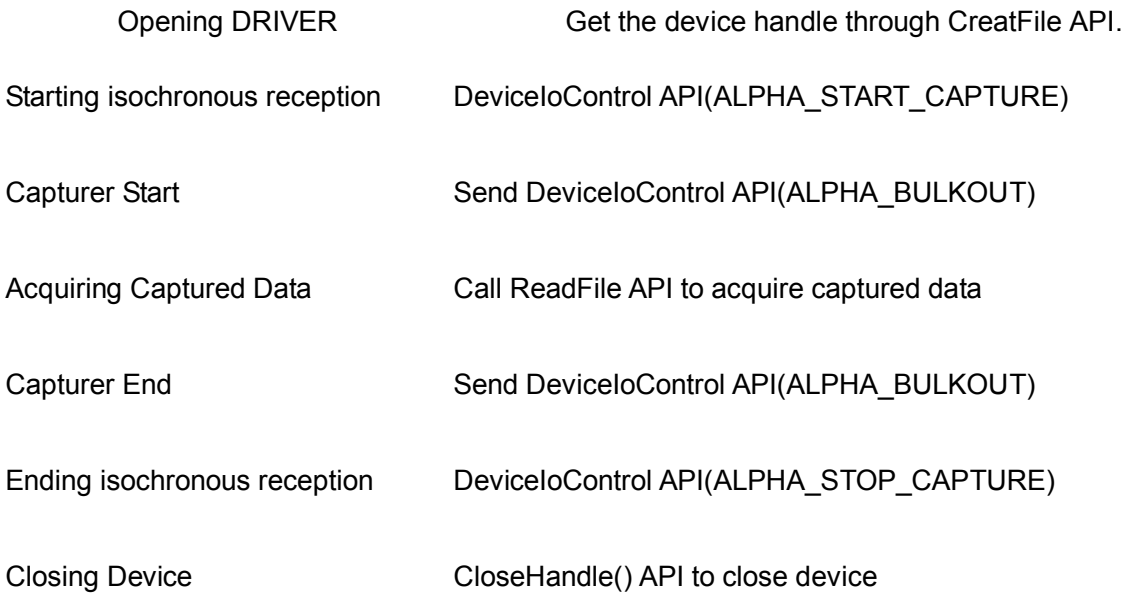

NOTE:; Set size above 512x3x1024 to read with ReadFile()

#### REGISTRY INFORMATION

The registry information for the driver is as follows:

NOTE: Initial values are described in INI file.

#### REGISTRY PATH:

:¥HKEY\_LOCAL\_MACHINE¥SYSTEM¥CurrentControlSet¥Services¥ALPHA

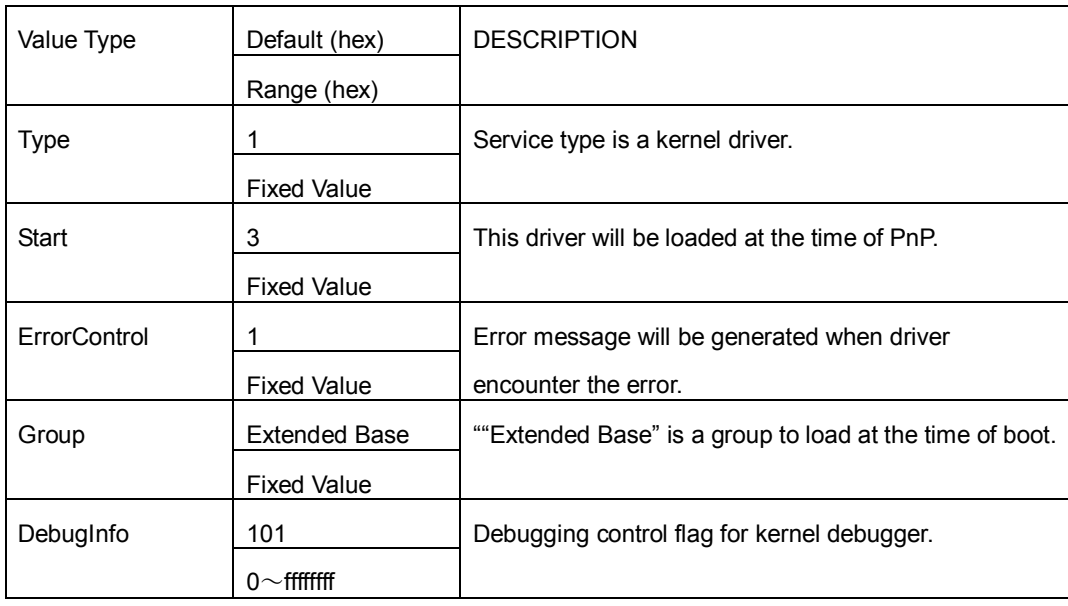

## 16. RESET

Should the AR2300 appear to behave strangely, normal operation may be easily achieved by resetting the microprocessor. Two scenarios may be encountered due to power transients etc:

1. Symptom: No control of the receiver from a PC. Action: Turn off the power switch on the front panel. Leave it off for approximately 30 seconds. Turn the power switch back on again. Normal operation should be restored but the last used frequency will be lost. The AR2300 will restore the second-last frequency to display. 2. Symptom: The PC screen freezes. Action: Reboot your PC and run the control program again.

Should AR2300 still behave strangely, (while the receiver is ON) push the internal reset button "S3" which is accessible through the bottom case as illustrated:

(the case does not need to be opened)

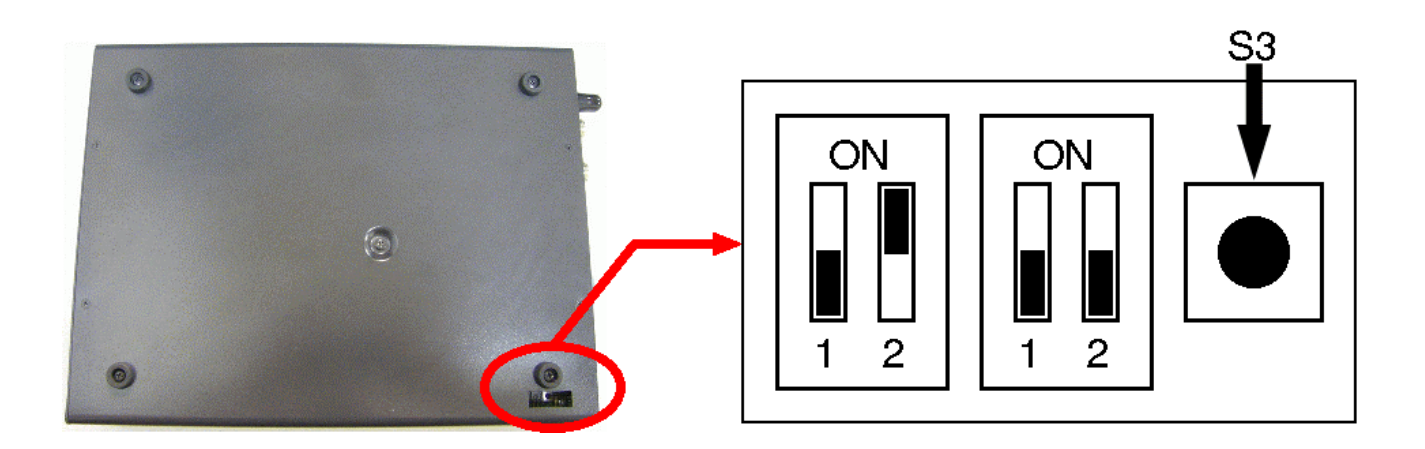

## 17. FIRMWARE UPGRADE

#### FIRMWARE VERSION CHECK

Switch AR2300 on, start the AR2300 Control software and go to:

SETTING > OPTION

The firmware version appears at the bottom of the window, as follows:

C2300 Main XXXX DYYYY (for example C2300 Main 001G D001D)

Where XXXX is the "Main" (controller-board) firmware version, and YYYY the decoder board firmware version.

If a firmware newer than the version in your AR2300 is available, proceed as described below.

#### SOFTWARE & HARDWARE REQUIRMENTS

- 3. AOR's original software "SHBOOT".
- 4. PC running Windows 2000 or XP SP2, or newer, with a vacant serial communication port (COM port).
- 5. Serial cable (female-female). UPDATE DOES NOT WORK THROUGH USB!
- 6. 2 boot files and 3 firmware files supplied by AOR

Do not perform an update if the firmware version is already the newest available.

#### HOW TO ACCESS

Power OFF AR2300.

Access the DIP SWITCH area as illustrated. You do not need to open the receiver!

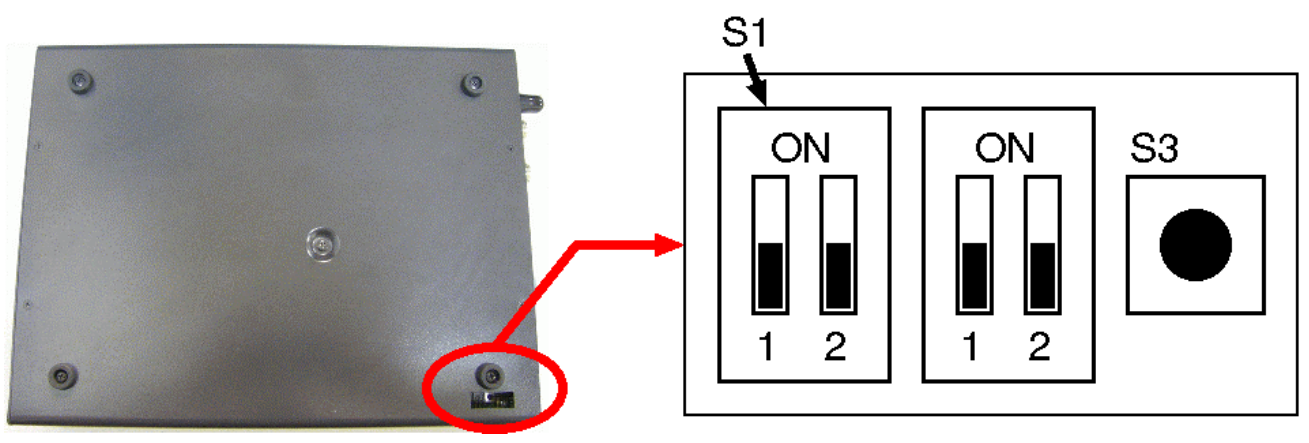

These are the default dip switch positions

To update the firmware, DIP switches need to be repositioned. The previous illustration shows the location of the DIP switches, and their default (factory setting) position.

Only the area labeled S1 needs to be repositioned. Do not touch the other dip switches and button.

#### LOADING DATA

Start the flash writer program (SHBoot) by double clicking the SHboot icon. The following screen should be seen.

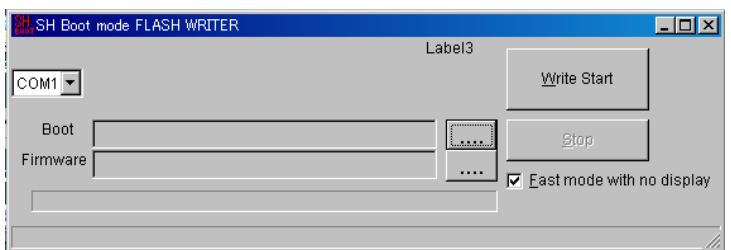

Each block must be updated one at a time.

Do not perform an update if the firmware version is already the newest available.

Proceed in the following order:

AR2300 is OFF.

- ① Set the dip switches properly
- ② Power on AR2300
- ③ Load the BOOT file
- ④ Load the FIRMWARE
- ⑤ Click on WRITE START
- ⑥ Power OFF AR2300 and start again from STEP 1 if you need to update another block.

To load the data, click the button  $\begin{bmatrix} 1 & 1 \\ 1 & 1 \end{bmatrix}$  to choose the appropriate data file as summarized in the following table. Between these 2 updates it is necessary to boot the receiver once

during 30 seconds, with the dip switches in their default position!

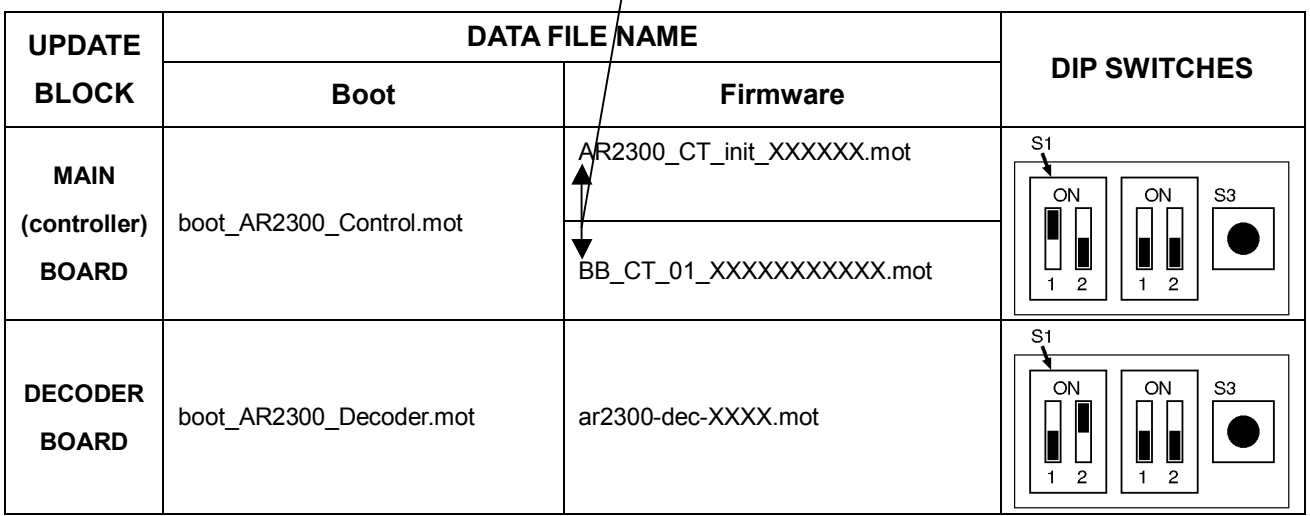

When all updates are done, do not forget to set the dip switches into their DEFAULT position.

#### CHECK IF THE NEW FIRMWARE HAS BEEN CORRECTLY LOADED

Switch AR2300 on, start the AR2300 Control software and go to:

SETTING > OPTION

The firmware version appears at the bottom of the window, as follows:

C2300\_Main\_XXXX DYYYY (for example C2300\_Main\_001G D001D)

Where XXXX is the "Main" (controller-board) firmware version, and YYYY the decoder board firmware version.

## 18. OPTIONAL ACCESSORIES

#### I/Q board & I/Q software

With this optional internal I/Q unit, a full 1 MHz of bandwidth activity (25MHz to 3.15GHz) can be stored to the hard drive of a computer for later analysis and review, without loss of quality

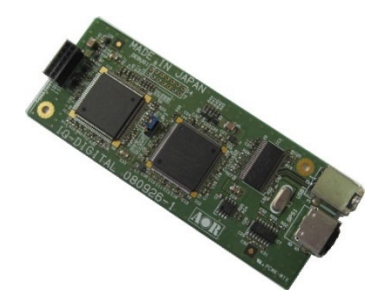

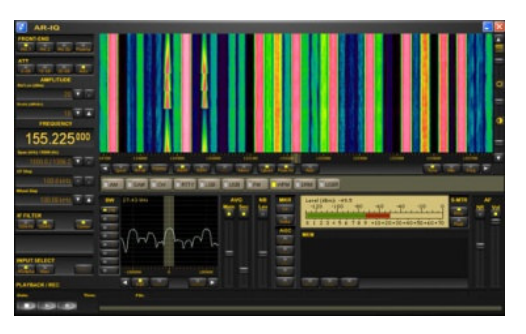

APCO P-25 board

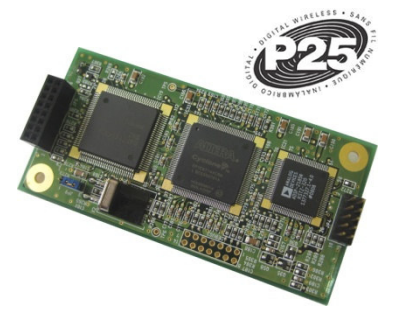

With this optional internal board, APCO25 digital voice communication (non-encrypted, conventional mode) may be decoded.

Format popular in North-America for government and public safety communications.

#### USB to LAN interface box

With this optional external LAN interface unit, the AR2300 can be controlled via the internet. All the control commands for the LAN interface are the same as the USB control commands.

GPS receiver

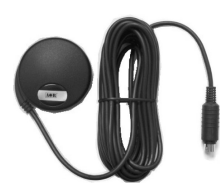

With this optional external GPS unit, the internal reference oscillator of the AR2300 will be locked with the GPS frequency standard signal and provide a 0.01 ppm of accuracy for the 10MHz internal master oscillator.  $(3<sup>rd</sup>$  party product, design might change)

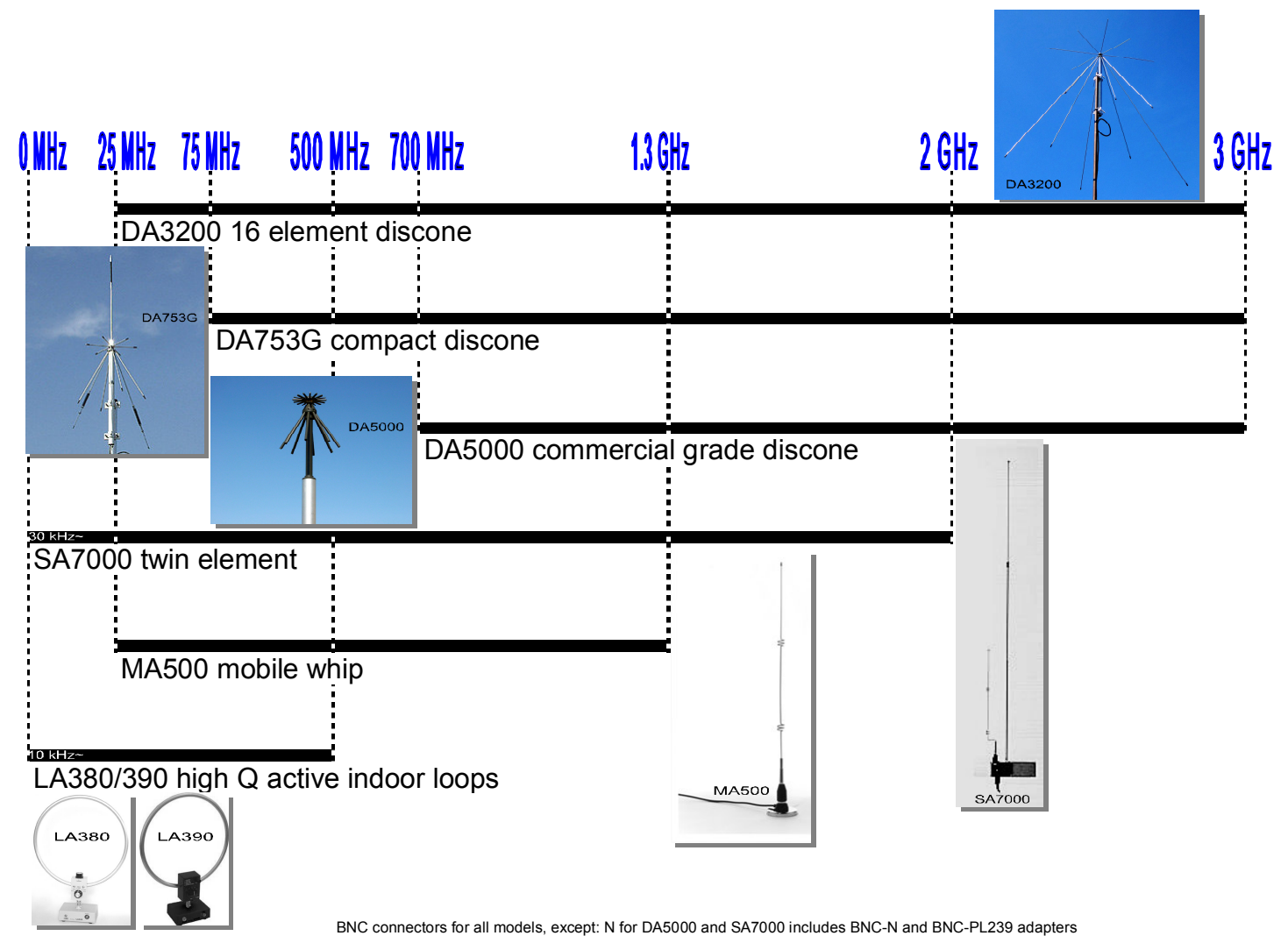

Note: DA753G is sold under the name DS3000A in the U.S

## 19. LIMITED WARRANTY (USA only)

AOR USA, Inc. (AOR) warrants its receivers as described below:

AOR will repair or exchange equipment as a result of defects in parts or workmanship for a period of one year from the date of original retail purchase from an authorized AOR dealer.

#### **Exclusions**

The following items are not covered by the AOR limited warranty:

- 1. Products that are damaged through accident, abuse, misuse, neglect, or user modifications.
- 2. Problems that arise through failure to follow directions in the owner's manual.
- 3. Exposure of the product to adverse or severe weather conditions, including lightening, temperature extremes or water, including rainfall or immersion.
- 4. Exposure to toxic materials, biohazards, radioactive materials or other contamination.
- 5. Repairs attempted by parties other than AOR or its authorized personnel.
- 6. Damage that results from improper installation, including improper voltage and/or reversed polarity, or exposure of a receiver to signal levels exceeding specifications.
- 7. Damage resulting through the use of accessories from manufacturers other than AOR.
- 8. Equipment that has had serial numbers removed or altered in any way.
- 9. Damage that occurred as a result of shipment. Claims must be presented to the carrier.
- 10. AOR is not responsible for any costs arising from installation or reinstallation of the equipment, nor for any consequential (such as loss of use) damage claims.

#### Obtaining Warranty Service

- 1. You are responsible for shipping the product to AOR and any related costs.
- 2. Warranty claim must be accompanied by a legible copy of the original product purchase receipt.
- 3. You must include a description of the problem(s) encountered with the product.
- 4. You must include your name, a valid ground shipping address (including zip code) and telephone contact information.
- 5. AOR will ship the repaired (or replaced) product by ground transport.

#### Limitations

Any and all implied warranties, including those pertaining to merchantability and utility for a specific purpose are limited to the duration of this limited warranty.

AOR's limits on warranty pertain only to the repair or, at its option, replacement of defective products. AOR shall not be liable for any other damages, including consequential, incidental or otherwise, arising from any defect.

Some states do not allow limitations on how long an implied warranty lasts and may not allow the exclusion of incidental or consequential damages. As such, the above limitations may not apply in every case. This warranty gives you specific legal rights and you may have other rights that apply in your state.

If you have questions about this limited warranty, or the operation of your AOR product, contact AOR at (310) 787-8615 during normal business hours (9 am ~ 5 pm Pacific Time Zone), or write to AOR, 20655 S. Western Ave., Suite 112, Torrance, CA 90501. You may also send a fax to AOR at (310) 787-8619. Additional information is available at the AOR web site: www.aorusa.com

We suggest attaching your purchase receipt to this half of the warranty card and keeping this information in a secure location.

AOR Model Number \_\_\_\_\_\_\_\_\_\_\_\_\_\_\_\_\_\_\_\_\_\_\_\_\_\_

Serial Number

Dealer Name

Purchase Date \_\_\_\_\_\_\_\_\_\_\_\_\_\_\_\_\_\_\_\_\_\_\_\_\_\_\_\_\_\_\_\_

### Manufacturer: AOR, LTD. 2-6-4, Misuji, Taito-Ku, Tokyo, 111-0055, Japan URL: www.aorja.com e-mail: mail@aorja.com

 US distributor: AOR USA, INC. 20655 S. Western Ave. Suite 112 Torrance, CA 90501 Phone: 310-787-8615 Fax: 310-787-8619 URL: www.aorusa.com e-mail: info@aorusa.com